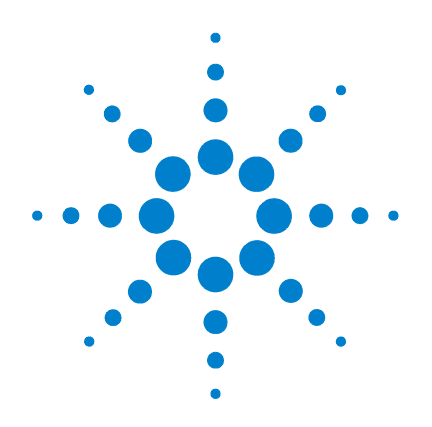

# **Agilent 7683B** 自动液体进样器

# 安装、操作和维修

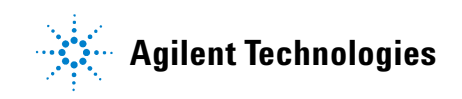

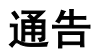

安捷伦科技有限公司 © , 2004

根据美国和国际版权法,未经安捷伦科 技有限公司事先书面许可,不得以任何 形式或以任何手段(包括使用电子存储 和检索系统,或翻译成外国语言)复制 本手册的任何部分。

#### 手册部件号

G2912-97230

#### 版本

第一版, 2004 年 7 月 中国印刷 安捷伦科技公司 中国上海市外高桥保税区英伦路 412 号 邮编:200131

#### 声明

Teflon® 是 E.I. DuPont de Nemours Co. Inc. 的注册商标。

Target® 和 DP® 是 National Scientific Co. 的注册商标。

#### 安全通告

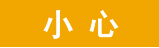

小心标识表示有危险。它提醒 操作者注意某个操作过程、方 法等,如果操作不正确或没有 遵循操作方法,则可能导致产 品损坏或重要数据丢失。看到 小心标识时请不要继续操作, 应首先确认是否已完全了解并 符合所说明的情况。

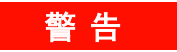

警告标识表示有危险。它提醒 操作者注意某个操作过程、方 法等,如果操作不正确或没有 遵循操作方法,则可能导致人 身伤害或死亡。看到警告标识 时请不要继续操作,应首先确 认是否已完全了解并符合所说 明的情况。

目录

# [安全与规范信息](#page-10-0)

[重要安全警告](#page-11-0) 12

[此设备中的多个内部零件均带有较高的电压](#page-11-1) 12 [静电放电对设备内电子装置的威胁](#page-11-2) 12

[安全与规范认证](#page-12-0) 13

[信息](#page-12-1) 13 [符号](#page-13-0) 14 [技术与环境规格](#page-13-1) 14 [电磁兼容性](#page-14-0) 15 [德意志联邦共和国声音辐射认证](#page-14-1) 15 [保险丝和电池](#page-15-0) 16

[清洁](#page-15-1) 16

[设备的回收利用](#page-15-2) 16

# 第 **1** [部分:安装](#page-16-0)

#### **1** [安装简介](#page-18-0)

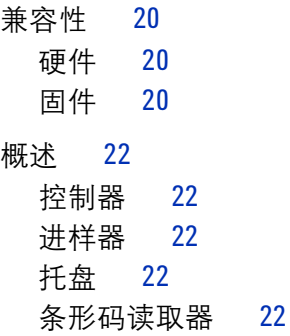

#### 安装、操作和维修 **3**

[硬件标识](#page-22-0) 23 [已完全升级到系列](#page-22-1) II 的 5890A GC 23 5890 系列 [II GC 2](#page-22-2)3 6890A、 6890 Plus 和 [6890N GC 2](#page-23-0)4 6850A 和 6850 系列 [II GC 2](#page-23-1)4 G2614A 和 [G2916A](#page-23-2) 托盘 24 [进样器](#page-23-3) 24 [进样器装配杆](#page-23-4) 24

#### **2** [安装](#page-24-0)

[安装过程](#page-25-0) 26 5890A GC [\(已完全升级到系列](#page-25-1) II) 和 5890 系列 II GC 26 [6890A GC](#page-26-0) 27 [6890 Plus GC](#page-26-1) 27 [6890N GC 2](#page-27-0)8 [6850 GC](#page-27-1) 28 步骤 1. 安装 [G2916-61000](#page-28-0) 进样器支架 29

[开始之前](#page-28-1) 29 [安装新的进样器支架](#page-30-0) 31 [检查您的操作](#page-33-0) 34

步骤 2. 安装 [G2916A](#page-34-0) 托盘 35 5890 系列 [II GC 3](#page-34-1)5 [6890 GC](#page-37-0) 38

步骤 3. [安装进样器](#page-41-0) 42 [将进样器安装在](#page-41-1) GC 上 42 [检查您的操作](#page-44-0) 45 [选择转动架类型](#page-44-1) 45 步骤 4. [连接电缆](#page-45-0) 46

5890 系列 [II GC 4](#page-45-1)6 [6890A GC 4](#page-46-0)7 [6890 Plus GC](#page-47-0) 和 6890N GC 48 [6850 GC](#page-48-0) 49

[测试连接](#page-48-1) 49

步骤 5. 在 PC 上安装 [G2911AA](#page-49-0) 软件 50

步骤 6. 安装 [G2614A](#page-50-0) 托盘 51

步骤 7. 安装 G2615A [条形码读取器](#page-52-0) 53

步骤 8. 安装 [G2912A ALS](#page-54-0) 控制器 55 [温度和湿度范围](#page-54-1) 55 [通风要求](#page-54-2) 55 [实验台空间要求](#page-55-0) 56 [尺寸](#page-55-1) 56

[方向](#page-56-0) 57

[电气要求](#page-56-1) 57

检查 G2912A ALS [控制器电源配置](#page-58-0) 59

步骤 9. [更换进样口机箱盖](#page-59-0) (6890A) 60

步骤 10. 安装 G2612A 控制器板 [\(6890 Plus\)](#page-60-0) 61

步骤 11. 配置 GC [和数据系统](#page-64-0) 65 [GC](#page-64-1) 65

[数据系统](#page-64-2) 65

步骤 12. [更新固件](#page-65-0) 66 所有 GC 和 [ALS](#page-65-1) 系统 66 6890A GC、 [6890 Plus GC](#page-66-0) 和 5890 系列 II GC 67 [检查固件修订版的其他方法](#page-66-1) 67

[试运行](#page-67-0) 68

# 第 **2** [部分:操作](#page-70-0)

#### **3** [操作简介](#page-72-0)

7683B [自动液体进样器的有关内容](#page-73-0) 74

#### 安装、操作和维修 **5**

[性能](#page-75-0) 76

[快速注射](#page-76-0) 77

[样品交叉污染](#page-78-0) 79

**4** [控制进样器](#page-80-0)

[方法和序列](#page-81-0) 82

[进样器循环](#page-82-0) 83

- 在 5890 系列 II GC [上设置参数](#page-84-0) 85
- 在 6890 GC [上设置进样器参数](#page-86-0) 87 在 6890 GC [上配置进样器](#page-88-0) 89 在 6890 GC [上设置样品托盘设置点](#page-90-0) 91 [存储进样器设置点](#page-92-0) 93
- 在 6850 系列 GC [上设置参数](#page-93-0) 94 设置讲样器参数 94 [配置进样器](#page-95-0) 96

#### **5** [注射器和针头](#page-98-0)

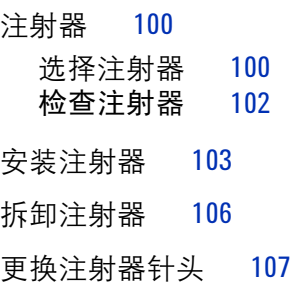

#### **6** [样品瓶和溶剂瓶](#page-108-0)

[准备样品瓶](#page-109-0) 110 [选择样品瓶](#page-109-1) 110 [选择样品瓶隔垫](#page-110-0) 111 [标注样品瓶](#page-111-0) 112

- [充装样品瓶](#page-111-1) 112
- [样品瓶盖盖](#page-112-0) 113
- [准备溶剂瓶和废液瓶](#page-115-0) 116
	- [选择盛液瓶](#page-115-1) 116
	- [充装溶剂瓶](#page-116-0) 117
	- [准备废液瓶](#page-116-1) 117
- [在进样器中放置样品瓶、溶剂瓶和废液瓶](#page-117-0) 118
- [使用两个进样器 \(仅](#page-120-0) 5890 和 6890) 121
- [样品瓶的最大运行数量](#page-121-0) 122 [溶剂瓶方程 \(](#page-122-0)G2913 A 进样器) 123 [废液瓶方程](#page-122-1) 123 [例](#page-123-0) 124 [减少溶剂和样品的使用量](#page-126-0) 127

#### **7** [运行样品](#page-128-0)

- [运行一个样品](#page-129-0) 130 使用 ALS [控制器](#page-130-0) 131 [中断运行或中断序列](#page-131-0) 132 [进样器对中断的响应](#page-131-1) 132 [重新启动被中断的序列](#page-131-2) 132
- [运行优先样品](#page-133-0) 134

# 第 **3** [部分:维修与故障诊断](#page-134-0)

#### **8** [维护](#page-136-0)

[定期维护](#page-137-0) 138 [适合冷柱头注射器](#page-138-0) 139 [安装注射器](#page-140-0) 141

[取下注射器](#page-143-0) 144 [更换注射器针头](#page-144-0) 145 [更换进样器转动架](#page-146-0) 147 [对准模式](#page-149-0) 150 更换 G2913A [进样器上的针头支架组件](#page-152-0) 153 [更换针头基座中的针头导槽](#page-156-0) 157 更换 G2912A ALS [控制器中的电源保险丝](#page-157-0) 158

#### **9** [故障和错误](#page-158-0)

[故障](#page-159-0) 160

[错误消息](#page-161-0) 162

#### **10** [故障排除](#page-166-0)

- 现象: 变化性 168 [现象:污染或鬼峰](#page-169-0) 170 [现象:小于或大于期望得到的色谱峰](#page-170-0) 171 [现象:样品交叉污染](#page-172-0) 173
- [现象:无信号/无峰](#page-173-0) 174
- [改正注射器问题](#page-174-0) 175
- [改正样品瓶送达问题](#page-175-0) 176

#### **11** [特别主题](#page-176-0)

[控制样品瓶温度](#page-177-0) 178 [连接托盘扇形块](#page-177-1) 178 [冷却剂](#page-178-0) 179 [测定水浴温度](#page-178-1) 179 [托盘扇形块温度和压力](#page-180-0) 181 [水浴和泵技术要求](#page-180-1) 181

#### [冷柱头进样](#page-182-0) 183

对具有 530-µm [柱的填充进样口的建议](#page-183-0) 184

#### **12** [更换部件](#page-184-0)

- [G2912A 7683B ALS](#page-185-0) 控制器 (用于 5890 系列 II 和 6890A GC) 186
- [G2913A 7683B](#page-187-0) 进样器 188 [G2614A - 7683 ALS](#page-189-0) 托盘 190 [G2916A - 7683 ALS](#page-190-0) 托盘 (用于 5890 系列 II GC) 191 [其他部件](#page-191-0) 192
- **A** [电缆和连接口](#page-192-0)

[G2916A/G2614A](#page-193-0) 托盘 194 [G2612A - ALS](#page-196-0) 控制器 197 [G2912-60507 -](#page-198-0) 用于 5890 系列 II GC 的远程启动 / 停止电缆 199 G1530-60930 - 用于 6890A GC [的远程启动/停止电缆](#page-199-0) 200 [G1530-60600 -](#page-200-0) 用干 6890A 或 5890 系列ⅡGC 的 RS-232 电缆 201

# 安装、操作和维修

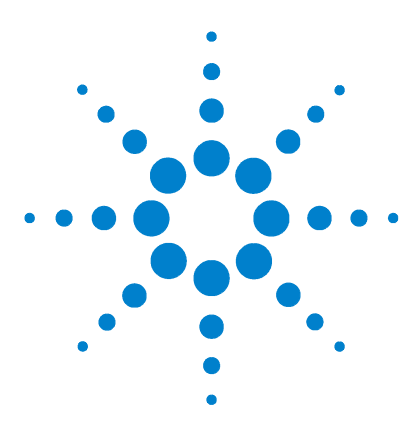

**Agilent 7683B** 自动液体进样器 安装、操作和维修

<span id="page-10-0"></span>安全与规范信息

[重要安全警告](#page-11-0) 12 [此设备中的多个内部零件均带有较高的电压](#page-11-1) 12 [静电放电对设备内电子装置的威胁](#page-11-2) 12 [安全与规范认证](#page-12-0) 13 [信息](#page-12-1) 13 [符号](#page-13-0) 14 [电磁兼容性](#page-14-0) 15 [德意志联邦共和国声音辐射认证](#page-14-1) 15 [保险丝和电池](#page-15-0) 16 [清洁](#page-15-1) 16 [设备的回收利用](#page-15-2) 16

本章将介绍 Agilent 7683B 自动液体进样器系统的安全与规范信息。

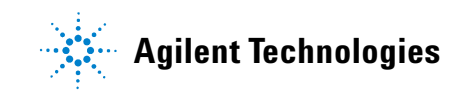

<span id="page-11-0"></span>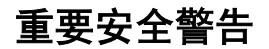

使用自动液体进样器时必须时刻牢记安全的重要性。

## <span id="page-11-1"></span>此设备中的多个内部零件均带有较高的电压

系统与电源连接后,即使未打开电源开关,以下部件也会带有潜在的危险电压:

- 设备电源线与交流电源之间的配线
- 交流电源本身
- 从交流电源到电源开关之间的线路

打开电源开关后,以下部件也将带有潜在的危险电压:

- 设备中的所有电子线路板
- 与这些线路板相连的所有内部连接线缆

一<mark>警 告</mark> 所有这些部件均有保护盖作为屏蔽。如果保护盖的位置正确,则很少会发生意 外触电的情形。除非说明书中有明确提示,否则在任何情况下均不要取下这些 保护盖。

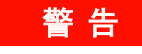

一<mark>警 告 </mark> 如果电源线的绝缘层出现磨损或老化, 则必须进行更换。请与安捷伦服务代表 联系。

### <span id="page-11-2"></span>静电放电对设备内电子装置的威胁

静电释放可能会损坏设备中的印刷电路 (PC) 板。除非绝对必须,否则请不要触摸 任何电路板。如果确实要拿取电路板,请配戴接地的腕带,并采取其他防静电措 施。在拆卸电子装置的保护盖时,请务必配戴接地的腕带。

# <span id="page-12-0"></span>安全与规范认证

该自动液体进样器符合以下安全标准:

- 加拿大标准协会 (CSA): C22.2 No. 1010.1
- CSA /国家认可检测实验室 (NRTL):UL 61010A-1
- 国际电工委员会 (IEC): 61010-1
- 欧洲标准 (EN): 61010-1

此设备符合下列电磁兼容性 (EMC) 和射频干扰 (RFI) 标准:

- CISPR 11/EN 55011:1 组, A 类
- IEC/EN 61326
- AUS/NZ **C**

此 ISM 设备符合加拿大 ICES-001. Cet appareil ISM est conforme a la norme NMB-001 du Canada 中设定的标准。

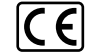

此设备的设计和制造通过了 ISO 9001 质量体系的认证。

# <span id="page-12-1"></span>信息

安捷伦科技公司所生产的自动液体进样器满足 IEC (国际电工委员会)所颁布的 分类标准:安全类别 I,瞬时过电压类别 II,污染级别 2。

该设备的设计与检测均符合国际公认的安全标准,且该设备仅可在室内使用。使 用本设备时,如果不遵守制造商所提供的操作规范,可能会削弱设备的防护功能。 一旦安捷伦自动液体进样器的安全防护功能受到损害,请立即切断所有电源,防 止对设备作进一步的误操作。

请联系合格的服务人员进行维修。更换部件或未经授权对设备进行维修可能会带 来安全性上的风险。

<span id="page-13-0"></span>无论是操作设备,还是维护或修理设备,都必须遵守说明手册和设备上的警告信 息。不遵守这些预防措施将会违反设计的安全标准和设备的正确使用方法。安捷 伦科技有限公司对客户由于不遵守这些规范所造成的损失不承担任何责任。

有关更多信息,请参阅第 [57](#page-56-2) 页的附加说明。 表示高温表面。 表示危险电压。 表示接地终端。 表示存在爆炸的危险。 表示存在静电放电的危险。

# <span id="page-13-1"></span>技术与环境规格

- 仅在普通大气条件下在室内使用
- 海拔最高至 4300 m
- 操作环境的温度范围:-5 摄氏度至 45 摄氏度
- 31 摄氏度以内时最大相对湿度为 80 %, 温度为 40 摄氏度时相对湿度递减到 50 %
- 供电电压的波动范围最大可为额定电压的 ±10%
- 污染级别 2,安装类别 II
- G2912A 的额定供电电压为 100-120 VAC 或 220-240 VAC,50/60 Hz,180 VA

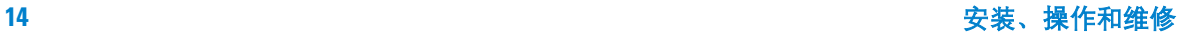

### <span id="page-14-0"></span>电磁兼容性

该设备符合 CISPR 11 的要求。该设备的操作应符合以下两个条件:

- **1** 该设备不会产生有害干扰。
- **2** 该设备必须接受任何接收到的干扰,包括可能引起非预期操作的干扰。

如果该设备确实干扰了收音机或电视机的正常接收 (可通过打开或关闭该设备进 行判定),则建议用户采取以下的一种或多种措施来排除干扰:

- **1** 调整无线电或天线的位置。
- **2** 移动该设备,使其远离收音机或电视机。
- **3** 将该设备插入其他电源插座中,以使该设备和收音机或电视机处于不同的电 路中。
- **4** 确保所有外围设备均已通过验证。
- **5** 确保使用正确型号的电缆连接设备和外围装置。
- **6** 如果遇到问题,请向设备经销商、安捷伦科技有限公司或有经验的技术人员咨 询以寻求帮助。
- **7** 如果未经安捷伦科技公司明确许可而擅自变动或改装该设备,用户可能会失去 操作该设备的权利。

# <span id="page-14-1"></span>德意志联邦共和国声音辐射认证

#### 声压

声压 Lp < 57 dB(A), 根据 DIN-EN 27779 (类型测试)。

#### **Schalldruckpegel**

Schalldruckpegel LP < 57 dB(A) nach DIN-EN 27779 (Typprufung).

# <span id="page-15-0"></span>保险丝和电池

[表](#page-15-3) 1 列出了正确操作 G2912A ALS 控制器和 G2612A ALS 接口板所需的保险丝 型号。用户可以更换 G2912A 电源线模块中的保险丝。其他保险丝仅可由安捷伦 服务人员进行配置。

7683B 自动液体进样器的其他组件中没有保险丝。

| 保险丝标号 | 位置                                        | 保险丝标定值和类型                  |
|-------|-------------------------------------------|----------------------------|
| 2Α    | G2912A 电源线模块                              | 2A 250V, T型 (220-240 V 电源) |
| 2Α    | G2912A 电源线模块                              | 2A 250V, T型 (100-120 V 电源) |
| F1    | G2912A 电.源板                               | 1A250V, 玻璃管, 时间延迟          |
| F1    | G2912A ALS 控制器板                           | 7A 125V                    |
| F1    | G2612A ALS 控制器板, 用<br>$\pm$ 6890 Plus GC. | 7A 125V                    |

<span id="page-15-3"></span>表 **1** 保险丝

G2912A ALS 控制器中还包含一个 3 V 的锂离子电池。

# <span id="page-15-1"></span>清洁

清洁设备时,请断开电源并使用不含棉绒的湿布进行擦拭。

# <span id="page-15-2"></span>设备的回收利用

有关设备的回收利用信息,请联系您所在地区的安捷伦销售代表处。

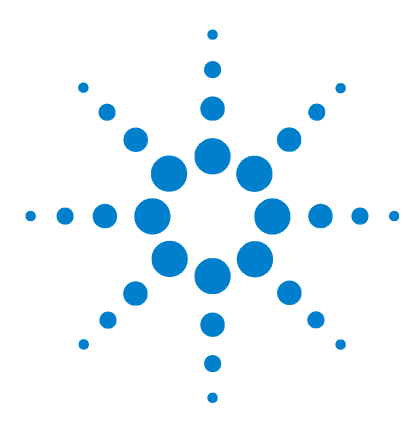

**Agilent 7683B** 自动液体进样器 安装、操作和维修

第 **1** 部分:

# <span id="page-16-0"></span>安装

[安装简介](#page-18-1) 19 [兼容性](#page-19-3) 20 [概述](#page-21-5) 22 [硬件标识](#page-22-3) 23 [安装](#page-24-1) 25 [安装过程](#page-25-2) 26 步骤 1. 安装 [G2916-61000](#page-28-2) 进样器支架 29 步骤 2. 安装 [G2916A](#page-34-2) 托盘 35 步骤 3. [安装进样器](#page-41-2) 42 步骤 4. [连接电缆](#page-45-2) 46 步骤 5. 在 PC 上安装 [G2911AA](#page-49-1) 软件 50 步骤 6. 安装 [G2614A](#page-50-1) 托盘 51 步骤 7. 安装 G2615A [条形码读取器](#page-52-1) 53 步骤 8. 安装 [G2912A ALS](#page-54-3) 控制器 55 步骤 9. [更换进样口机箱盖](#page-59-1) (6890A) 60 步骤 10. 安装 G2612A 控制器板 [\(6890 Plus\)](#page-60-1) 61 步骤 11. 配置 GC [和数据系统](#page-64-3) 65 步骤 12. [更新固件](#page-65-2) 66 [试运行](#page-67-1) 68

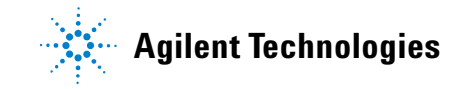

# 安装、操作和维修

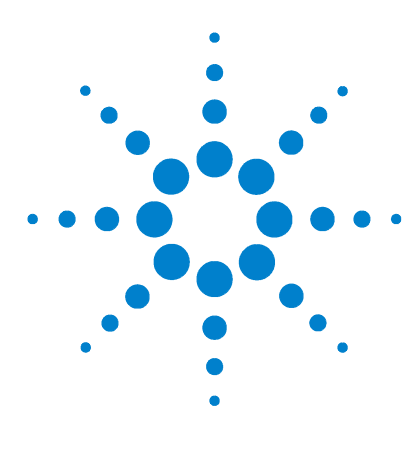

**Agilent 7683B** 自动液体进样器 安装、操作和维修

<span id="page-18-0"></span>安装简介

<span id="page-18-1"></span>**1**

[兼容性](#page-19-0) 20 [硬件](#page-19-1) 20 [固件](#page-19-2) 20 [概述](#page-21-0) 22 [控制器](#page-21-1) 22 [进样器](#page-21-2) 22 [托盘](#page-21-3) 22 [条形码读取器](#page-21-4) 22 [硬件标识](#page-22-0) 23 [已完全升级到系列](#page-22-1) II 的 5890A GC 23 5890 系列 [II GC](#page-22-2) 23 6890A、 6890 Plus 和 [6890N GC](#page-23-0) 24 [6850A](#page-23-1) 和 6850 系列 II GC 24 G2614A 和 [G2916A](#page-23-2) 托盘 24 [进样器](#page-23-3) 24 [进样器装配杆](#page-23-4) 24

本章可帮助您确定 7683B ALS 是否适用于您的 GC,并识别现有的设备。

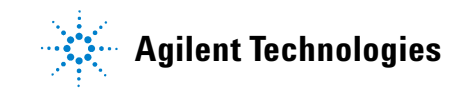

### **1** 安装简介

# <span id="page-19-3"></span><span id="page-19-1"></span><span id="page-19-0"></span>兼容性

# 硬件

7683B 自动液体进样器 (ALS) 系统与下列安捷伦气相色谱仪兼容

- 4890 GC
- 已完全升级到 5890 系列 II 仪器的 5890A GC ("完全"是指已执行了电子和 机械设备的升级,不是指仅对印刷电路板进行的升级)。
- 5890A 系列 II GC
- 6850 GC
- 6890A GC
- 6890 Plus GC
- 6890N GC

与未升级的 5890A GC 不兼容。

# <span id="page-19-2"></span>固件

7683B ALS 组件(G2614A、G2913A、G2916A、G2912A)要求系统上有 GC 的 最低固件修订版本[。表](#page-19-4) 2 列出了这些要求。

#### <span id="page-19-4"></span>表 **2** 用于 7683B 的最低 GC 固件修订版

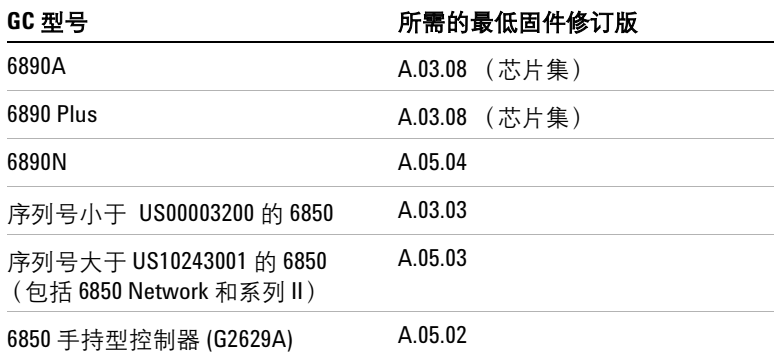

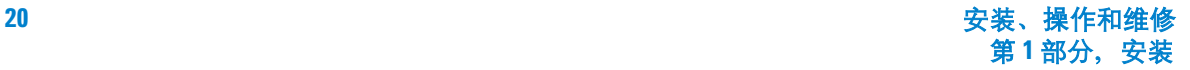

如果使用现有的 7683A 组件,还必须将这些组件升级到最新的固件修订版,以和 7683B 兼容。请参阅 [表](#page-20-0) 3。

| GC 찢号                             | 所需的最低固件修订版 |
|-----------------------------------|------------|
| G2913A 进样器                        | A.11.00    |
| G2613A 进样器                        | A.10.07    |
| G2614A 插座                         | A.02.00    |
| 用于 6890 Plus 的 G2612A ALS<br>控制器卡 | A.02.00    |
| G2912A 控制器                        | A.02.00    |

<span id="page-20-0"></span>表 **3** 用于 7683B 的最低 7683 固件修订版

固件升级失败将导致无法识别的组件,样品瓶发送错误或可用功能减少。

如果使用的是 G2912A ALS 控制器, G2911AA 软件 CD 包括一个固件更新实用 程序,提供不需要芯片集的设备更新说明。如果您没有此 CD,则可以从安捷伦的 网站上获得此固件更新实用程序,地址为 www.agilent.com/chem (在该站点上 搜索 "固件")。

有关详细信息以及最新的可用固件更新程序和信息,请访问安捷伦的网站,地址 为 www.agilent.com/chem, 或者与您当地的安捷伦销售代表联系。

#### **1** 安装简介

# <span id="page-21-5"></span><span id="page-21-1"></span><span id="page-21-0"></span>概述

#### 控制器

6850 和 6890N GC 包含用于 ALS 的内部控制器。

6890 Plus GC 上有一个插槽,可插入 G2612A ALS 接口板。这为 GC 增加了控制 器功能。

5890 系列 II 和 6890A GC 需要外部 G2912A 控制器。可通过 PC 连接对控制器进 行编程 (5890 系列 II), 或者使用 GC 面板输入设定值 (6890A)。

#### <span id="page-21-2"></span>进样器

G2913A 进样器设计为用于 ALS 系统。也可以使用 G2613A 进样器,但需要进行 固件升级才能使用本手册集中说明的一些功能。

### <span id="page-21-3"></span>托盘

可完全使用 G2913A 进样器提供的 1- 样品和 8- 样品转动架处理样品。可选择使 用 G2916A (5890 系列 II 或使用 G2917A 升级套件的 6890)或 G2614A 样品托 盘,将容量增加到 100 个样品。

### <span id="page-21-4"></span>条形码读取器

可选择使用 G2615A 条形码读取器 (BCR), 以提供正确的样品鉴定。BCR 不适用 于 5890 系列 II GC。不支持早期版本的 BCR。

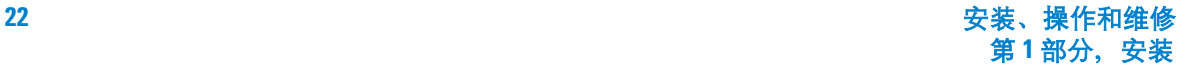

# <span id="page-22-3"></span><span id="page-22-0"></span>硬件标识

本节可帮助用户将 7683B ALS 系统安装到现有的 GC 或新的 GC 上。所有兼容 GC 的实际操作步骤在下一章说明;本节的内容是帮助您选择需要执行的步骤。

# <span id="page-22-1"></span>已完全升级到系列 **II** 的 **5890A GC**

可从柱箱门上的标记标识这些仪器 [\(图](#page-22-4) 1)。

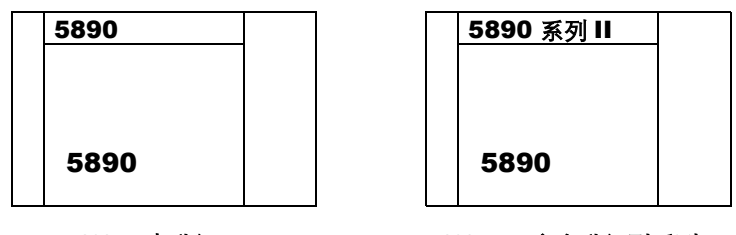

**5890A**,未升级 **5890A**,已完全升级到系列 **II**

<span id="page-22-4"></span>图 1 5890A GC, 已完全升级到系列 II

### <span id="page-22-2"></span>**5890** 系列 **II GC**

所购买的 5890 系列 II 仪器的门上方标有"5890 系列 II"信息, 在仪器背面的序 列号牌上也有这样的信息。

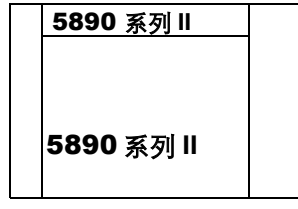

图 2 5890 系列 II GC

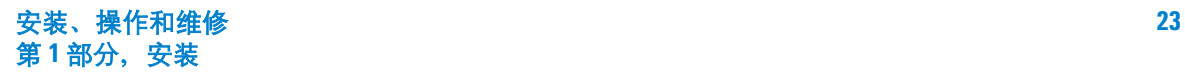

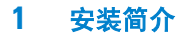

#### <span id="page-23-0"></span>**6890A**、 **6890 Plus** 和 **6890N GC**

所有这三种仪器类型可通过仪器背面的序列号牌上的信息进行标识。此系列没有 升级版。

#### <span id="page-23-1"></span>**6850A** 和 **6850** 系列 **II GC**

这些是又高又窄的单色谱柱仪器。可查看 GC 左侧面的序列号牌以确认仪器类型。

#### <span id="page-23-2"></span>**G2614A** 和 **G2916A** 托盘

托盘型号标在了序列号牌上。较旧类型的 18596A、 B 和 C 托盘不兼容。

### <span id="page-23-3"></span>进样器

**G2913A** 序列号标签位于进样器背面靠下的位置。

**G2613A** 序列号标签位于进样器前面靠下的位置。

### <span id="page-23-4"></span>进样器装配杆

G2913A 进样器配有一个装配杆,可用于 6890 系列 GC。

如果在 5890 系列 II GC 上安装此进样器,请不要使用此装配杆。 5890 进样器支 架配有专门的装配杆,可用于将此进样器安装到 5890 系列 II GC 上。

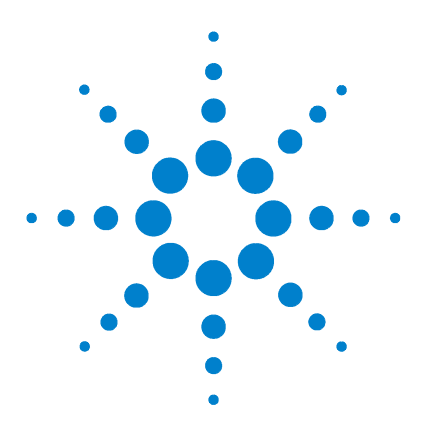

**Agilent 7683B** 自动液体进样器 安装、操作和维修

# <span id="page-24-0"></span>安装

<span id="page-24-1"></span>**2**

[安装过程](#page-25-0) 26 步骤 1. 安装 [G2916-61000](#page-28-0) 进样器支架 29 步骤 2. 安装 [G2916A](#page-34-0) 托盘 35 步骤 3. [安装进样器](#page-41-0) 42 步骤 4. [连接电缆](#page-45-0) 46 步骤 5. 在 PC 上安装 [G2911AA](#page-49-0) 软件 50 步骤 6. 安装 [G2614A](#page-50-0) 托盘 51 步骤 7. 安装 G2615A [条形码读取器](#page-52-0) 53 步骤 8. 安装 [G2912A ALS](#page-54-0) 控制器 55 步骤 9. [更换进样口机箱盖](#page-59-0) (6890A) 60 步骤 10. 安装 G2612A 控制器板 [\(6890 Plus\)](#page-60-0) 61 步骤 11. 配置 GC [和数据系统](#page-64-0) 65 步骤 12. [更新固件](#page-65-0) 66 [试运行](#page-67-0) 68

您需要执行的操作步骤取决于在其上安装进样器的 GC。要确定适合于 GC 的操作 步骤和顺序,请参阅表 [4](#page-25-3) 至 [8](#page-27-2)。

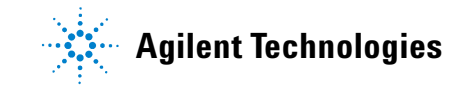

## **2** 安装

# <span id="page-25-2"></span><span id="page-25-0"></span>安装过程

安装所有或部分 7683B ALS 系统的步骤取决于在其上进行安装的 GC, 以及任何 要配合使用的现有硬件。

安装 ALS 系统:

- **1** 查找要从 GC 开始进行安装的过程表。
- **2** 执行表中指定的操作步骤。
- **3** 将 GC 和数据系统 (如果有)配置为使用新的 ALS 硬件 (第 [65](#page-64-0) 页)。
- **4** 检查固件,如果需要,更新该固件 (第 [66](#page-65-0) 页)。
- **5** 如果使用带有冷柱头进样口的进样器,则按照第 139页"[适合冷柱头注射器](#page-138-1)"中 的说明调整进样器和进样口。
- **6** 执行运行测试 (第 [66](#page-65-0) 页)。

### <span id="page-25-1"></span>**5890A GC** (已完全升级到系列 **II**)和 **5890** 系列 **II GC**

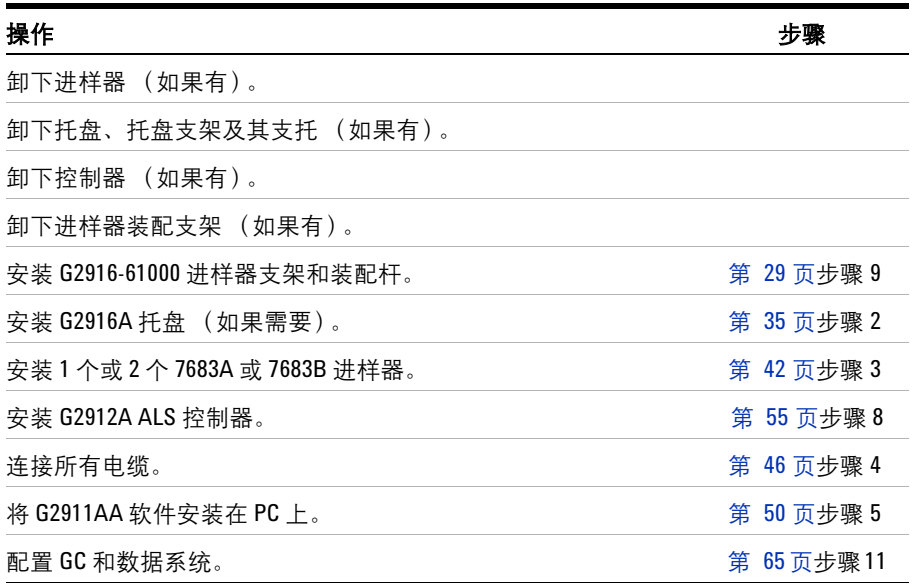

<span id="page-25-3"></span>表 4 5890A GC (已完全升级到系列Ⅱ) 和 5890 系列Ⅱ GC

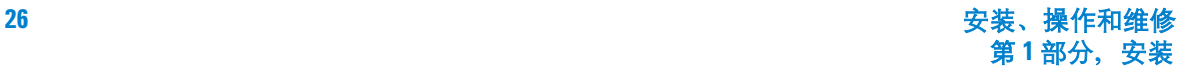

# <span id="page-26-0"></span>**6890A GC**

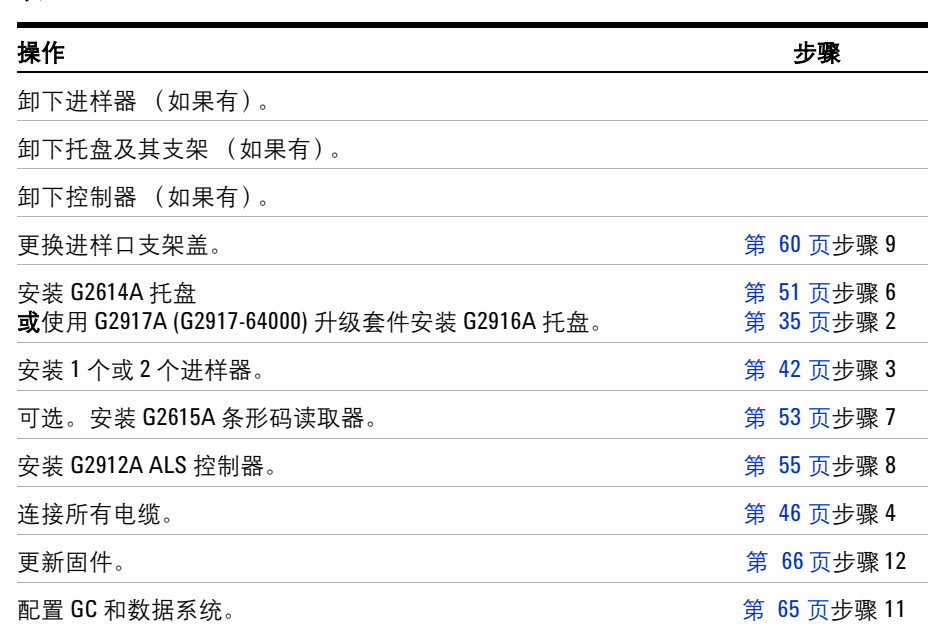

# <span id="page-26-1"></span>**6890 Plus GC**

#### 表 6 6890 Plus GC

表 **5** 6890A GC

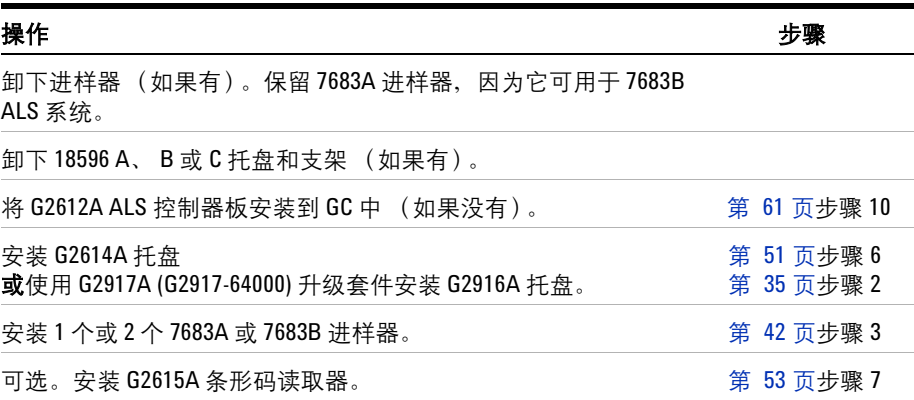

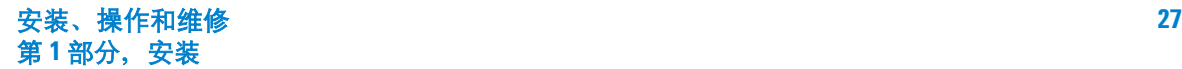

#### 表 6 6890 Plus GC (续)

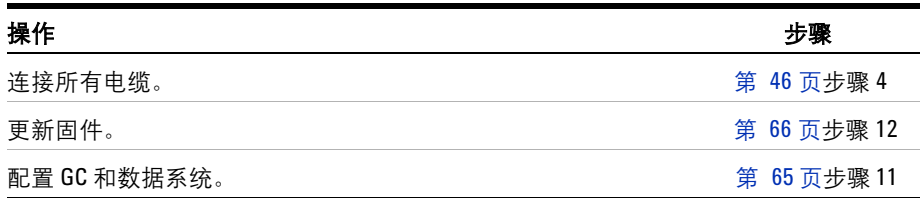

# <span id="page-27-0"></span>**6890N GC**

#### 表 7 6890N GC

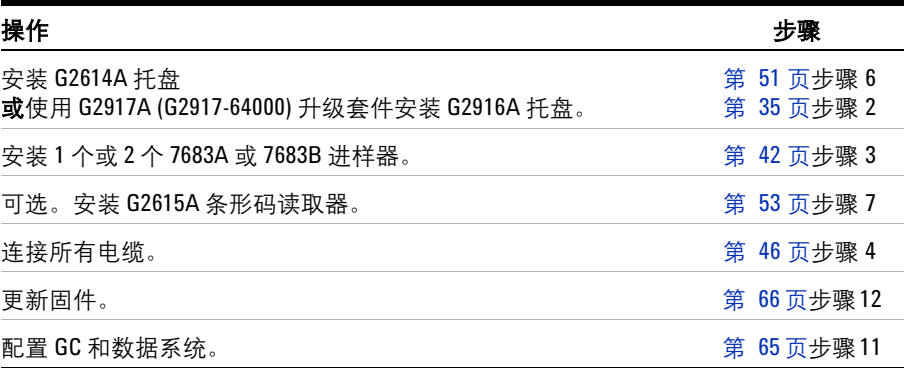

# <span id="page-27-1"></span>**6850 GC**

#### <span id="page-27-2"></span>表 **8** 6850 GC

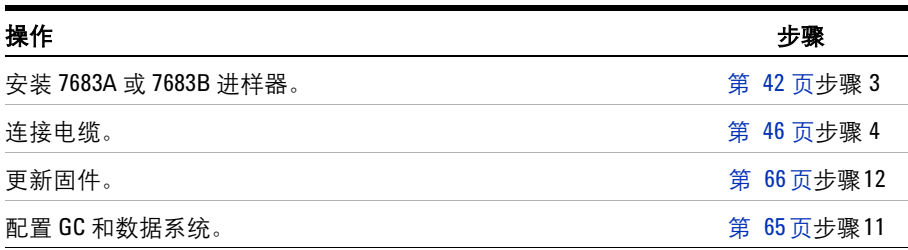

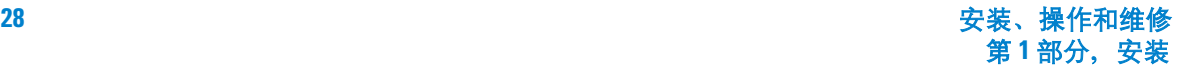

# <span id="page-28-2"></span><span id="page-28-0"></span>步骤 **1.** 安装 **G2916-61000** 进样器支架

本节包含以下信息:

- 在 5890 系列 II GC 上安装 7683A 或 B 进样器的进样器装配支架的说明。
- 校正进样器支架的说明。

# 开始之前

# <span id="page-28-1"></span>**警告 情 在安装进样器支架前,先冷却进样口和柱箱。 GC 的金属表面温度很高,会灼** 伤皮肤。如果有分流/不分流进样口,则可能损坏色谱柱和校准工具。 在卸下进样口螺帽之前请关闭气流,否则会损坏进样口衬管内的衬垫。在打开 进样口时应避免使进样口受到污染。

在安装进样器支架前,必须执行以下操作:

- **1** 卸下现有的进样器、托盘和进样器控制器。
- **2** 卸下所有现有的托盘支架和支托 ([图](#page-29-0) 3)。

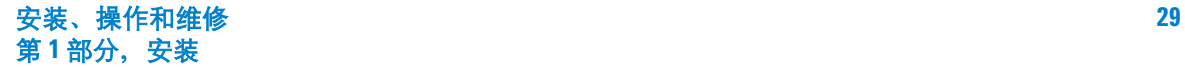

### **2** 安装

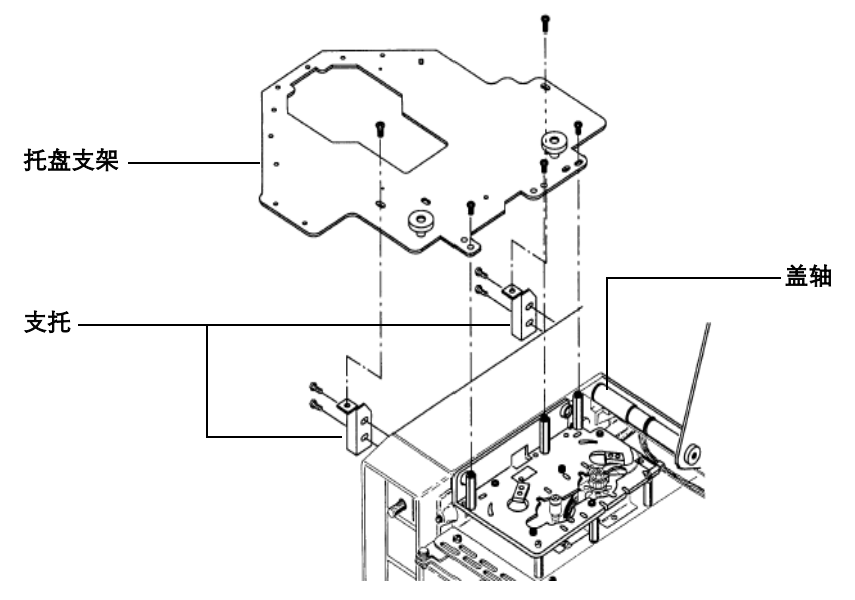

<span id="page-29-0"></span>图 3 卸下托盘支架

**3** 将现有盖轴换成支架套件中新的 5890 盖轴此盖轴由一端的一个螺钉固定。

**4** 如果分流/不分流进样口的管道经过支架的顶端,则卸下进样口螺帽。

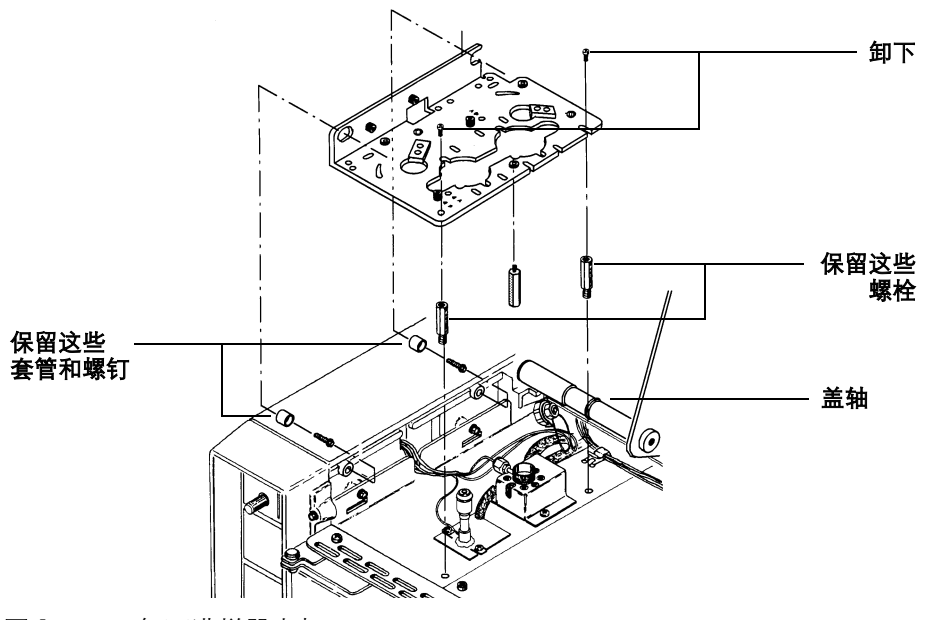

**5** 卸下将支架和 GC 顶端的螺栓固定在一起的两颗螺钉。请参[阅图](#page-30-1) 4。

### <span id="page-30-1"></span>图 **4** 卸下进样器支架

- **6** 卸下支架。
- **7** 重新装上卸下的所有进样口螺帽。
- 注 意 请勿卸下[图](#page-30-1) 4 中显示的从左侧穿过支架的套管或将支架固定在 GC 顶端的螺栓。 这些零件将用于安装新支架。

# <span id="page-30-0"></span>安装新的进样器支架

**1** 找到柱箱门上方前挡板后面的塑料卡舌。调整左数第三个卡舌,使其与挡板后 边缘齐平 [\(图](#page-31-0) 5)。

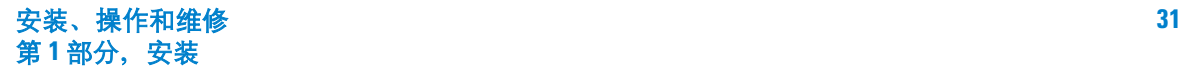

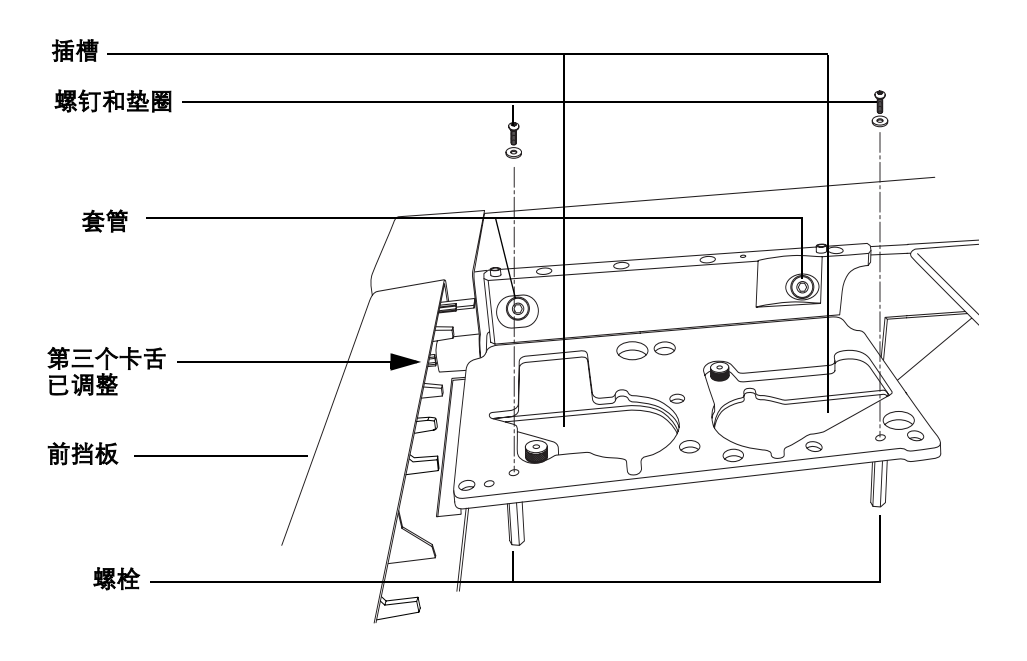

#### <span id="page-31-0"></span>图 5 安装讲样器支架

- **2** 如果没有套管,请使用自攻螺钉将两个进样器支架套管安装在 GC 侧板上[\(图](#page-30-1) 4)。 请勿将螺钉拧得过紧。
- **3** 如果没有螺栓,请将两个螺栓装在 GC 顶端。([图](#page-31-0) 5)
- **4** 如果有分流/不分流进样口,则装上进样口螺帽,并将细管向下弯,靠近柱箱 顶部。检查新的进样器支架。进样口管必须在新支架 下方,并且靠近装配支架 上切入的插槽 (请参阅[图](#page-31-0) 5)。
- <mark>小 心</mark> 所有进样口管和接线必须经过新支架 *下方*,以便正确安装进样器。
	- **5** 安装进样器支架,方法是插入支架,使其穿过侧边套管,正好放在螺栓上方 (请参[阅图](#page-31-0) 5)。
	- 6 装上两对螺钉和垫圈, 使其穿过支架装入螺帽中, 稍微固定住支架即可(请参 [阅图](#page-31-0) 5)。请勿将螺钉拧紧。

注 意 其 支架校准对进样器的正确操作很关键。 如果有柱头进样口,请在开始进行校准之前安装冷却塔。

> **7** 将塑料校准工具放到 GC 进样口上,蜂窝状的那面朝上。请参[阅图](#page-32-0) 6。移动支 架,直到两个校准工具都与支架齐平。

如果移动支架无法使支架与校准工具齐平,那么必须调整进样口的位置。拧松 将进样口固定到柱箱顶部的两颗螺钉。调整对齐后,将两颗进样口螺钉拧紧。

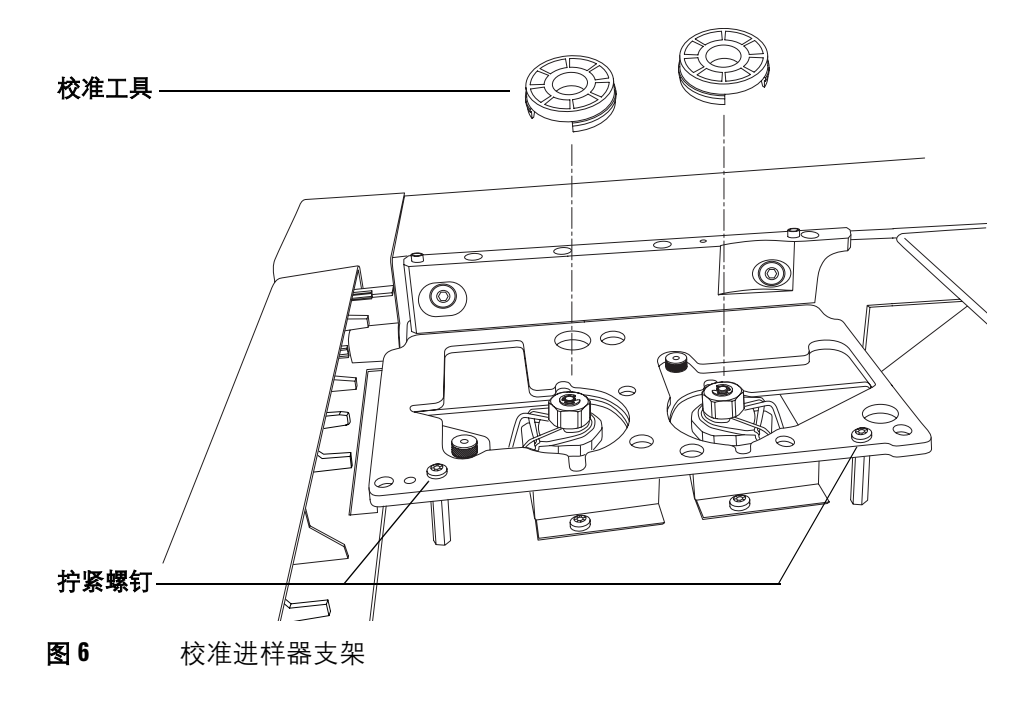

<span id="page-32-0"></span>**8** 将固定支架的两颗螺钉拧紧。卸下校准工具,以备将来调整使用。

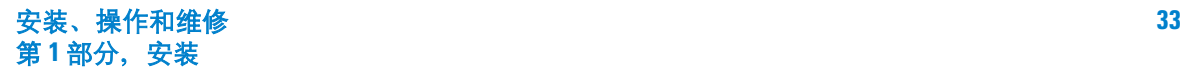

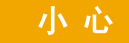

#### 小心 在以下步骤中,请使用大小合适的平头螺丝刀,以刚好嵌入装配杆顶部的插槽 中。尺寸过小的平头螺丝刀会损坏装配杆顶部,以致无法正确安装进样器。

**9** 安装套件中的进样器装配杆 ([图](#page-33-1) 7)。使用大小与装配杆顶部的插槽刚好合适 的平头螺丝刀。注意不要使用尺寸过小的螺丝刀,以免损坏装配杆顶部。必须 将装配杆拧紧以固定到支架上,以防止进样器移动。

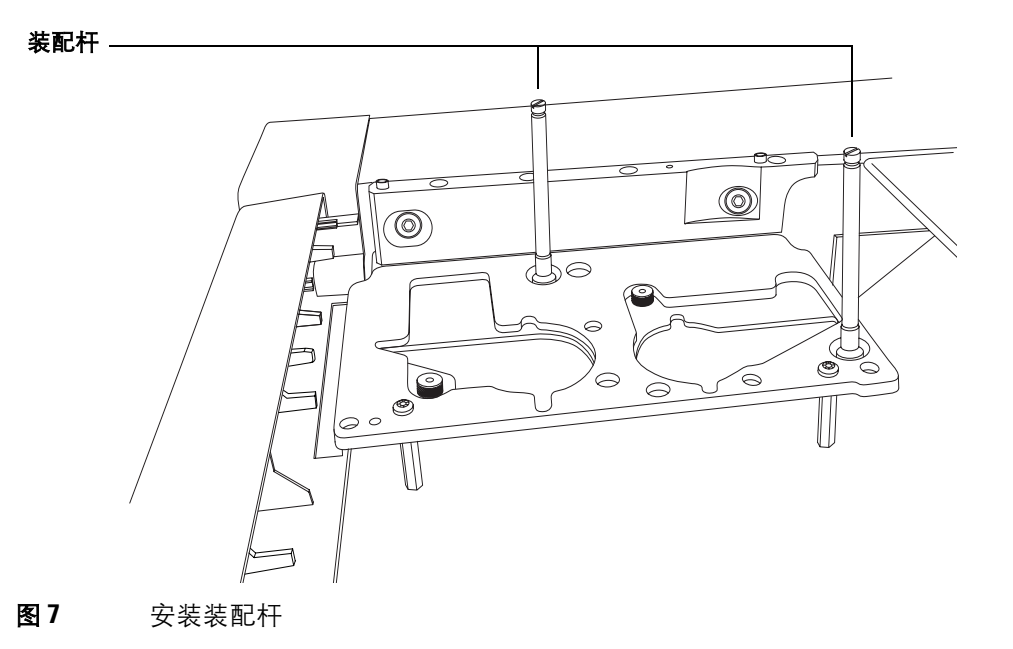

# <span id="page-33-0"></span>检查您的操作

- <span id="page-33-1"></span>✔ 如果 GC 有填充进样口或分流 / 不分流进样口, 请检查进样口螺帽。
- ✔ 如果 GC 有柱头进样口, 请确保已从隔垫螺帽底座组件卸下了冷却塔。
- ✔ 所有进样口接线和载气线都排列在支架下方。
- ✔ 所有螺钉、套管和装配杆都已固定到位。

# <span id="page-34-2"></span><span id="page-34-1"></span><span id="page-34-0"></span>步骤 **2.** 安装 **G2916A** 托盘

## **5890** 系列 **II GC**

安装样品托盘后,该托盘会挡住左侧面板上的气路门。要方便地查看这些组件, 安捷伦建议进行以下操作:

- **1** 卸下 GC 左侧面板。
- **2** 从左侧面板卸下气路盒检修门。
- **3** 重新装上左侧面板。
- **4** 将托盘杆装入支架右前角的孔里 (您面对着柱箱)([图](#page-35-0) 8)。
- **5** 将托盘放在进样器支架上,使进样器支架最前面的定位销正好与托盘底部的对 准孔对齐,然后使托盘与进样器支架上的第二个校准销对齐。

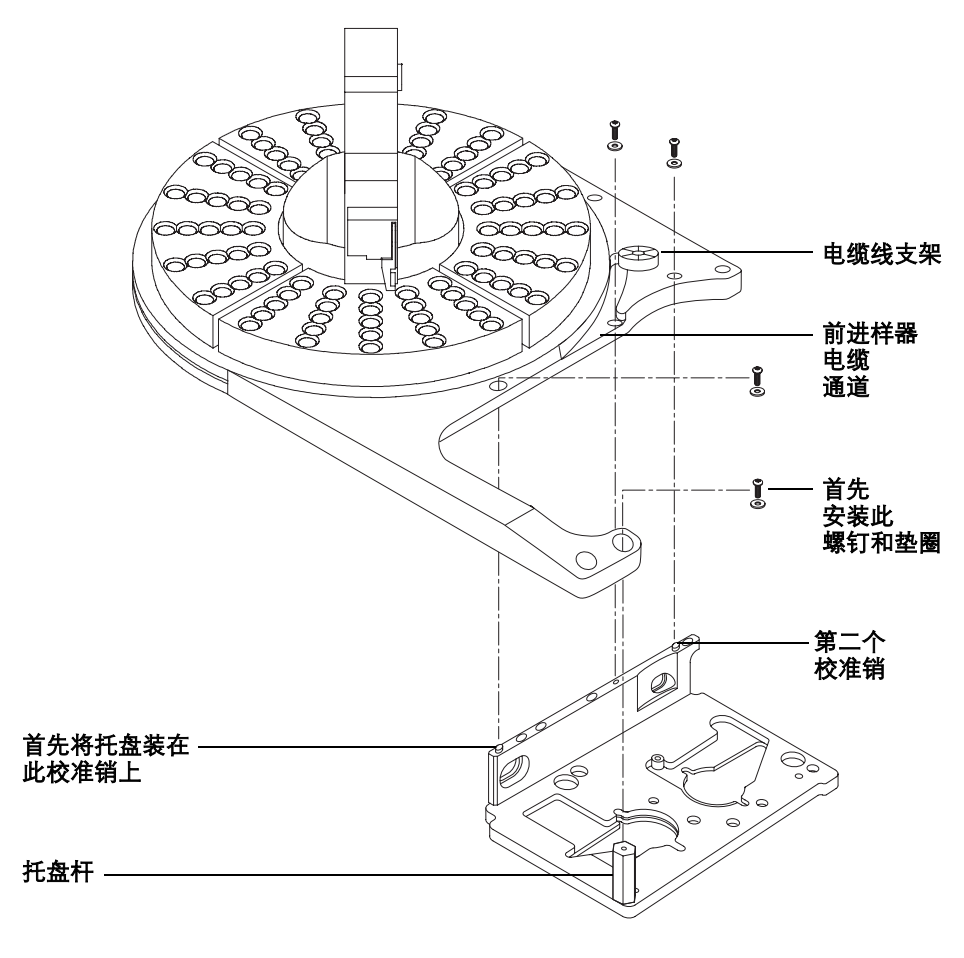

**6** 拧紧螺钉,使托盘固定到支架上。

<span id="page-35-0"></span>图 8 安装托盘

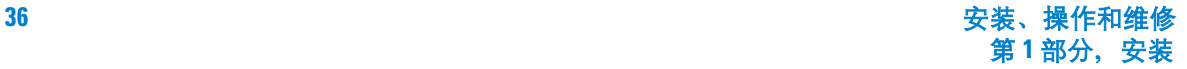
**7** 安装托盘扇形块 [\(图](#page-36-0) 9)。务必使扇形块的编号与托盘底座的编号保持一致。 使每个扇形块的前沿部分在托盘上的导杆下滑动,然后将前端卡舌卡入托盘上 的插槽中。

<span id="page-36-0"></span>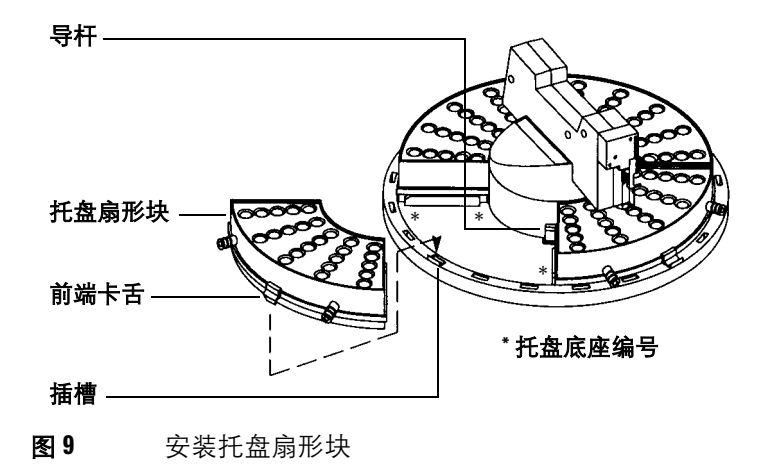

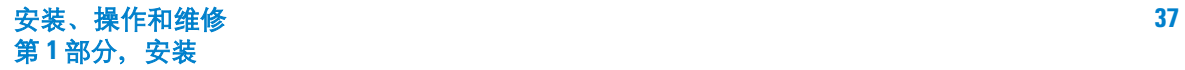

### **2** 安装

### **6890 GC**

可使用 G2917A 升级套件升级 G2916A 托盘,以在 6890 GC 上使用。

**1** 支架上用螺钉固定的保护盖可在装运期间起到保护支架的作用。卸下一颗螺钉 和塑料垫圈,取下保护盖。请参阅图 [10](#page-37-0)。

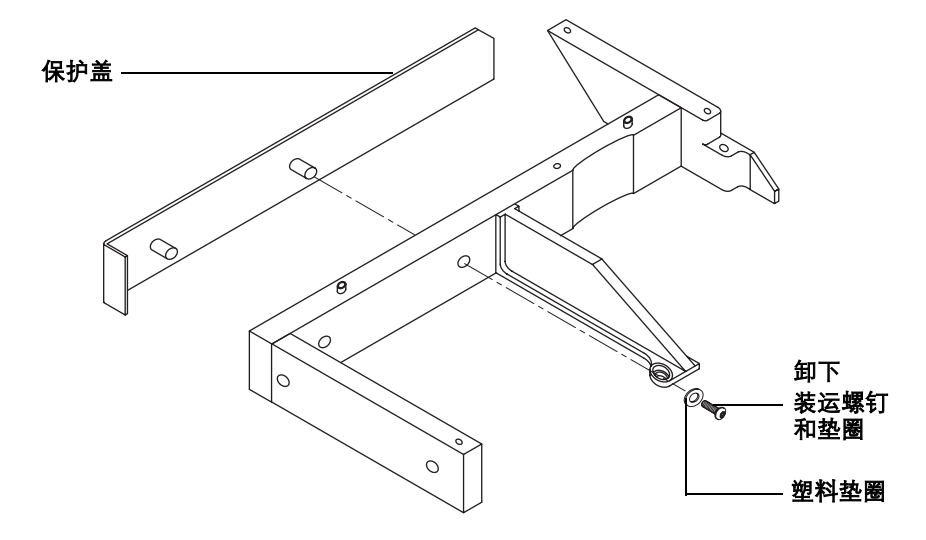

<span id="page-37-0"></span>图 10 卸下保护盖

**2** 用附带的两颗螺钉将保护盖装在支架侧面。请参阅图 [11](#page-38-0)。

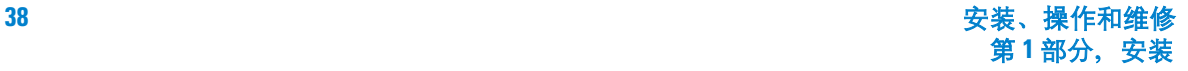

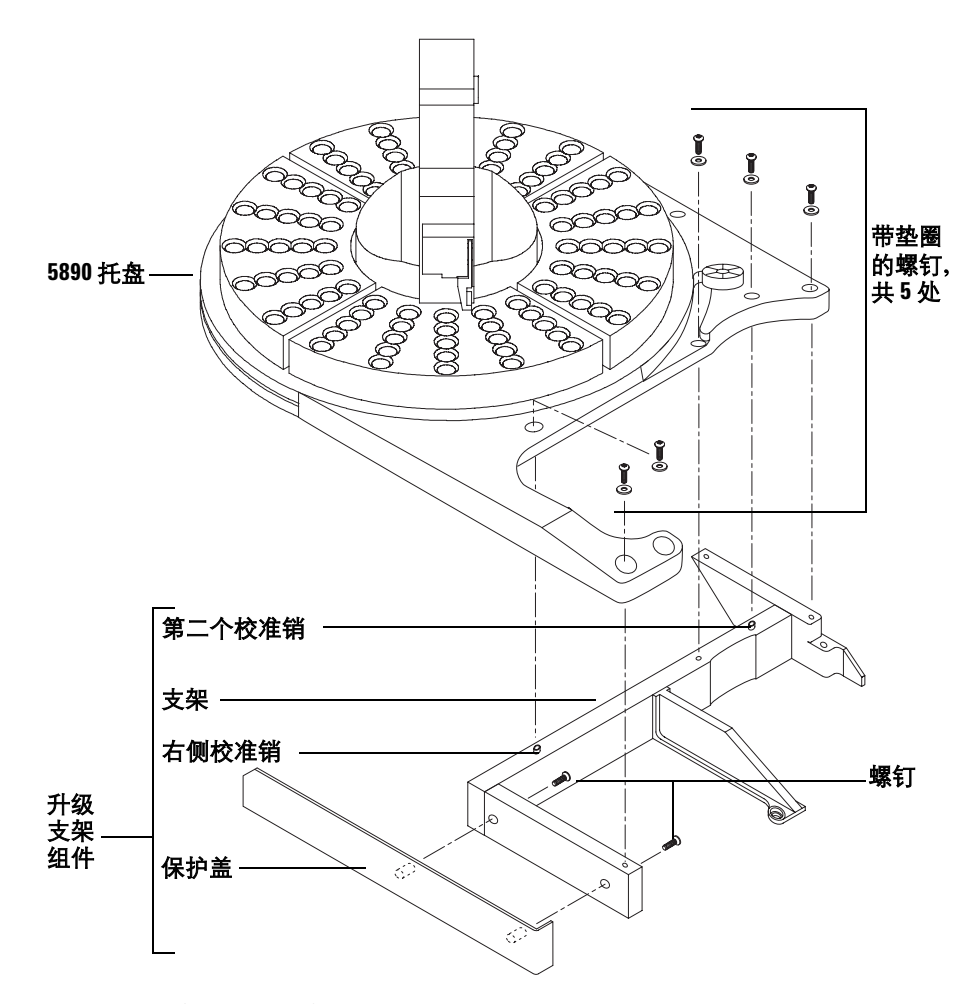

<span id="page-38-0"></span>图 **11** 安装升级支架

- **3** 将托盘放在套件的升级支架上,使升级支架最前面的定位销正好与托盘底部的 对准孔对齐 (图 [11](#page-38-0))。使托盘与升级支架上的第二个校准销对齐。
- **4** 拧紧螺钉,使托盘固定到升级支架上。

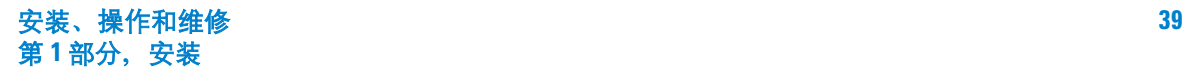

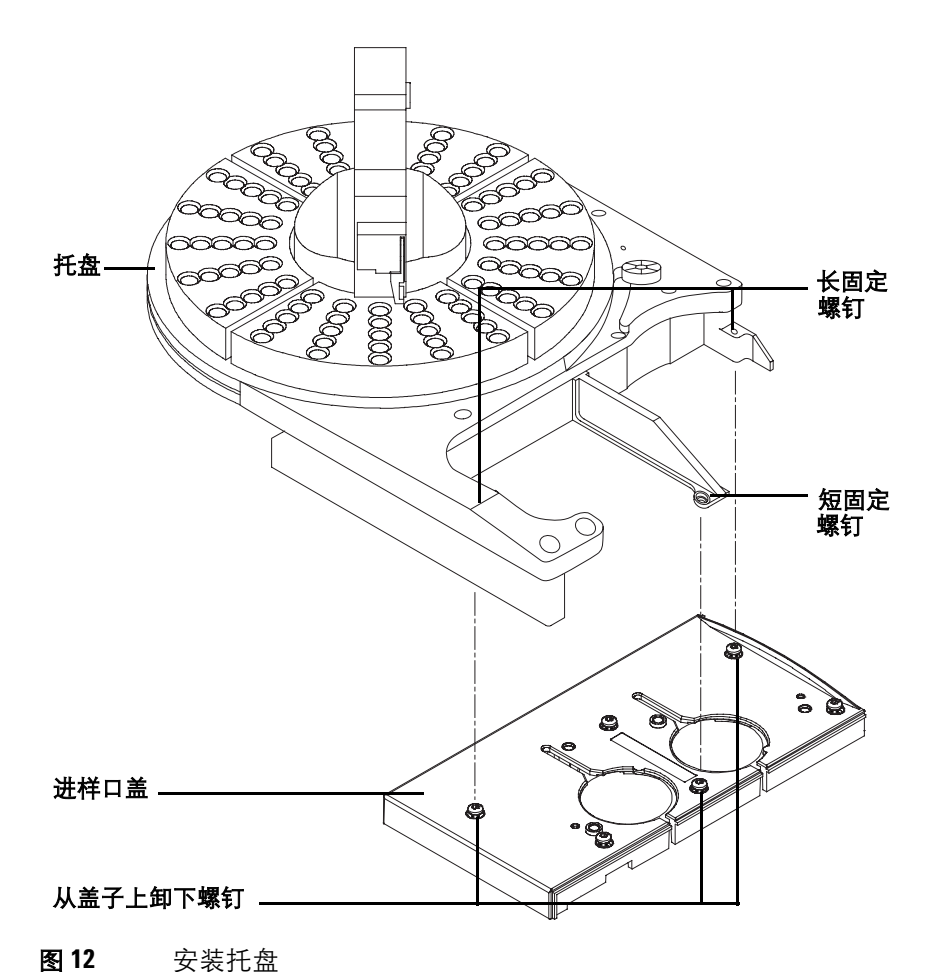

**5** 卸下三个进样口盖 Torx 螺钉 (图 [12](#page-39-0))。

<span id="page-39-0"></span>小心 不要移动或操纵机械臂或夹子。使机械臂或夹子前后移动会导致损坏。如果需 要,可将机械臂组件旋转一定度数,直到有足够的距离。

> **6** 使托盘与进样口盖上左侧的两个孔对齐。将托盘固定臂中央的短螺钉拧紧,以 固定托盘。将两颗长固定螺钉装入托盘并拧紧,直到托盘固定。

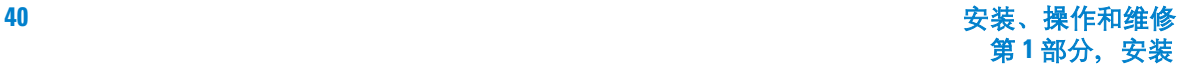

**7** 安装托盘扇形块(图 [13](#page-40-0))。务必使扇形块的编号与托盘底座的编号保持一致。 使每个扇形块的前沿部分在托盘上的导杆下滑动,然后将前端卡舌卡入托盘上 的插槽中。

<span id="page-40-0"></span>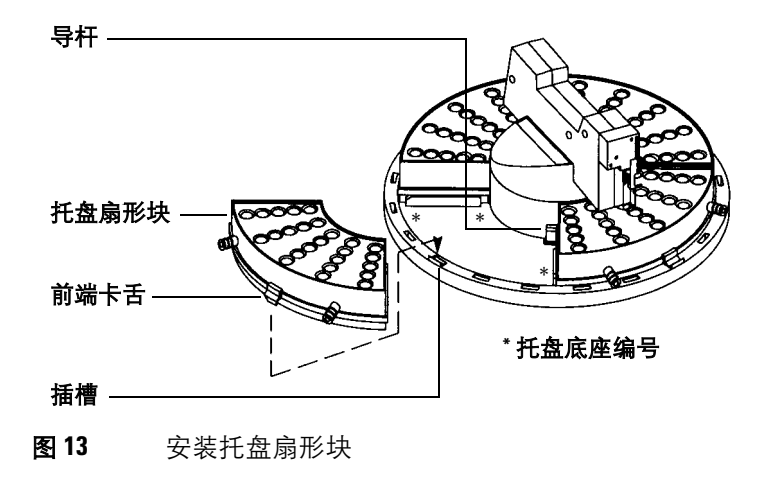

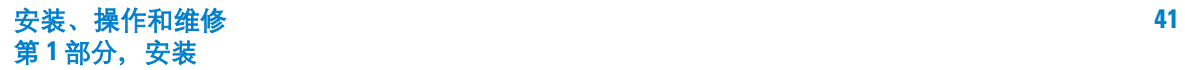

# 步骤 **3.** 安装进样器

### 将进样器安装在 **GC** 上

1<mark>小 心</mark> 请勿将 G2613A 或 G2913A 进样器安装在 7673 进样器的装配杆上;这会损坏进样 器。卸下旧的装配杆,装上新的装配杆。

> 请勿将 5890 进样器支架装配杆用于其他 GC 型号。不要在 5890 GC 上使用 6850/6890 进样器装配杆。

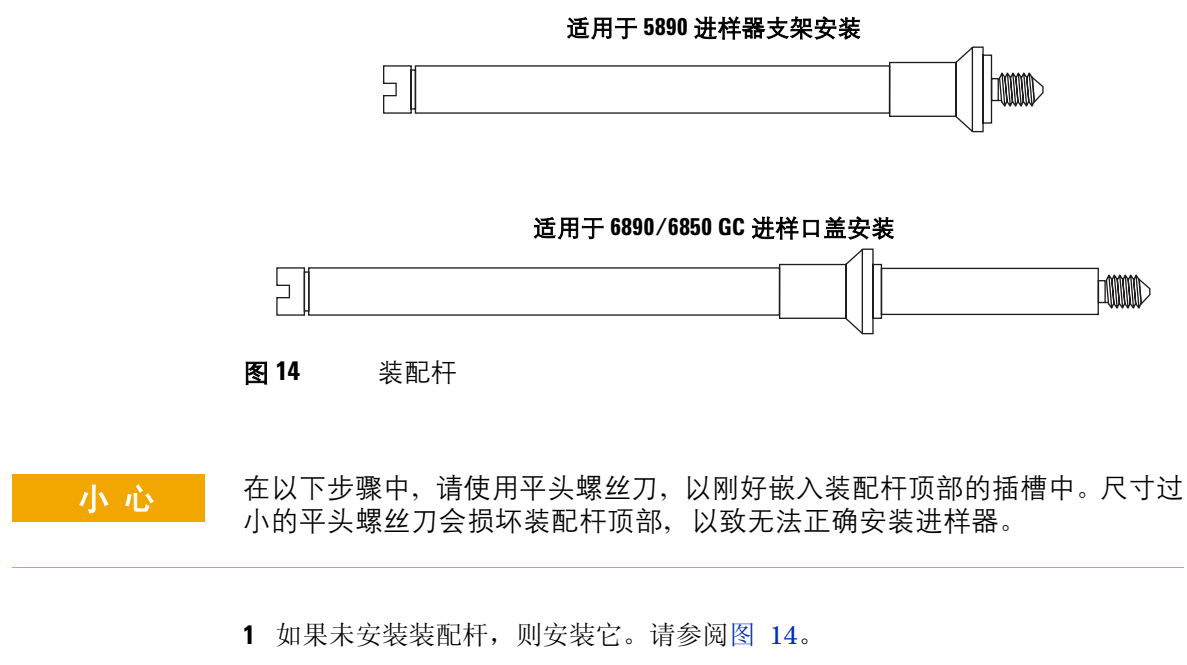

- <span id="page-41-0"></span>**•** 6890。根据需要,安装到进样器端口盖上前面或后面的位置中。必须将装配 杆一直朝下上紧。请参阅图 [15](#page-42-0)。
- 6850。安装到进样口装配支架中。松开进样口螺钉,安装装配杆,然后拧紧 螺钉。必须将装配杆一直朝下上紧。请参阅图 [15](#page-42-0)。
- 5890 系列 II 请参阅[图](#page-33-0) 7。

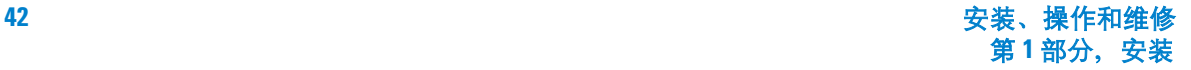

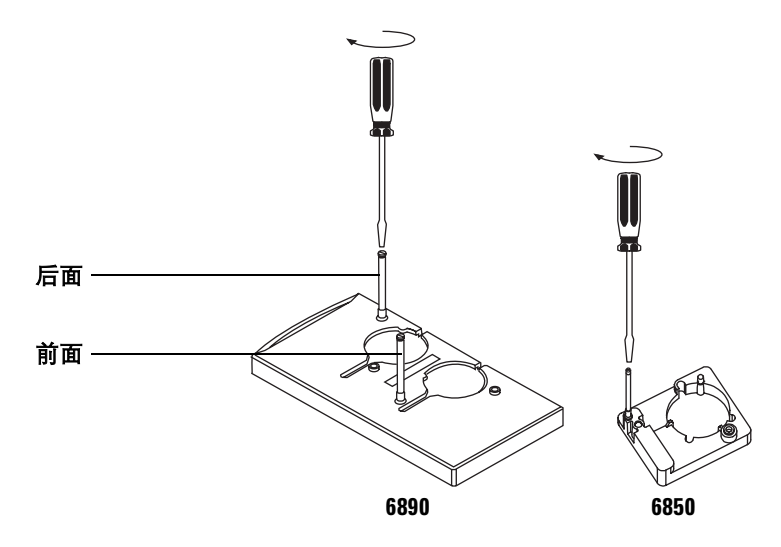

<span id="page-42-0"></span>图 15 安装进样器装配杆 (6890 和 6850 GC)

- **2** 打开进样器门,取出所有填充材料。向下滑动注射器支架,然后取出进样器转 动架上方剩余的填充材料。
- **3** 安装进样器(图 [16](#page-43-0))。将进样器底座中电缆附近的孔与装配杆对齐。将进样器 向下插入装配杆中,大约 1 英寸 (2.5 厘米)深。

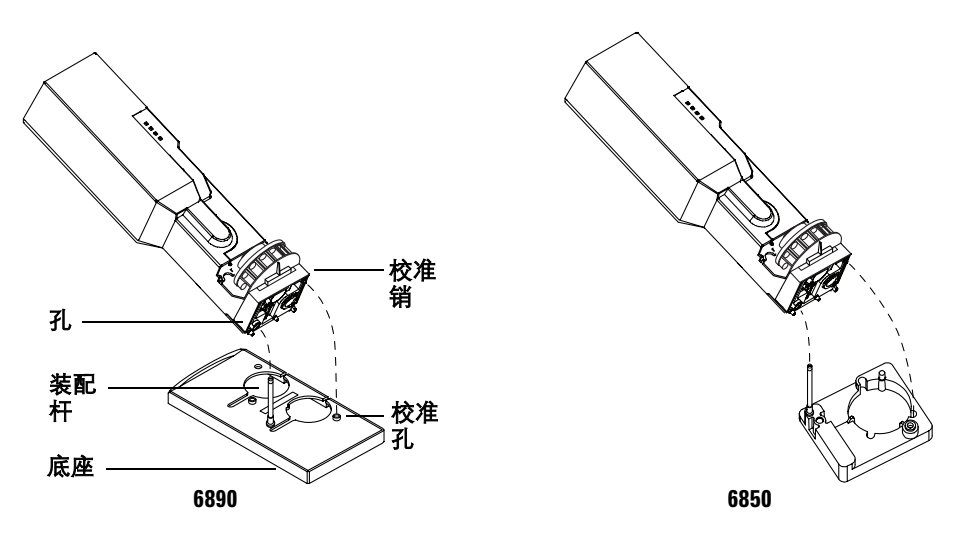

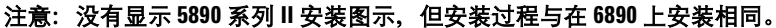

<span id="page-43-0"></span>图 **16** 安装进样器

**前面的位置** 转动进样器, 使转动架对着 GC 前面。降低进样器, 直到底座上的 校准销插入进样口盖的校准孔中。如果使用 G2916A 托盘, 将进样器电缆通过托 盘前面的通道绕到右侧,位于电缆线支架下方(请参阅[图](#page-35-0) 8)。如果使用 G2614A 托盘,则将电缆绕到右侧,位于电缆导杆下方。

后面的位置 转动进样器, 使转动架对着 GC 左侧。降低进样器, 直到底座上的 校准销插入进样口盖的校准孔中。

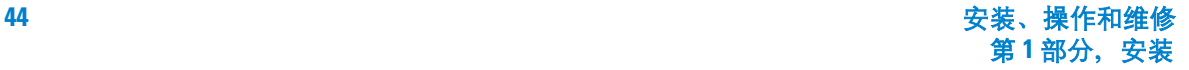

### 检查您的操作

进样器必须是垂直的。

校准销必须正确位于校准孔中。

进样器支脚必须接触到进样口盖。

如果 GC 上的进样器没有处于垂直位置,则检查进样口盖下方的管路和电缆线是 否正确地绕在了其通道中。

### 选择转动架类型

G2913A 进样器附带有两个转动架, 1- 样品转移转动架,可在有托盘或没有托盘 的情况下使用; 8- 样品转动架,可在没有托盘的情况下使用。进样器安装了转移 转动架。

如果选择不使用托盘,则可卸下 1- 样品转动架,安装 8- 样品转动架。有关详细信 息,请参阅第 147 页 " [更换进样器转动架](#page-146-0) "。

如果使用带托盘的 G2613A 进样器,则安装 3-样品转动架。

如果使用带托盘的 G2913A 进样器,则安装 1-样品转动架。

### 步骤 **4.** 连接电缆

图 [17](#page-45-0) 至 [20](#page-48-0) 显示在 GC 上安装 7683B 系统所需的电缆。

#### **5890** 系列 **II GC**

按照以下说明操作,正确连接 G2912A 控制器的电缆。有关 G2912A 控制器(包 括电源电缆)的安装说明,请参阅第 55 页 " 步骤 8. 安装 [G2912A ALS](#page-54-0) 控制器 "。

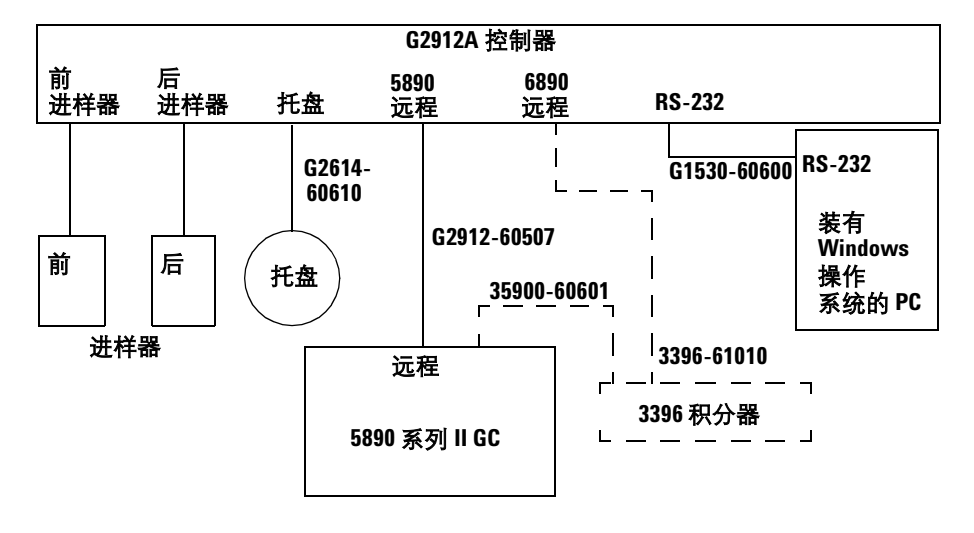

#### 没有显示电源线

<span id="page-45-0"></span>图 **17** 5890 系列 II GC 的电缆

- **1** 将进样器连接到控制器。
- **2** 使用 G2614-60610 电缆将托盘连接到控制器上。
- **3** 使用 G1530-60600 电缆将 PC 连接到控制器上。
- **4** 使用 G2912-60507 电缆将控制器连接到 GC 上。
- **5** (可选)使用 35900-60601 电缆将 3396 积分器连接到 5890 GC,并使用 3396-61010 电缆将 3396 积分器连接到控制器。有关连接到模拟信号和电源的 信息,请参阅 3396 积分器文档。
- **6** 连接电源线。

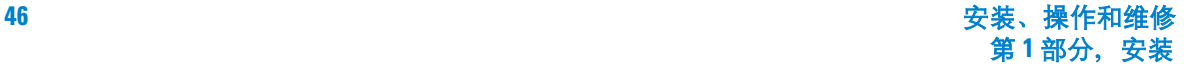

#### **6890A GC**

按照以下说明操作,正确连接 G2912A 控制器的电缆。有关 G2912A 控制器(包 括电源电缆)的安装说明,请参阅第 55 页 " 步骤 8. 安装 [G2912A ALS](#page-54-0) 控制器 "。

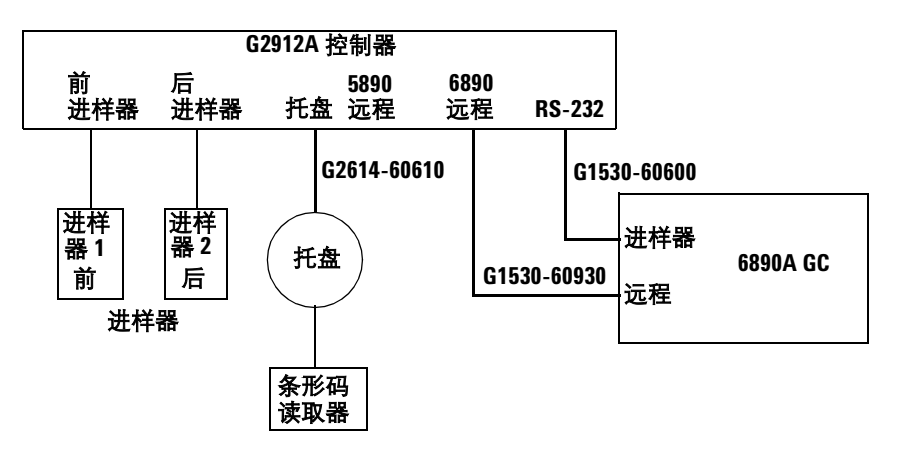

#### 没有显示电源线

图 **18** 用于 6890A GC 的电缆

- **1** 将进样器连接到控制器。
- **2** 使用 G2614-60610 电缆将托盘连接到控制器。
- **3** 使用 G1530-60930 电缆和 G1530-60600 电缆将控制器连接到 GC。
- **4** 如果需要,将条形码读取器连接到托盘。
- **5** 连接电源线。

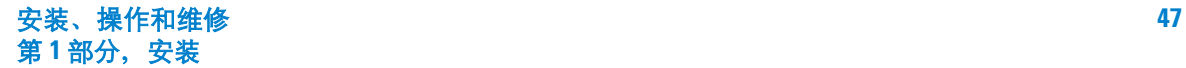

### **2** 安装

### **6890 Plus GC** 和 **6890N GC**

.

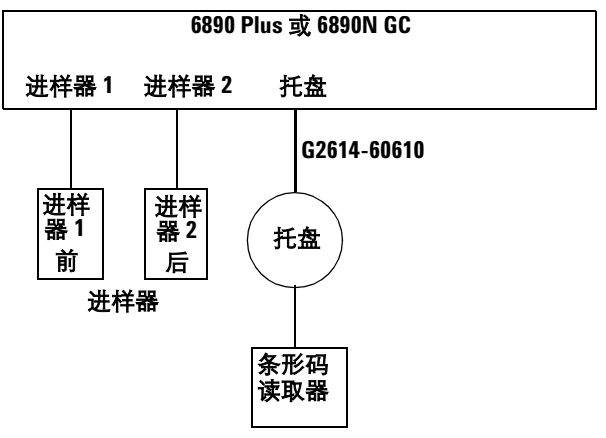

#### 没有显示电源线

图 **19** 用于 6890 Plus GC 和 6890N GC 的电缆

- **1** 将进样器连接到 GC 上。
- **2** 使用 G2614-60610 电缆将托盘连接到 GC 上。
- **3** 如果需要,将条形码读取器连接到托盘上。
- **4** 连接 GC 电源线。

#### **6850 GC**

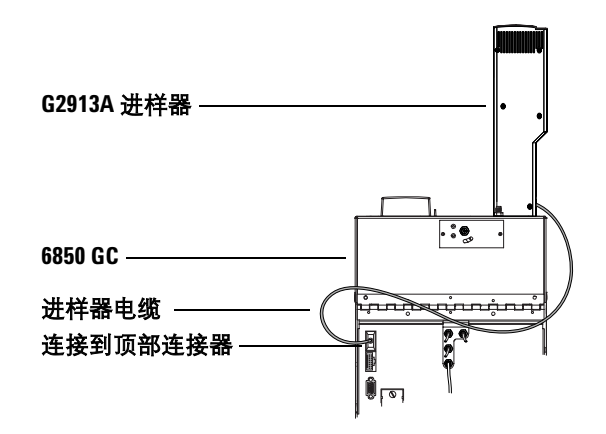

<span id="page-48-0"></span>图 20 6850 GC 用电缆

连接进样器电缆,如图所示。使用 GC 背面顶端的连接器。

### 测试连接

连接电缆后,打开 GC 电源。托盘将鸣响两次。启动过程结束后:

- 进样器塔上的 Ready (就绪)灯应该发亮。
- 如果 Align Mode (校准模式)灯发亮,则参阅第 150 页 " [对准模式](#page-149-0) "。
- 如果 Fault (故障)或 Run (运行)灯发亮,则参阅第 160 页 " [故障](#page-159-0) "。

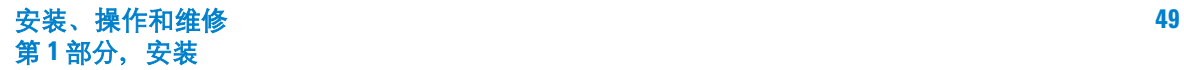

# 步骤 **5.** 在 **PC** 上安装 **G2911AA** 软件

注 意 ■ 此步骤仅适用于 5890 系列 II GC。

- **1** 将 CD 插入与控制器连接的 PC。
- **2** 系统将自动启动欢迎屏幕。按照屏幕上的说明安装软件。如果没有启动欢迎屏 幕,则打开 CD-ROM 上的文件 **start.htm**。

如果程序没有自动启动,则双击 CD-ROM 根目录中的 **setup.exe**。

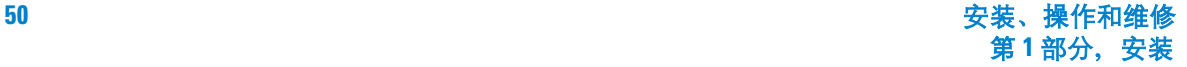

## 步骤 **6.** 安装 **G2614A** 托盘

**1** 卸下三个进样口盖 Torx 螺钉 (图 [21](#page-50-0))。

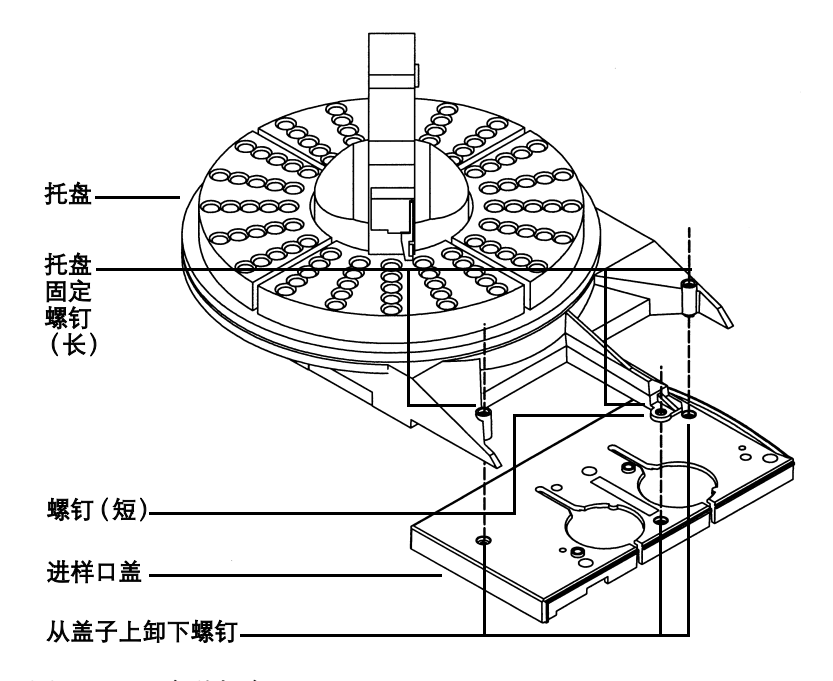

<span id="page-50-0"></span>图 **21** 安装托盘

小心 不要移动或操纵机械臂或夹子。使机械臂或夹子前后移动会导致损坏。如果需 要,可将机械臂组件旋转一定度数,直到有足够的距离。

- **2** 使托盘与进样口盖上左侧的两个孔对齐。将托盘固定臂中央的短螺钉拧紧,以 固定托盘。将两颗长固定螺钉装入托盘并拧紧,直到托盘固定。
- **3** 安装托盘扇形块(图 [22](#page-51-0))。务必使扇形块的编号与托盘底座的编号保持一致。

使每个扇形块的前沿部分在托盘上的导杆下滑动,然后将前端卡舌卡入托盘上 的插槽中。

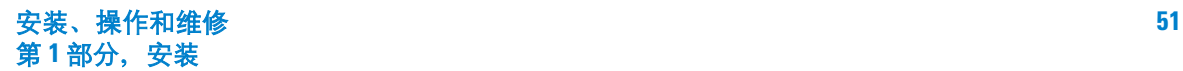

### **2** 安装

<span id="page-51-0"></span>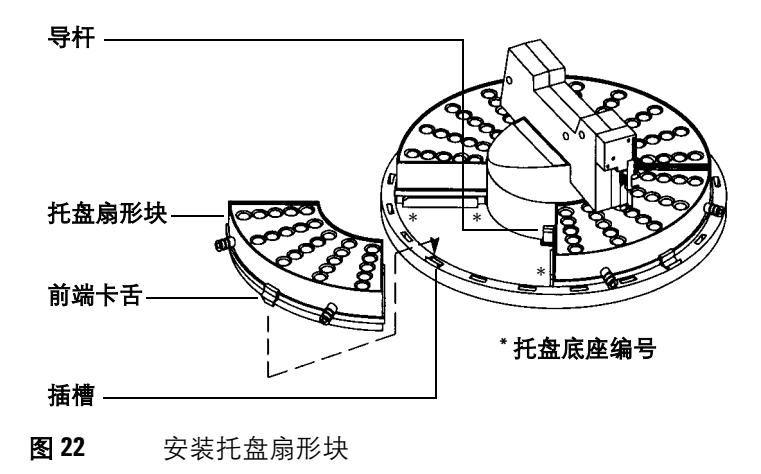

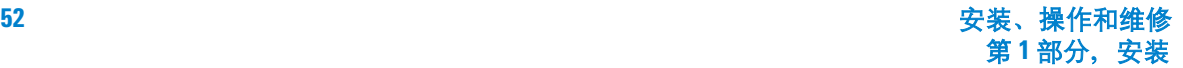

## 步骤 **7.** 安装 **G2615A** 条形码读取器

**1** 找到托盘底部前面的凹槽。条形码读取器必须位于此位置。请参阅图 [23](#page-52-0)。

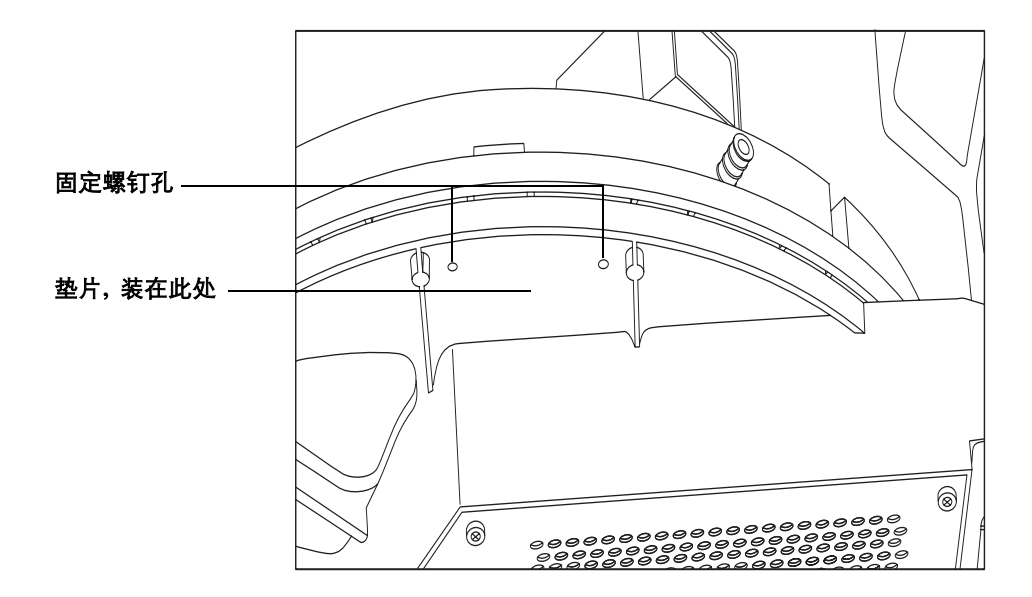

<span id="page-52-0"></span>图 **23** 条形码读取器垫片和安装位置

**2** 找到固定螺钉孔。某些 G2614A 托盘有两个或三个螺钉孔,这些螺钉孔与凹槽 底部齐平。这些托盘需要垫片。较新的 G2614A 托盘的三个固定螺钉孔周围是 凸起的,不需要使用垫片。将 G2916A 托盘升级以用于 6890 GC 时,需要使用 垫片。

图 [23](#page-52-0) 显示的托盘有两个固定螺钉孔。这种类型的托盘需要使用垫片来安装条 形码读取器。

**3** 如果需要使用垫片,则使垫片上的孔与托盘底部的固定螺钉孔对齐。将条形码 读取器装配支架放在垫片下面,插入两颗长螺钉,将螺钉拧紧。请参阅图 [24](#page-53-0)。 如果不需要垫片,则将条形码读取器装配支架放在托盘底部的固定螺钉孔下 面。插入三颗短螺钉,将螺钉拧紧。请参阅图 [24](#page-53-0)。

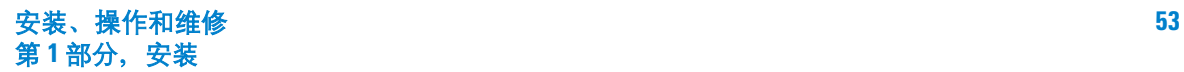

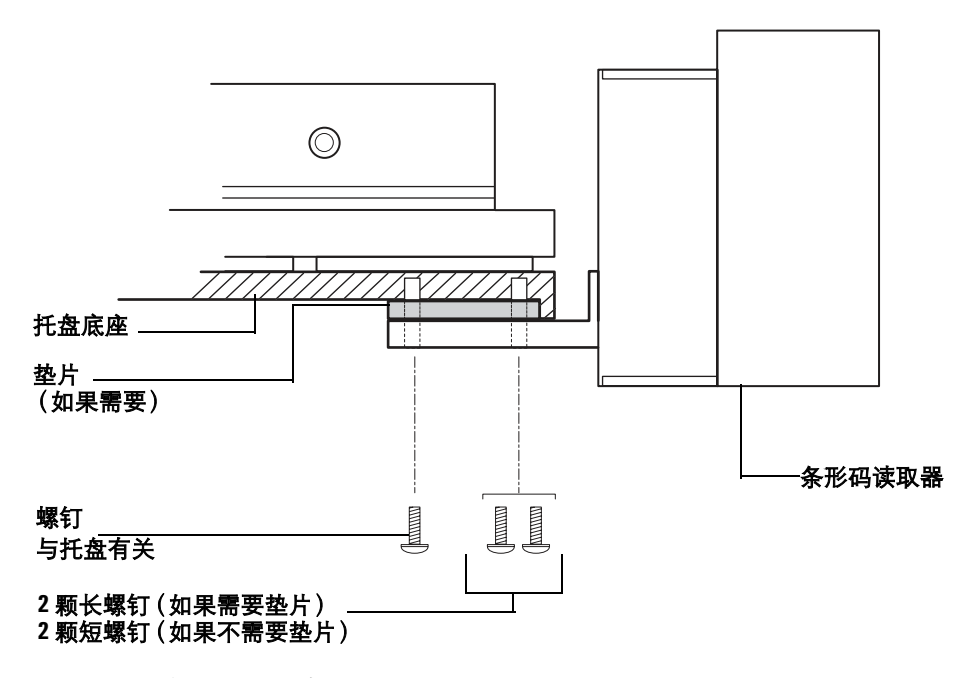

- <span id="page-53-0"></span>图 24 安装条形码读取器-侧视图
- **4** 将电缆绕到托盘背面,并将其连接到 **Bar code**(条形码)插座中。将两颗固紧 螺钉拧紧。请参阅图 [25](#page-53-1)。

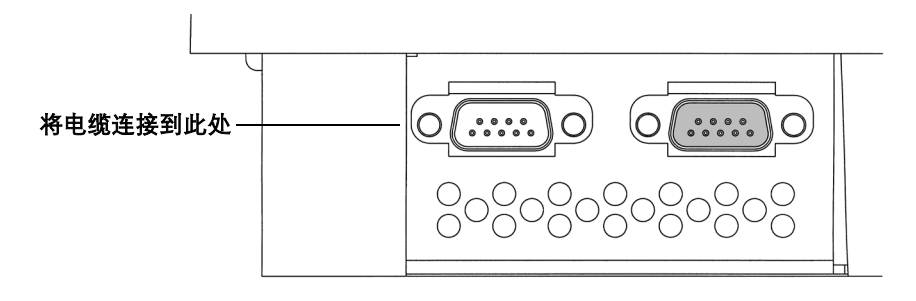

#### <span id="page-53-1"></span>图 **25** 连接电缆

**5** 条形码读取器安装完成。请参阅安捷伦 6890 系列 GC 用户信息中的 "自动进 样器"一节,配置条形码读取器。请参阅第 91 页 " 在 6890 GC [上设置样品托盘](#page-90-0) [设置点](#page-90-0) "。

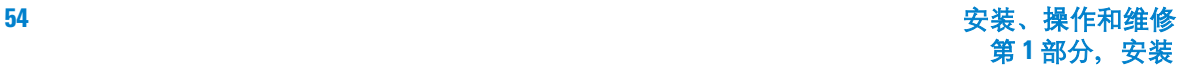

# <span id="page-54-0"></span>步骤 **8.** 安装 **G2912A ALS** 控制器

### 温度和湿度范围

ALS 系统设计为只能在普通大气条件下在室内使用。

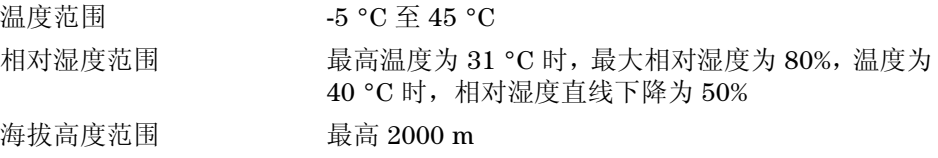

将 ALS 控制器暴露在温度或湿度最高的条件下后,控制器需要 15 分钟才能还原 到建议的温度或湿度范围。

### 通风要求

控制器通过气流进行冷却,气流从前至后通过仪器。请勿阻挡仪器前面或后面的 气流。

# 实验台空间要求

图 [26](#page-55-0) 显示控制器周围的空间要求。必须在控制器背后保留一定的空间,便于操作 电源开关;控制器前面也要留一些空间,便于操作前面板的按钮。

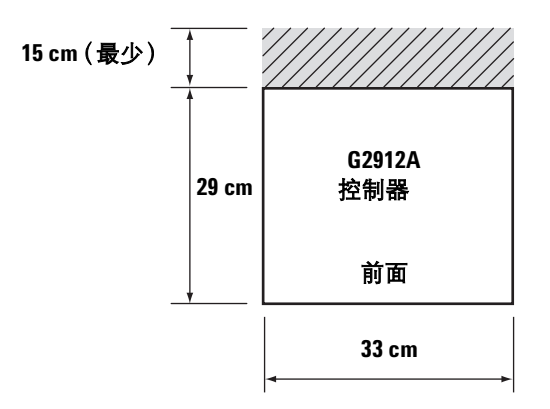

#### <span id="page-55-0"></span>图 **26** 实验台空间要求

尺寸

33 cm (宽)× 29 cm (深)× 10 cm (高)× 4.7 kg (重量)

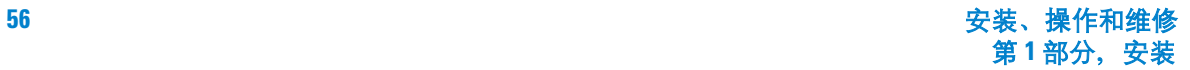

方向

G2912A ALS 控制器设计为水平横放, 如图 [27](#page-56-0) 所示。如果安装为错误的垂直方 向,则可能导致倾翻,会造成人身伤害。

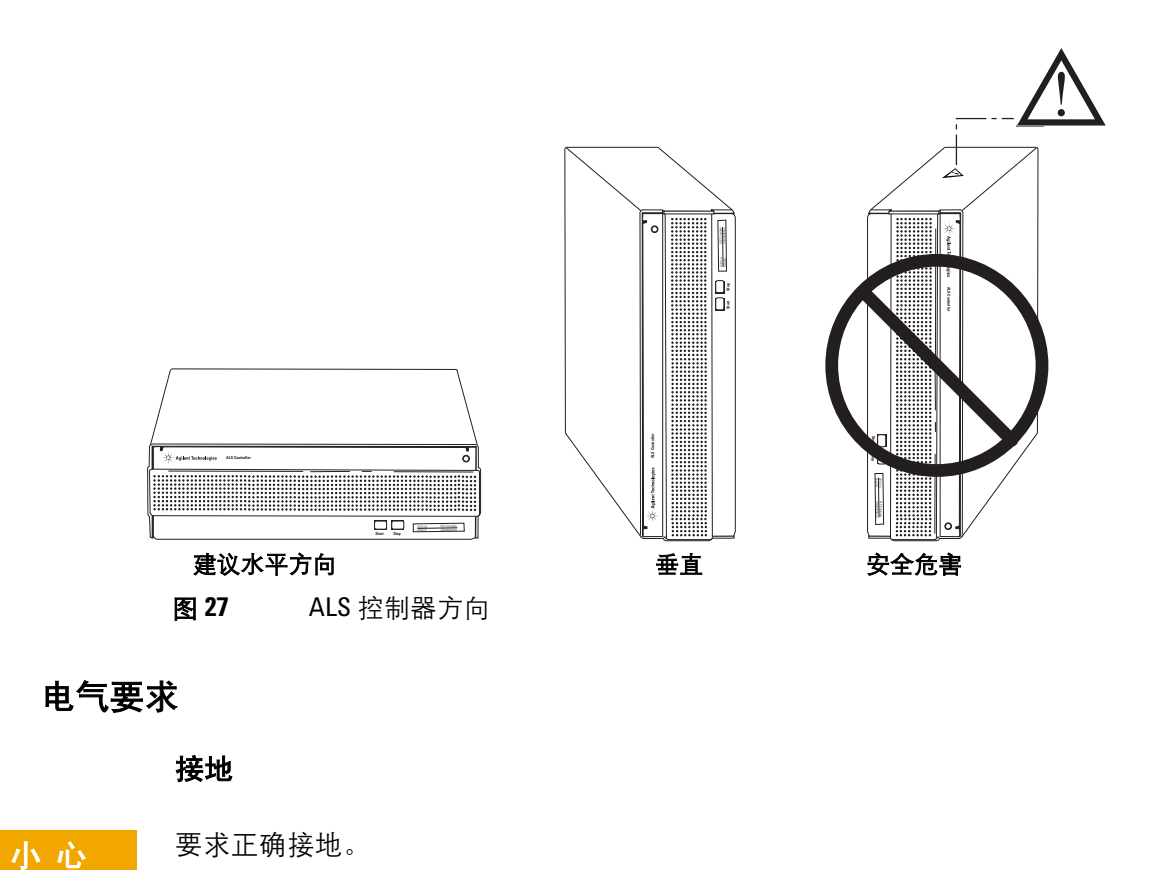

<span id="page-56-0"></span>

为了保护用户,机柜应使用符合国际电工委员会 (IEC) 要求的三相电源线接地。

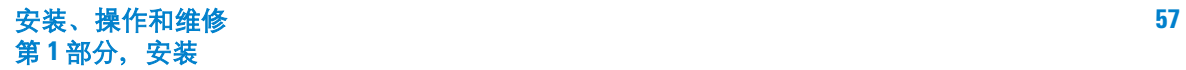

将三相电源线正确插入接地插座后,可使仪器接地,以减小电击危害。良好的接 地插座是正确与地面连接的插座。必须检查是否有性能良好的接地插座。

# 一 <mark>警 告 </mark> 地线中断或电源线断开会导致电击, 可能造成人身伤害。

#### 线电压

G2912A ALS 控制器使用[表](#page-57-0) 9 中列出的一个交流电源电压,这取决于订购控制器 所在的国家/地区的标准电压。控制器设计为在特定的电压下工作;请确保选择 适合您的实验室的仪器电压。电压要求印刷在电源线接头附近。有关设置此控制 器的正确的电压,请参阅第 59 页 " 检查 G2912A ALS [控制器电源配置](#page-58-0) "。

<span id="page-57-0"></span>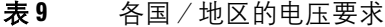

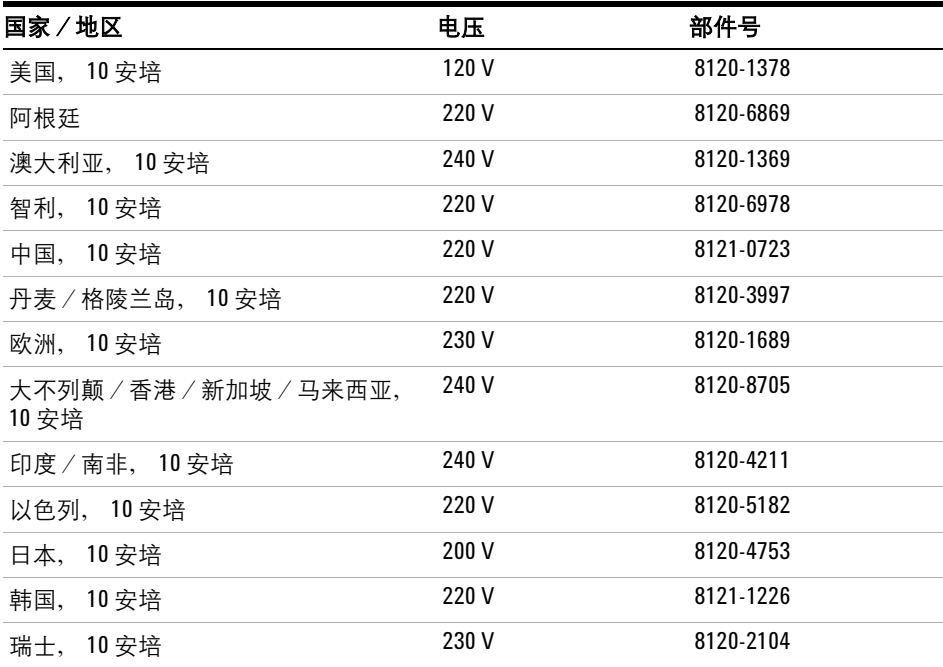

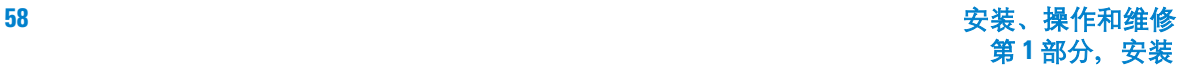

### <span id="page-58-0"></span>检查 **G2912A ALS** 控制器电源配置

G2912A ALS 控制器可配置为使用 110-120 V 电源或 220-240 V 电源。

<mark>小 心</mark> 电压设置配置不当会使保险丝烧断。

要确定正确的电源配置,请参见控制器的背面板。电源线插座下面的保险丝支架 模块上一端标有 220-240 V,另一端标有 110-120 V 。请参阅图 [28](#page-58-1)。

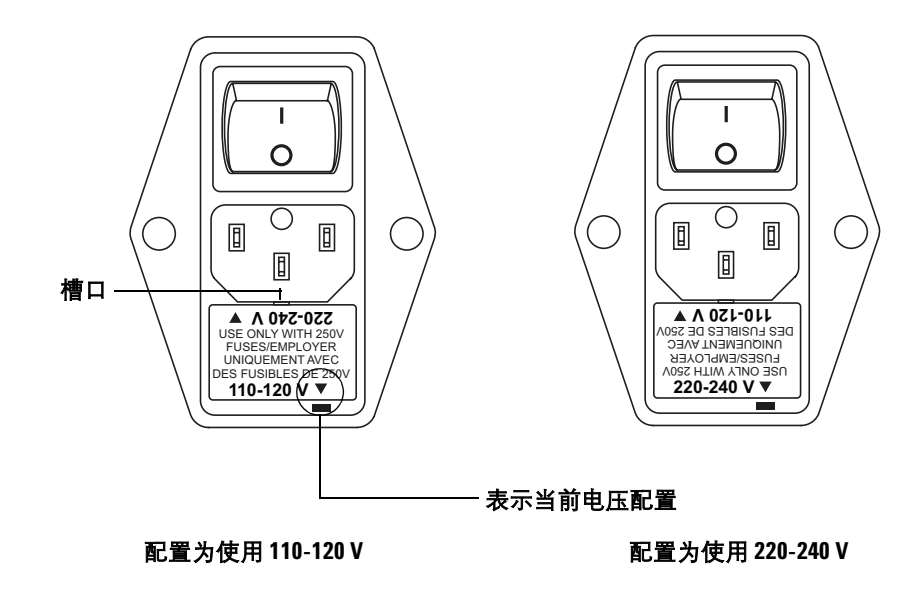

<span id="page-58-1"></span>图 **28** G2912A 电源配置

要更改电源配置,请使用小的平头螺丝刀卸下保险丝支架顶部的槽口中的保险丝 支架模块。将保险丝支架转个方向,重新装上即可。请参阅图 [28](#page-58-1)。

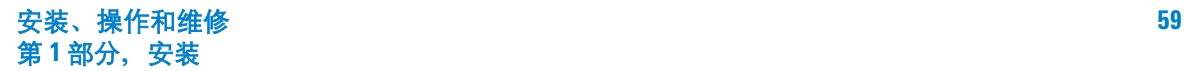

# 步骤 **9.** 更换进样口机箱盖 **(6890A)**

6890A 原装的进样口机箱盖与 7683B 组件不兼容。(进样口机箱盖是装在两个进 样口上方的蓝色塑料盖子。)请使用 G2912A ALS 控制器附带的机箱盖更换原来 的盖子。

要卸下盖子,请拧下盖子顶部的六颗 Torx T-20 螺钉, 然后将盖子取下。在原位 置上装上新的 G1530-40070 盖子请参阅图 [29](#page-59-0)。确保所有管线都在正确的位置。

如果您要安装托盘,则可以卸下三颗带标记的螺钉。

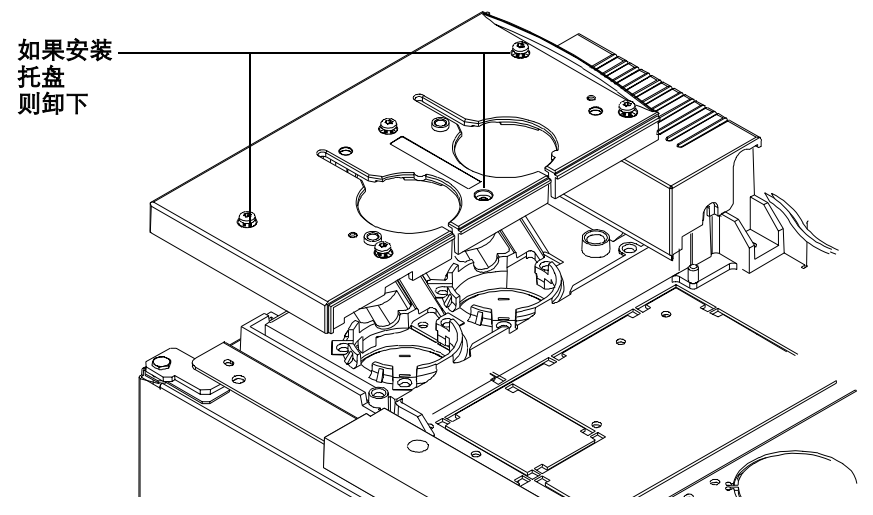

<span id="page-59-0"></span>图 **29** 安装 G1530-40070 进样口机箱盖

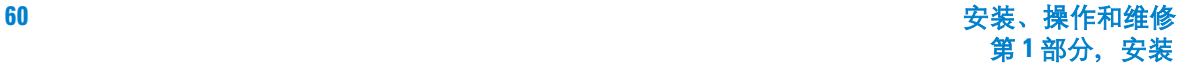

## 步骤 **10.** 安装 **G2612A** 控制器板 **(6890 Plus)**

6890 Plus GC 中必须有 G2612A ALS 接口板,以便操作 7683B 自动液体进样器。 GC 的序列号必须大于 20,000。

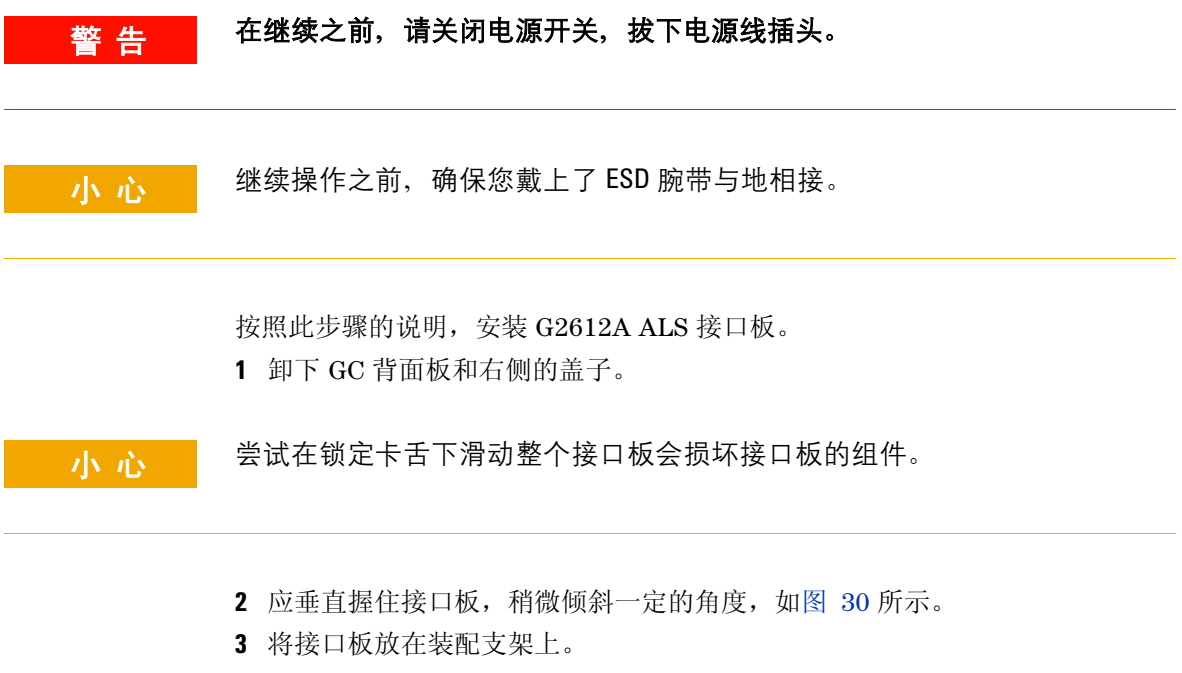

- **4** 将接口板滑进支架,直到板上的切口与支架上的锁定卡舌对齐。
- **5** 将接口板靠紧机箱滑进去,直到进不去为止。锁定卡舌必须使接口板固定到位。

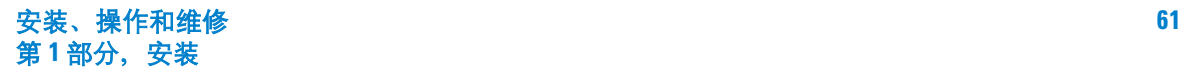

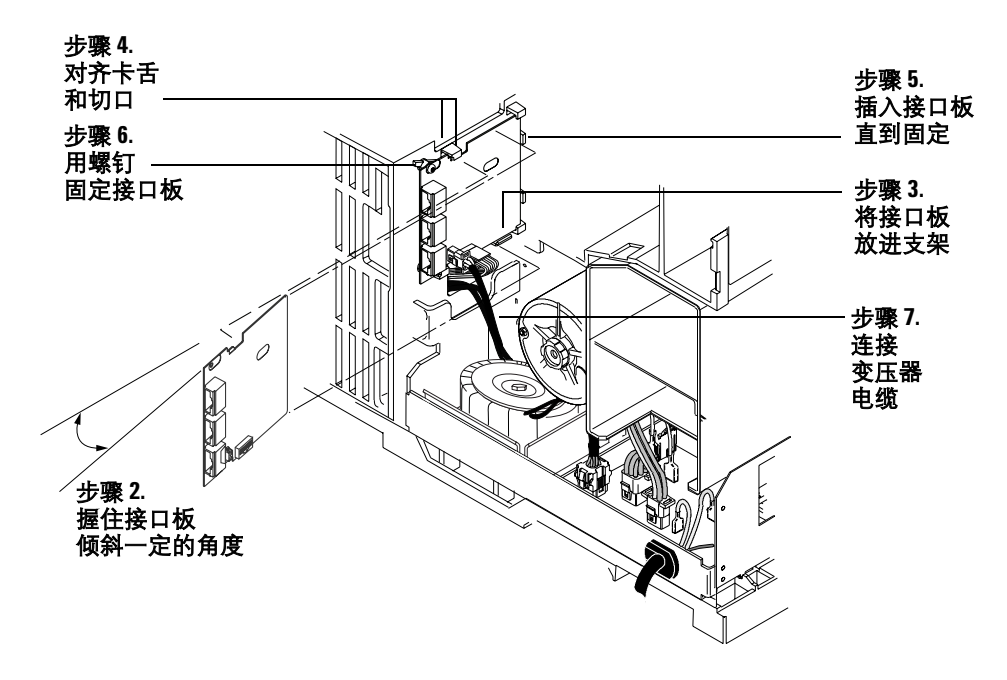

#### <span id="page-61-0"></span>图 30 安装 ALS 接口板

- **6** 使用两颗螺钉将接口板固定在机箱上。锁定卡舌中的接口板不能挤压或弯曲。 请参阅图 [30](#page-61-0)。
- **7** 找到变压器的双线电缆,将其连接到 J5 处的 ALS 接口板。请参阅图 [30](#page-61-0) 和 图 [31](#page-62-0)。

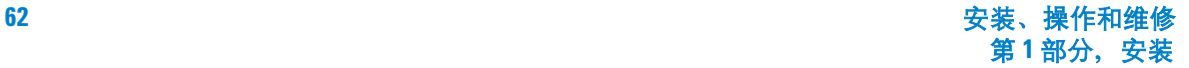

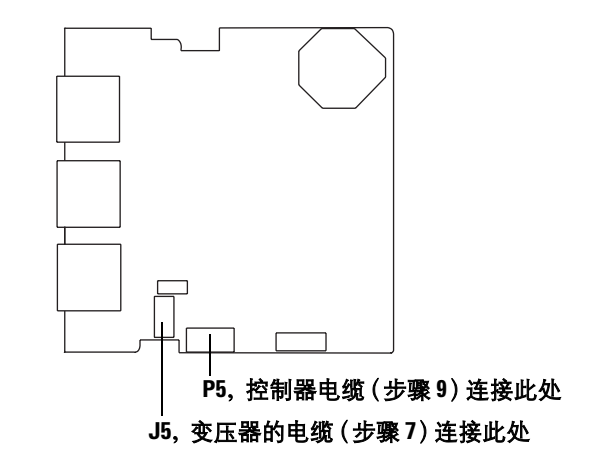

<span id="page-62-0"></span>图 **31** ALS 接口连接器

8 如果安装了 MIO 卡 (LAN 卡), 则拧下卡上的两颗固定螺钉, 将卡滑出 GC (图 [32](#page-62-1))。

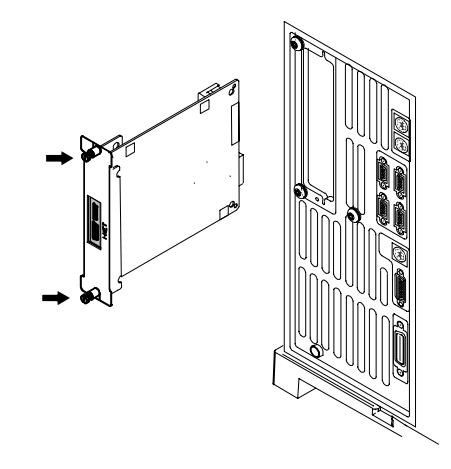

<span id="page-62-1"></span>图 32 卸下 LAN 卡

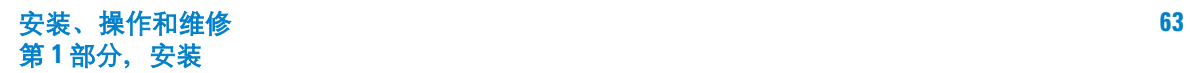

**9** 将控制器 PCB 电缆 (部件号为 G2612-60510)连接至 J8 处的主板及 P5 处的 ALS 接口板。使电缆穿过主板上的切口。请参阅图 [31](#page-62-0) 和图 [33](#page-63-0)。

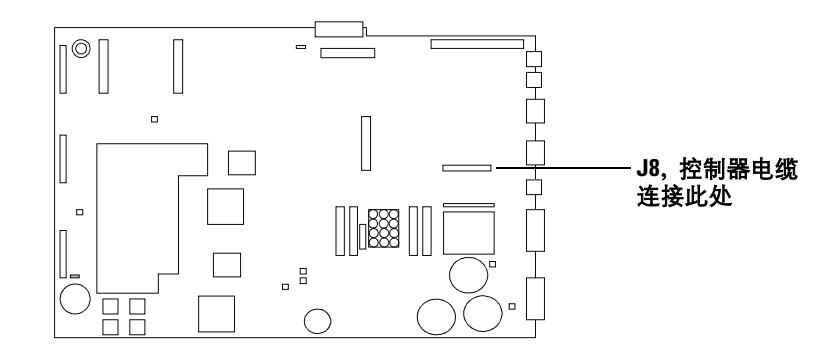

#### <span id="page-63-0"></span>图 **33** GC 主板

**10** 如果已从 GC 卸下 MIO 卡,则重新安装它。

- **11** 使用螺帽螺丝刀,卸下三个孔上的盖板,这三个孔的标记为 *Injector 1* (默认 前面) , *Injector 2* (默认后面)和 *Tray* (后面板)。保留盖板和螺帽,如果 以后卸下了 ALS 接口板,则可以重新装上盖板和螺帽,以避免接触到 GC 的高 电压区域。
- **12** 重新安装 GC 盖子。
- **13** 重新连接 GC 电源。

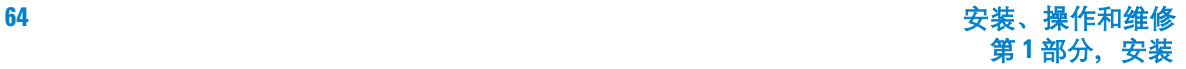

### 步骤 **11.** 配置 **GC** 和数据系统

**GC**

安装完成后,可对 GC 进行配置,以使用 7683B 自动液体进样器。有关详细信息, 请参阅第 96 页 " [配置进样器](#page-95-0) "。请务必检查:

- 进样器的使用
- 溶剂瓶的使用
- 溶剂体积的使用

对于 6890 GC, 请将前面的进样器配置为 Inj1, 将后面的进样器配置为 Inj2。

#### 数据系统

#### 配置

安捷伦化学工作站和 Cerity 数据系统包含有关所使用的采样设备的信息。必须更 新该信息以删除旧的信息,并替换为有关已安装的新设备的信息。有关详细信息, 请参阅数据系统文档。

请注意,对于 5890 GC 系统,不论是化学工作站还是 Cerity, 都不控制进样器。 您只需取消配置旧的进样器并用您的方法进行修改,以使用手动进样。

#### 升级方法

在使用为 7673 进样器创建的方法之前,确保进行了所需的编辑,以和新硬件匹配。

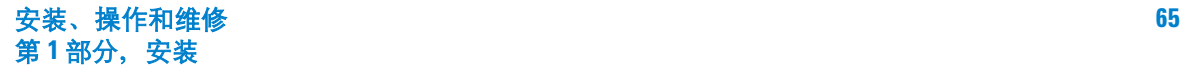

# 步骤 **12.** 更新固件

7683B ALS 进样器需要表 [10](#page-65-0) 中列出的固件版本。

| 仪器                                                     | 所需的最低固件修订版    |
|--------------------------------------------------------|---------------|
| 6890A GC                                               | A.03.08 (芯片集) |
| 6890 Plus GC                                           | A.03.08 (芯片集) |
| 6890N GC                                               | A.05.04       |
| 序列号小干 US00003200 的 6850 GC                             | A.03.03       |
| 序列号大于 US10243001 的 6850 GC (包括<br>6850 Network 和系列 II) | A.05.03       |
| 6850 GC 手持型控制器 (G2629A)                                | A.05.02       |
| G2913A 进样器                                             | A.11.00       |
| G2613A 进样器                                             | A.10.07       |
| G2614A 托盘                                              | A.02.00       |
| 用于 6890 Plus 的 G2612A ALS 控制器卡                         | A.02.00       |
| G2912A 控制器                                             | A.02.00       |

<span id="page-65-0"></span>表 **10** 用于 7683B 的最低固件版本

在使用新的进样器之前,请检查固件修订版,如下所述。

### 所有 **GC** 和 **ALS** 系统

安捷伦固件更新实用程序修订版 4.0 或更高版本将显示任何已连接设备 (无论是 GC 还是 ALS)的固件修订版。这是一个普通用途的实用程序,可更新任何安捷 伦 GC 上的固件, 或其固件可进行闪存编程的采样设备。

获得该实用程序:

**•** 所有用户可以从安捷伦的网站下载此实用程序的最新版本,地址为 www.agilent.com/chem。在该站点上搜索 "固件"。

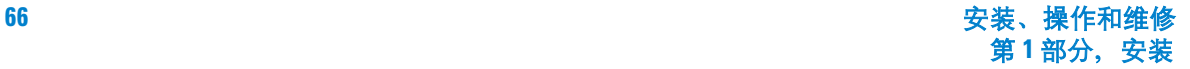

**•** 如果您使用的是 G2912A ALS 控制器,则 G2911AA 软件 CD 上包含该实用程 序的一份副本。该副本包括与 7683B 兼容所需的最低固件修订版。为了获得 最佳结果,请访问该网站以获得最新修订版。

检查和更新固件:

- **1** 将固件更新实用程序安装到计算机上,该计算机可以已连接到设备上 (如运 行安捷伦数据系统的计算机),或者是便于使用电缆连接的计算机。
- **2** 连接到第一台设备。该实用程序的帮助系统详细说明了操作方法。一般情况 下,可使用现有的 LAN 连接(如果有)连接计算机和设备, 或使用 RS-232 电 缆直接连接。
- **3** 使用该实用程序显示已连接硬件的固件修订版。
- **4** 如果任何固件不符合表 [10](#page-65-0) 中列出的要求,则进行更新。

如果某个设备符合最低版本要求,但有更新的版本可用,安捷伦建议仍然进行 更新,以利用最新的增强功能。

#### **6890A GC**、 **6890 Plus GC** 和 **5890** 系列 **II GC**

该实用程序可显示这些 GC 的固件修订版,但无法进行更新。这些 GC 使用可编 程的芯片,必须更换这些芯片。请与您当地的安捷伦代表联系。

### 检查固件修订版的其他方法

所有 **GC** 将仪器关机再开机。仪器重新启动后,将显示其固件修订版。

所有 **6890 GC** 按 **Options** (选项),然后选择 **Diagnostics/Instrument Status** (诊 断/仪器状态) 。向下滚动以查看 GC 和进样器的固件修订版和日期。还将显示 6890 Plus 中使用的 G2612A 卡。对于 6890N, 还显示托盘固件。

**6850 GC** 使用手持型控制器。从 **Status** (状态)中,选择 **Service/Update** (维修 /更新)以显示 GC 和进样器信息。

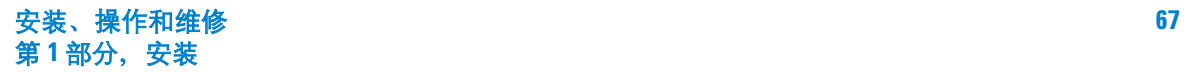

### **2** 安装

# 试运行

安装、配置和更新完成后,可使用进样器进行快速进样,以检查仪器是否可以正 常工作。

- **1** 将空注射器装入进样器。
- **2** 如果使用带托盘的 **G2913A** 进样器,则安装 1- 样品转动架。

如果使用带托盘的 **G2613A** 进样器,则安装 3- 样品转动架。

- **3** 在所有溶剂 A 和废液 A 转动架位置上放上空瓶子。在托盘 1 位置上 (或转动 架样品 1 位置上,如果不使用托盘)放一个有盖子的空样品瓶。
- **4** 对进样器进行设置,如表 [11](#page-67-0) 所示。这些设置适用于 6890N GC。如果使用其他 GC,可参考这些设置。输入设置:

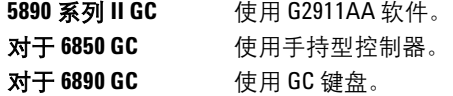

#### <span id="page-67-0"></span>表 **11** 试运行参数

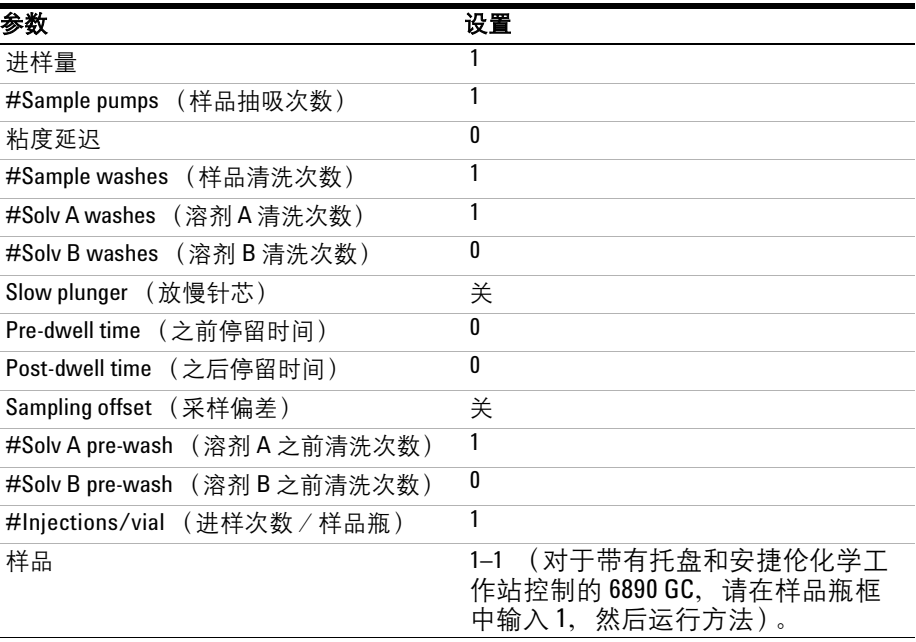

- **5** 将 GC 柱箱温度设置为 30 ℃, 程升速率为 0 ℃ / 分钟, 保持时间为 0.1 分钟, 平衡时间为 0.3 分钟, 初始时间为 0.3 分钟。
- **6** 存储、加载,然后运行操作序列。

如果不出现故障,进样器将从第一个样品瓶位置采样。

如果发生问题,请参阅第 160页"[故障](#page-159-0)",第 162页"[错误消息](#page-161-0)",第 [175](#page-174-0)页"改 [正注射器问题](#page-174-0) " 或 第 176 页 " [改正样品瓶送达问题](#page-175-0) "。

### 安装

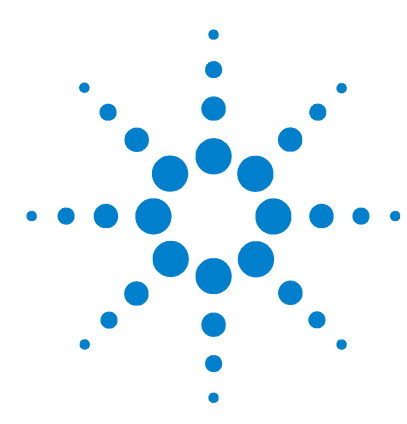

**Agilent 7683B** 自动液体进样器 安装、操作和维修

# 第 **2** 部分:

# 操作

[操作简介](#page-72-0) 73 7683B [自动液体进样器的有关内容](#page-73-0) 74 [性能](#page-75-0) 76 [快速注射](#page-76-0) 77 [样品交叉污染](#page-78-0) 79 [控制进样器](#page-80-0) 81 [方法和序列](#page-81-0) 82 [进样器循环](#page-82-0) 83 在 5890 系列 Ⅱ GC [上设置参数](#page-84-0) 85 在 6890 GC [上设置进样器参数](#page-86-0) 87 在 6850 系列 GC [上设置参数](#page-93-0) 94 [注射器和针头](#page-98-0) 99 [注射器](#page-99-0) 100 [安装注射器](#page-102-0) 103 [拆卸注射器](#page-105-0) 106 [更换注射器针头](#page-106-0) 107 [样品瓶和溶剂瓶](#page-108-0) 109 [准备样品瓶](#page-109-0) 110 [准备溶剂瓶和废液瓶](#page-115-0) 116 [在进样器中放置样品瓶、溶剂瓶和废液瓶](#page-117-0) 118 [使用两个进样器 \(仅](#page-120-0) 5890 和 6890) 121 [样品瓶的最大运行数量](#page-121-0) 122 [运行样品](#page-128-0) 129 [运行一个样品](#page-129-0) 130 使用 ALS [控制器](#page-130-0) 131 [中断运行或中断序列](#page-131-0) 132 [运行优先样品](#page-133-0) 134

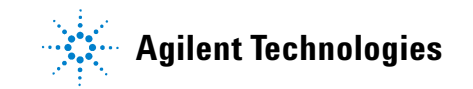

### The Term of the Community of the Community of the Community of the Community of the Community of the Community of the Community of the Community of the Community of the Community of the Community of the Community of
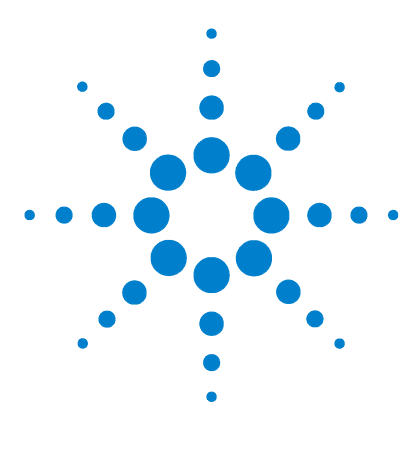

**Agilent 7683B** 自动液体进样器 安装、操作和维修

操作简介

**3**

7683B [自动液体进样器的有关内容](#page-73-0) 74 [性能](#page-75-0) 76 [快速注射](#page-76-0) 77 [样品交叉污染](#page-78-0) 79 [溶剂清洗](#page-78-1) 79 [样品清洗](#page-78-2) 79 [样品抽吸](#page-78-3) 79 [清洗次数和类型](#page-78-4) 79

本章描述了 Agilent 7683B 自动液体进样器的构成组件、进样器的性能和系统的 一些重要功能。

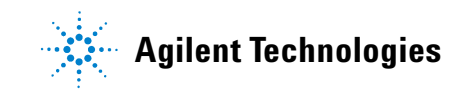

# <span id="page-73-0"></span>**7683B** 自动液体进样器的有关内容

7683B 自动液体进样器系统 (图 [34](#page-74-0))包括:

- G2912A ALS 控制器 (5890 系列 II, 6890A)
- One G2612A ALS 接口板 (仅限 6890 Plus)
- 一至两个 G2913A 进样器组件
- G2614A 100- 样品瓶托盘 (可选件 l, 6890)
- G2916A 100- 样品瓶托盘 (5890)
- G2615 条形码读取器 (仅供 6890 系列选择,需要具备安捷伦数据系统控制)

另外,该液体取样系统与一至两个 G2613A 进样器完全兼容。

进样器从 2-mL 或 100-µL 样品瓶中提取样品并将其注入气相色谱仪 (GC)进样 口。 G2913A 进样器还附带两个样品进样器转动架:

- 8- 样品进样器转动架使您仅通过进样器转动架就能分析多达 8 个样品。带有两 个溶剂瓶和一个废液瓶。
- 1-样品转移进样器转动架与可选的 G2614A 或 G2916A 托盘一起使用可分析多 达 100 个样品。进样器转动架带有六个溶剂瓶和四个废液瓶。

另外,进样器还有以下功能:

- 执行溶剂进样前和进样后清洗
- 执行样品进样前清洗
- 执行样品抽吸
- 延长粘性样品的样品提取时间
- 从不同的样品瓶中注入不同的样品量
- 中断顺序开始运行优先级高的样品,然后恢复顺序
- 对 250-µm、 320-µm 和 530-µm 色谱柱执行冷柱头注射
- 在安捷伦数据系统控制下执行可变柱塞速度

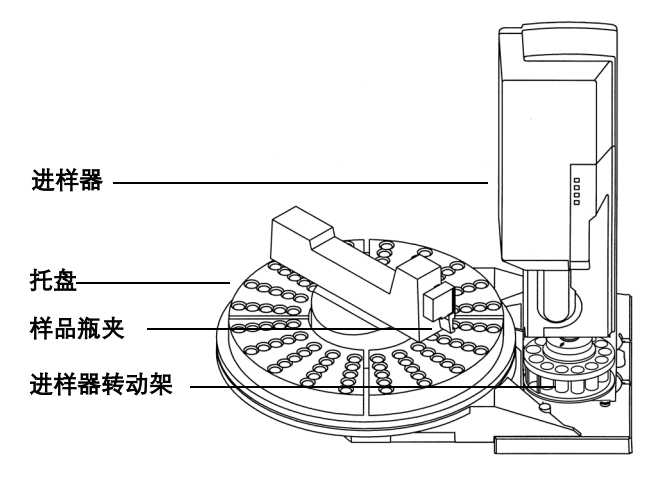

<span id="page-74-0"></span>图 **34** 7683 自动液体进样器显示在 6890 GC 上

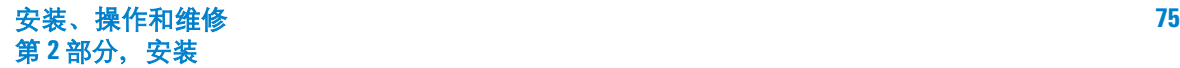

### **3** 操作简介

# <span id="page-75-0"></span>性能

表 [12](#page-75-2) 总结了 7683B 自动液体进样器的性能。

#### <span id="page-75-2"></span>表 **12** 自动液体进样器性能

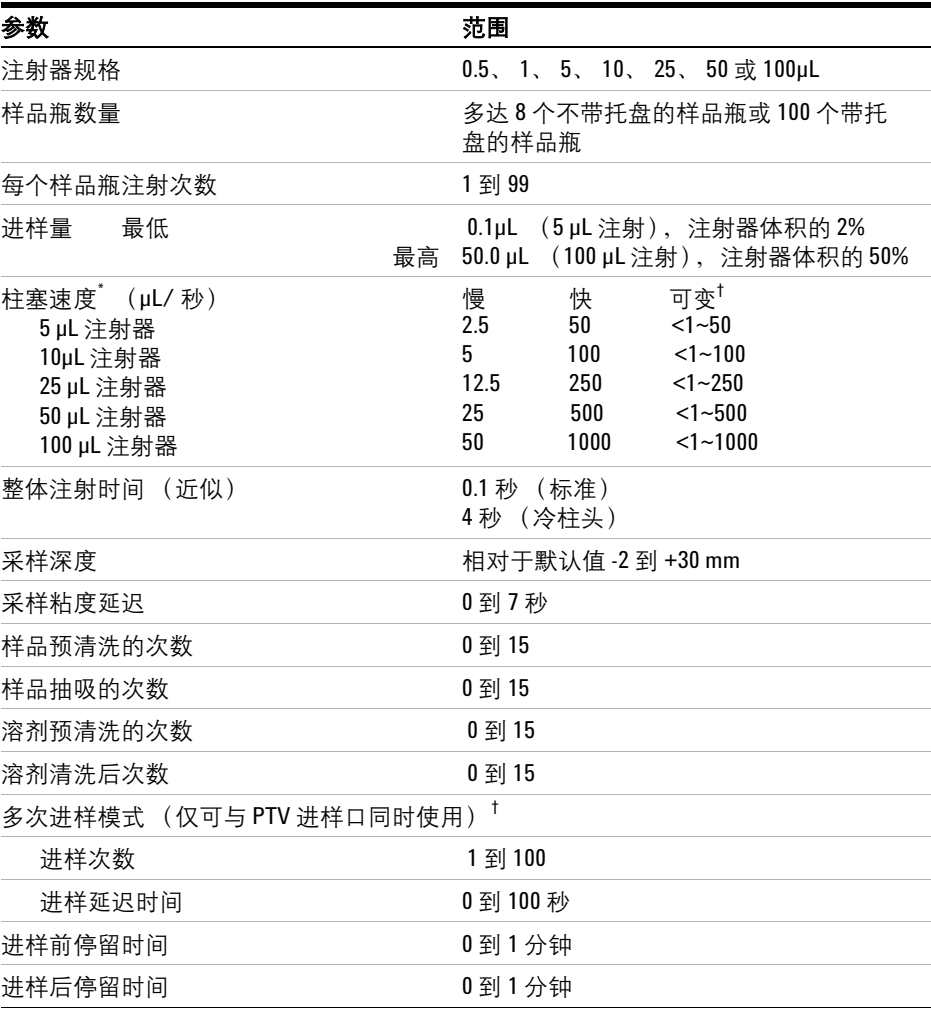

 $*$  显示的柱塞速度用于 DRAW (提取)和注射。分配速度与 FAST INJECT 一样。

<span id="page-75-1"></span>† 该模式仅在安捷伦数据系统控制下可用。

### <span id="page-76-0"></span>快速注射

这是将样品注入加热的进样口而不影响针头的一个办法。

如果您是第一次使用自动液体进样器,您可能会在产生的色谱图中看到一些变 化。多数变化是由于进样时减少了针头的汽化量所造成的。

- 色谱图的峰面积可能会更小。自动快速进样提供了所需的样品设定值量。不使 用快速进样,样品的残留量将从针头蒸发出来并进入进样口。该额外量可测得 为多达 1 µL。
- 色谱图的峰面积可能会显示低沸点和高沸点组件之间的少许差异。

不使用快速进样,注入的样品在低沸点组件中要比在高沸点组件中多,这是因为 针头中有部分蒸馏物。不仅针头中的残存样品会进入进样口,而且低沸点组件首 先会被汽化。这是针头分馏或区别。

自动进样 手动进样

图 [35](#page-77-0) 将己烷中 1-μL 的 C<sub>10</sub> 到 C<sub>40</sub> 石蜡样品进行手动进样和自动液体进样器自动 快速进样的比较。

<span id="page-77-0"></span>图 35 自动与手动进样

有关自动液体进样器性能的更多信息,请从安捷伦销售代表哪里订购以下技术 手册:

Publication No. 43-5953-1843:Snyder, W.Dale. Fast Injection with the 7673A Automatic Injector: Chemical Performance, Technical Paper 108, June 1985.

Publication No. 43-5953-1878:Snyder, W.Dale. Performance Advantage of the 7673A Automatic Injector Over Manual Injection, Technical Paper 109, August 1985.

Publication No. 43-5953-1879:Kolloff, R.H.C.Toney, and J.Butler. Automated On-Column Injection with Agilent 7673A Automatic Injector and 19245A On-Column Capillary Inlet: Accuracy and Precision, Technical Paper 110, August 1985.

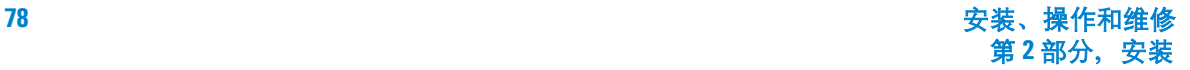

### <span id="page-78-5"></span><span id="page-78-0"></span>样品交叉污染

交叉污染是当前分析中出现的前次进样的色谱峰。

进样器使用溶剂清洗、样品清洗和样品抽吸来控制交叉污染。每次操作都会减少 注射残留的样品量。每个操作的有效性取决于您的应用。

#### <span id="page-78-1"></span>溶剂清洗

进样器从溶剂 A、A2、A3 或溶剂 B、B2、B3 位置中将溶剂注入注射中, 然后将 注射物注入一个或多个废液瓶。可在采样之前 (进样前溶剂清洗)进行溶剂清洗 或进样后 (进样后溶剂清洗)立即进行。可在 6850 或 6890 GC 上调节清洗量。

#### <span id="page-78-2"></span>样品清洗

样品清洗时,进样器将下一样品注入注射器并将注射物注入一个或多个废液瓶。 进样前进行样品清洗。当样品数目有限时,可以使用溶剂预清洗在抽出样品之前 润湿注射器。可在 6850 或 6890 GC 上调节清洗量。

#### <span id="page-78-3"></span>样品抽吸

样品抽吸时,进样器将样品注入注射器并将其抽回样品瓶。样品清洗后且在进样 前会立即进行抽吸。抽吸可以消除泡沫。如果针头包含上次清洗残留的溶剂,则 抽吸可能会增添少量与样品混合的溶剂并稀释其中的少量溶剂。

#### <span id="page-78-4"></span>清洗次数和类型

理想状态下,四个默认的量 (80%)清洗将交叉污染减少为万分之一。所需的清 洗次数和类型取决于以下条件:

- 您可以接受的交叉污染量
- 分析物的粘度和溶度
- 溶剂的粘度和挥发性
- 注射管内的磨损程度
- 清洗量

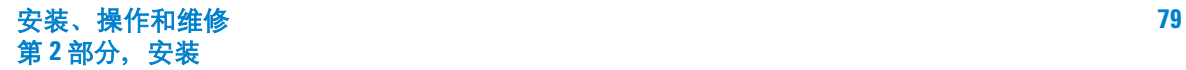

色谱图 A 和 B(图 [36](#page-79-0))显示了溶质样品瓶中的 1 µL 溶质溶于甲醇之后再注入 1 µL 甲醇时交叉污染的效果。色谱图 B 的图峰是第一次注射时注射器内残留的溶质。

色谱图 C 显示了使用四次 80% 注射器体积的溶剂清洗注射器的清洗结果。交叉污 染图峰消失了。

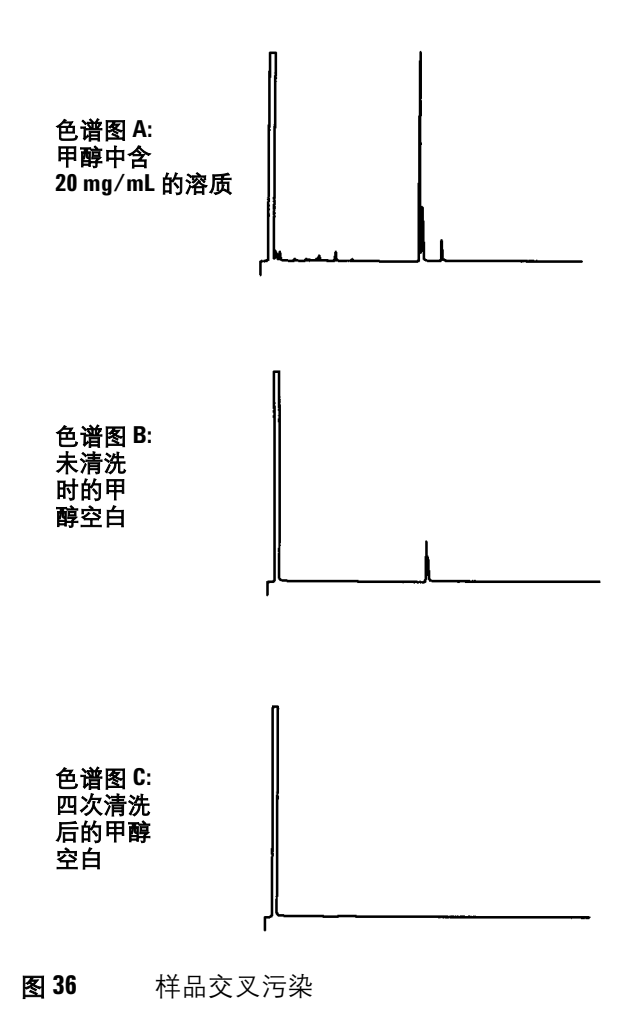

<span id="page-79-0"></span>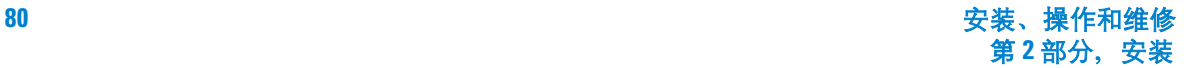

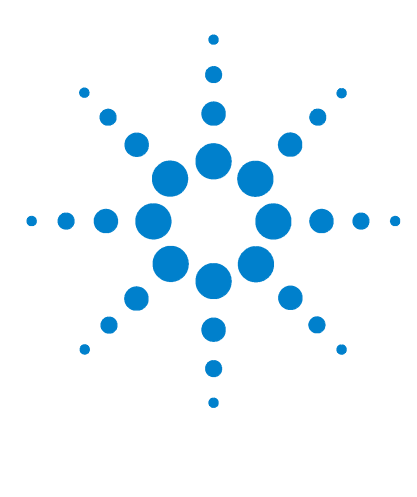

**Agilent 7683B** 自动液体进样器 安装、操作和维修

# 控制进样器

**4**

[方法和序列](#page-81-0) 82 [进样器循环](#page-82-0) 83 在 5890 系列 II GC [上设置参数](#page-84-0) 85 在 6890 GC [上设置进样器参数](#page-86-0) 87 在 6890 GC [上配置进样器](#page-88-0) 89 在 6890 GC [上设置样品托盘设置点](#page-90-0) 91 [存储进样器设置点](#page-92-0) 93 在 6850 系列 GC [上设置参数](#page-93-0) 94 [设置进样器参数](#page-93-1) 94 [配置进样器](#page-95-0) 96

本章介绍进样器的作用、控制进样器的参数以及使用不同控制设备设置这些参数 的方法。

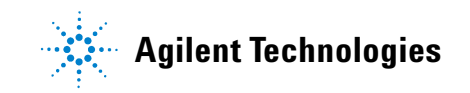

# <span id="page-81-0"></span>方法和序列

通常按序列控制进样器,此即要分析的样品的清单。其中包含:

- 找到样品的位置
- 分析样品所采用的方法
- 测量和注射样品的方法
- 生成分析报告的方法

方法即控制气相色谱仪操作的设置点 (温度、时间等)的集合。

它指定的序列和方法组合可全面控制对最多 100 种样品所进行的分析。但是,特 定细节会因所使用的硬件和软件而有所不同,因此,有关这方面的信息请参考其 他文档。

本章讨论的内容仅限于进样器特定的细节信息。有关设置方法和序列的信息,请 参阅 GC 文件说明。

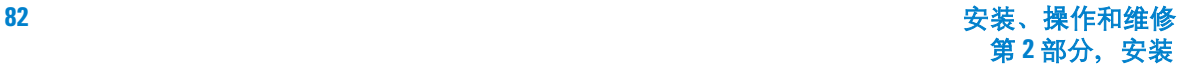

# <span id="page-82-0"></span>进样器循环

所有版本的 ALS 均执行相同的基本操作 (表 [13](#page-82-1))。

#### <span id="page-82-1"></span>表 **13** 进样器循环

<span id="page-82-3"></span><span id="page-82-2"></span>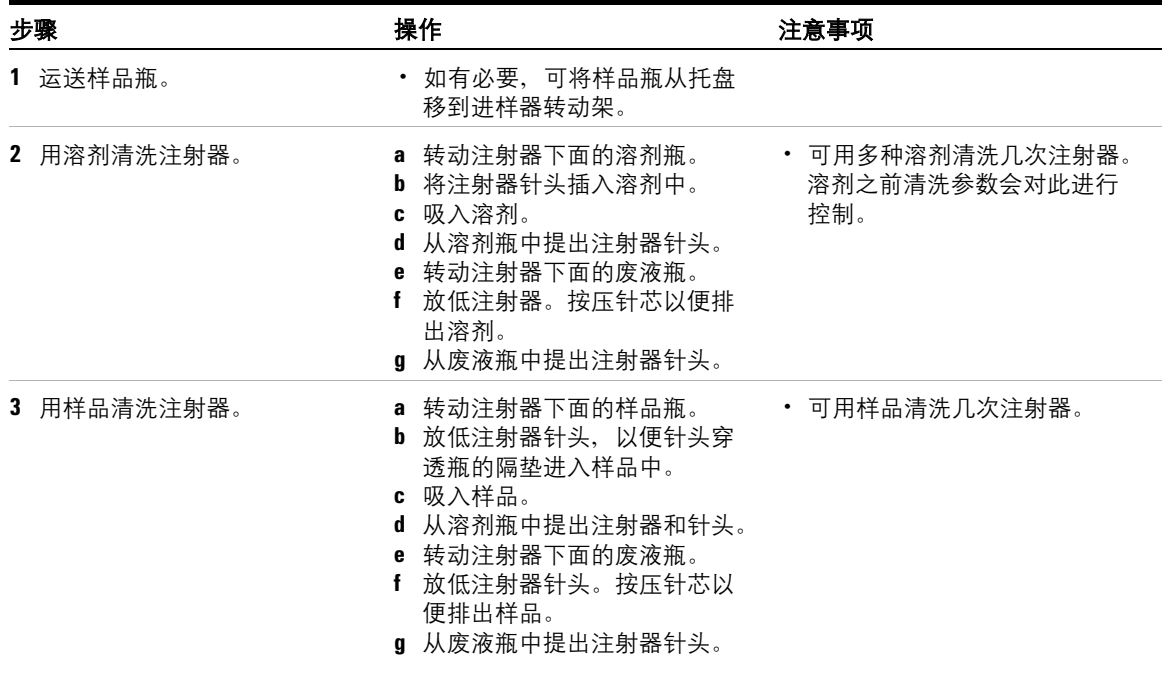

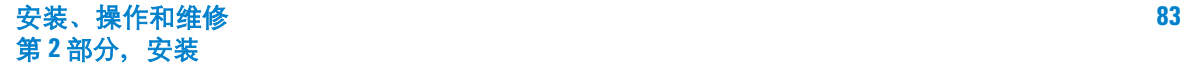

### **4** 控制进样器

#### 表 **13** 进样器循环 (续)

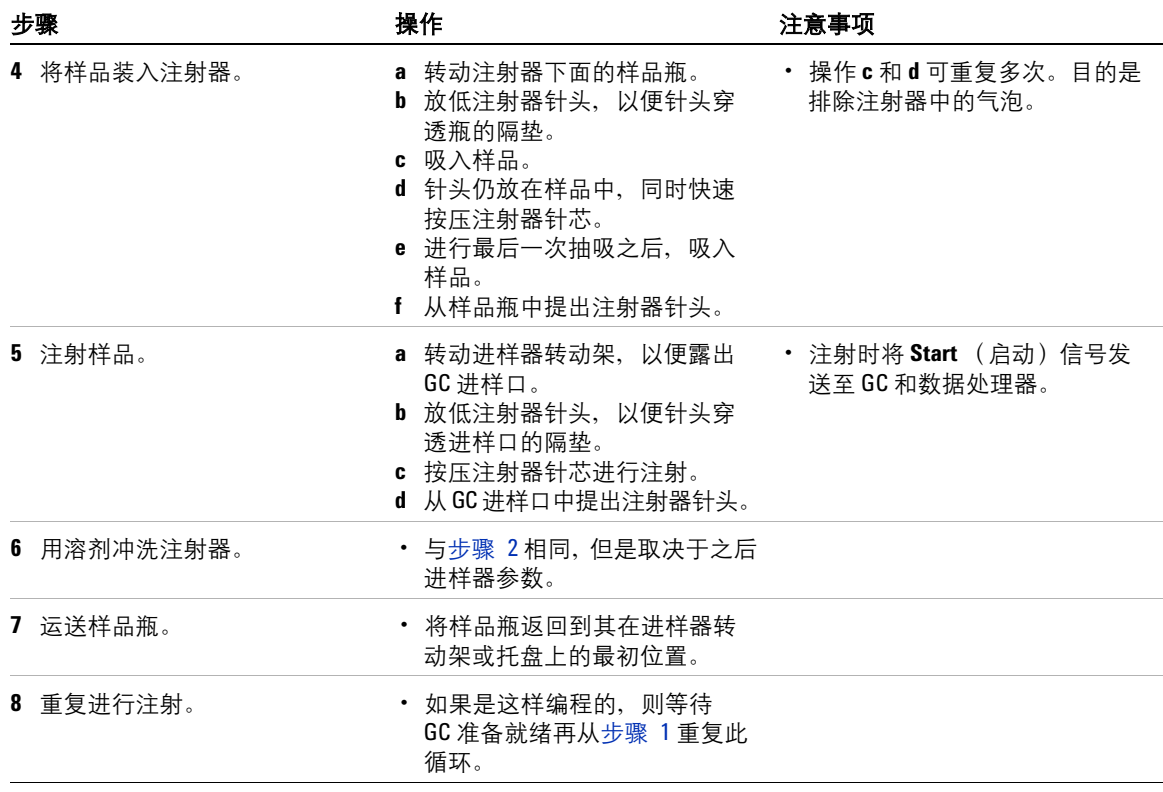

### <span id="page-84-0"></span>在 **5890** 系列 **II GC** 上设置参数

G2912A 控制器对将样品注射到 5890 系列 II GC 进行控制。控制器存储样品瓶的 拿取序列、瓶的位置、清洗方法、注射量、进样器针芯速度、停留时间、采样深 度以及针对一个或两个注射器进行的进样口和托盘配置。在操作过程中,GC 首先 向进样器指示就绪状况,随后进样器使用存储的这些参数进行注射。注射成功后 控制器会启动 GC 运行。

用户可使用适用于 5890 GC 应用程序的 G2911-64000 (G2911AA) 安捷伦自动液 体进样器控制器,访问和更改存储的这些参数。这是一个独立的应用程序,并且 不能通过安捷伦数据采集系统应用程序 (如安捷伦化学工作站或 Cerity NDIS) 访问进样器控制器中存储的信息。如果实验室采样过程不要求经常更改这些设 置,此控制器应用程序仅需在必要时运行。实验室要求在处理各组样品之间灵活 地更改这些参数时,应该在 Microsoft Windows 下保持此程序及实验室数据采集 软件处于打开状态。

对于带有前和后进样器的 GC,按序列处理第一个样品瓶之前使进样器门开着会 在样品处理期间停用该进样器。对于临时停用不需要的某个进样器,而不使用适 用于 5890 GC 应用程序的安捷伦自动液体进样器控制器更改配置,这不失为一种 便利的方法。稍后在处理样品时打开进样器门会临时暂停进样序列,而且 GC 在 进样器门关闭之前无法继续工作。

<sub>注 董</sub> 使用带有一种样品进样器转动架的 G2913A 进样器时,每个进样器中溶剂的容量 为六个溶剂瓶的容量,而废液的容量为四个溶剂瓶的容量。使用 G2613A 进样器 说,每个进样器中溶剂的容量为两个溶剂瓶的容量。使用 G2613A 进样器时, 使 用托盘的情况下废液的容量为两个溶剂瓶的容量,而不使用托盘的情况下废液的 容量为一个溶剂瓶 (废液 A)的容量。同时使用 5890GC 和 G2613A 进样器时, 不 可使用 3 种样品进样器转动架上的 B2 溶剂瓶。

> 适用于 5890 GC 应用程序主窗口的 G2911-64000 (G2911AA) 安捷伦自动液体进 样器控制器如图 [37](#page-85-0) 所示。

#### **4** 控制进样器

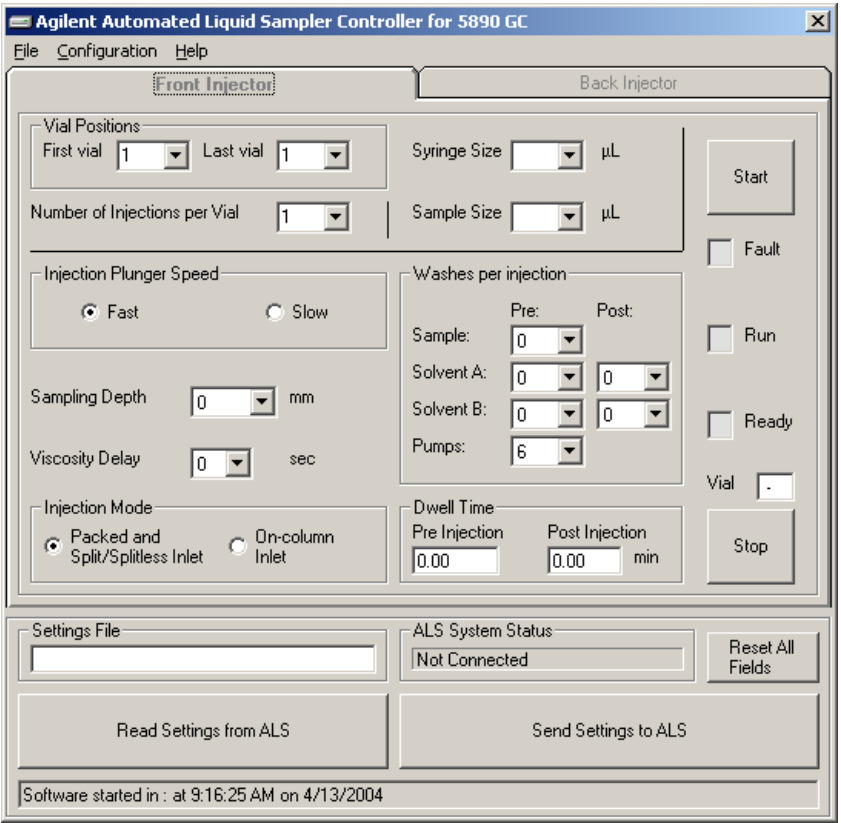

#### <span id="page-85-0"></span>图 **37** 5890 ALS 控制器软件主屏幕

设置了需要的参数后,选择 **Send Settings to ALS** (发送设置至 ALS)以便将这些 值载入 G2912A 控制器。有关详细信息,请参阅联机帮助。

如果控制器由于某种原因受到破坏,参数有错,则可能需要将控制器重置为其出 厂默认值。为恢复 G2912 控制器的出厂默认值,可依次进行以下操作:关闭该控 制器的电源,按住 [Start] (启动)和 [Stop] (停止) 按钮, 打开电源, 按住这两 个按钮 5 秒钟,然后放开这两个按钮。

有关使用控制器上的 [**Start**] (启动)和 [**Stop**] (停止)按钮及 5890GC 的信息, 请参阅第 131 页 " 使用 ALS [控制器](#page-130-0) "。

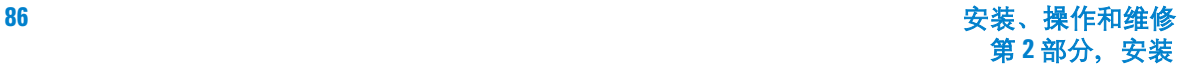

### <span id="page-86-0"></span>在 **6890 GC** 上设置进样器参数

按 **[Front Injector]** (前进样器)或 **[Back Injector]** (后进样器)。

滚动至所需的设置点 (下面将详细介绍)。 输入设置点值,即打开或关闭设置点。

FRONT INJECTOR (前进样器) Injection vol(注射量) 1.0< # Sample pumps(样品抽吸次数)1 Viscosity delay(粘度延迟) 1 # Sample pumps (样品清洗次数) 1 # Solv A washes (溶剂A清洗次数)1 # Solv B washes (溶剂B清洗次数) 0 Slow plunger (放慢针芯) Off(关) Pre dwell time (之前停留时间)0.10 Post dwe11 (之后停留时间) 0.10 Sampling offset (采样偏差) 2.0 # Solv A pre wash (溶剂 A 之前清洗次数) 2 # Solv B pre wash (溶剂 B 之前清洗次数) 2

Injection volume (注射量)要注射的样品体积在 6890N GC 上按 **[Mode/Type]** (模式 / 类型)进行选择。对于 6890N GC,可用的量取决于配置 的进样量。请参阅第 89 页 " 在 6890 GC [上配置进样器](#page-88-0) "。

- 这些选择表示 2%、 10%、 20%、 30%、 40% 和 50% 进样量。
- 将 injection volume (注射量)切换为 Off (关),可停用该进样器

在 6890A 或 Plus GC 上,输入表 [14](#page-87-0) 内体积单位列中的一个值。

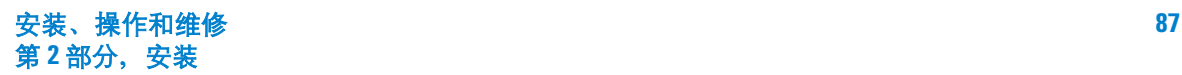

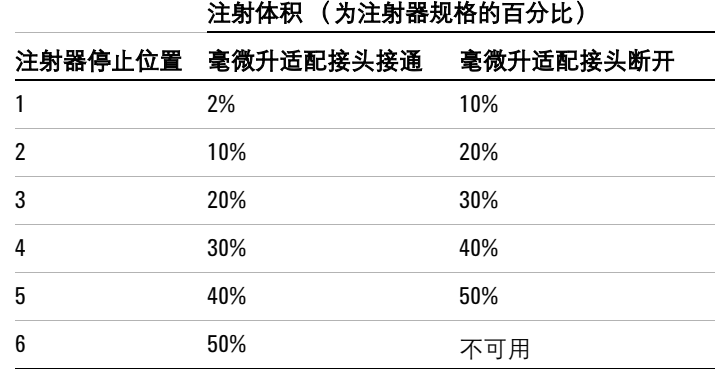

#### <span id="page-87-0"></span>表 **14** 6890A 或 Plus GC 的注射体积

Number of sample pumps (样品抽吸次数)-注射器针头在样品中时,针芯 上下移动 (以便排出气泡和改善重现性)的次数 (0-15)。

Viscosity delay (粘度延迟)- 针芯在抽射行程最高点暂停的时间 (以秒 计, 0-7)。对于粘性样品,暂停可使样品流入注射器中产生的真空中。

Number of sample washes (样品清洗次数) - 注射前用样品清洗注射器的 次数 (0-15)。进样器将注射器针头插入样品瓶,吸入样品,然后将样品全部推入 一个废液瓶中。清洗所用的样品量在第 [90](#page-89-0) 页 上定义的 Solvent Saving (保留的 溶剂量)进样器配置参数中设置。

Number of solvent A washes (溶剂 A 清洗次数) – 用溶剂 A (A、A2、 A3)瓶中的溶剂清洗注射器的次数 (0-15)。

Number of solvent B washes (溶剂 B 清洗次数) - 用溶剂 B (B、B2、 B3)瓶中的溶剂清洗注射器的次数 (0-15)。

Slow plunger(放慢针芯)- 注射过程中注射器针芯的速度。选择它后,可以 降低针芯的平均速度,注射后使注射器针芯在进气口中停留 4 秒钟。将该设置点 切换为  $On$  (开) 时, 推速约为  $5 \text{ mL/sec}$  (使用  $10 \text{ mL}$  的注射器); 将该设置 点切换为 Off (关)时, 约快 20 倍。抽吸和废液排出过程中针芯速度不会改变。

Dwell times(停留时间)- 注射前后针头在进样口中停留的时间(以分钟计,  $0-1$ ).

Sampling offset (采样偏差) - 允许可变的采样深度。

Solvent A prewash (溶剂 A 之前清洗次数)溶剂装入注射器之前,用该溶 剂清洗注射器的次数 (0-15)。

Solvent B prewash (溶剂 B 之前清洗次数)- 将溶剂装入注射器之前,用 该溶剂清洗注射器的次数 (0-15)。

#### <span id="page-88-0"></span>在 **6890 GC** 上配置进样器

按 [Config] [Front Injector]([ 配置 ] [ 前进样器 ])或 [Config] [Back Injector]( [ 配 置 11 后进样器 1) 可显示这些参数。

滚动至所需的参数 (下面将详细介绍)。

CONFIG B INJ (配置 B 进样器) Back Tower (后冷却塔)INJ1 Use A-A2, B-B2 (使用 A-A2、  $B-B2)$ Solvent Saving(保留的溶剂量) Syringe size (进样量)10.0 Nanoliter adapt(奈升适配接头) On (接通) Tower fan (冷却塔风扇) Off (关)

Tower position (冷却塔位置) - 进样器电缆连接至 GC 上的 INJ1 或 INJ2 端口。此设置点指示冷却塔与其所在的进样口之间的对应关系。开关冷却塔时不 必移动电缆,只需重新配置冷却塔的位置。使用 **[Off]**(关)按钮可切换此位置。

Syringe size(进样量)- 仅限 **6890N**。输入介于 1 和 100 µL 之间的进样量。

Wash mode (清洗模式)- **G2913** 仅当 G2913A 进样器上已安装 1 个瓶进样器 转动架时才显示此项。在 6890N GC 上,使用 **[Mode/Type]** (模式 / 类型)键 选择进样器转动架溶剂瓶的位置:

Wash using A, B (使用 A、B 清洗)-如果进样器使用溶剂 A 清洗, 则 使用溶剂瓶 A ; 如果进样器使用溶剂 B 清洗, 则使用溶剂瓶 B。

Use A-A2, B-B2(使用 A-A2、B-B2)— 如果进样器使用溶剂 A 清洗, 则 使用溶剂瓶 A 和 A2 ; 如果进样器使用溶剂 B 清洗, 则使用溶剂瓶 B 和 B2。 进样器交替使用这两个瓶。

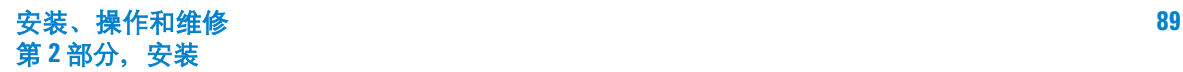

Use A-A3, B-B3 (使用 A-A3、B-B3) - 如果进样器使用溶剂 A 清洗, 则 使用溶剂瓶 A、A2 和 A3: 如果进样器使用溶剂 B 清洗, 则使用溶剂瓶 B、B2 和 B3。进样器交替使用这三个瓶。

对于 6890A 或 6890 Plus GC, 通过输入以下值控制清洗模式:

- 1,适用条件:如果进样器使用溶剂 A 清洗,则使用溶剂瓶 A ;如果进样器 使用溶剂 B 清洗,则使用溶剂瓶 B。
- 2,适用条件:如果进样器使用溶剂 A 清洗,则使用溶剂瓶 A 和 A2 ;如果进 样器使用溶剂 B 清洗,则使用溶剂瓶 B 和 B2。进样器交替使用这两个瓶。
- 3,适用条件:如果进样器使用溶剂 A 清洗,则使用溶剂瓶 A、A2 和 A3 ; 如果进样器使用溶剂 B 清洗,则使用溶剂瓶 B、B2 和 B3。进样器交替使用 这三个瓶。

如果使用溶剂 A 清洗, 则 G2913A 进样器始终使用两个 WA 废液瓶; 如果使用溶 剂 B 清洗, 则 G2913A 进样器始终使用两个 WB 废液瓶。

 Waste bottle mode(废液瓶模式)- **G2613** 仅当 G2613A 进样器上已安装 3 个瓶进样器转动架时才显示此项。在 6890N GC 上,使用 **[Mode/Type]** (模式 / 类型)键控制进样器转动架溶剂瓶的位置:

- 同时使用 A 和 B 交替使用这两个废液瓶
- 仅使用 A 瓶 仅使用废液瓶 A
- 仅使用 B 瓶 仅使用废液瓶 B

对于 6890A 或 6890 Plus GC,通过输入以下值控制这些进样器转动架废液瓶的 位置:

- 0,适用条件:仅 A 位置
- 1,适用条件:仅 B 位置
- 2,适用条件:交替使用这两个废液瓶

<span id="page-89-0"></span>Solvent Saving(保留的溶剂量)- 使用此选项,可在约为注射器容量的 20% 到 80% 的范围内确定注射器清洗用量。此设置可降低每个注射循环期间所消耗的 溶剂和样品量。有关详细信息,请参阅第 79 页 " [样品交叉污染](#page-78-5) "。

在 6890N 上,可使用 **[Mode/Type]** (模式 / 类型)键选择清洗用量。这样就可根 据所使用的注射器的容量选择实际清洗用量。

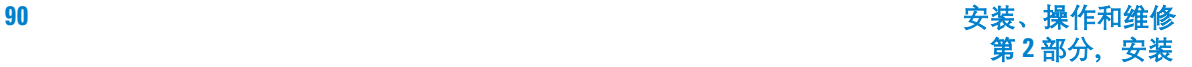

对于 6890A 或 6890 Plus, 通过输入以下设置点值控制这些设置:

- 0,适用条件:停用保留的溶剂量 (使清洗用量等于注射器容量的 80%)功能。
- 1,适用条件:清洗用量为注射器容量的 50%
- 2,适用条件:清洗用量为注射器容量的 37%
- 3,适用条件:清洗用量为注射器容量的 25%

Nanoliter adapter (纳升适配接头)- 仅限 **6890 GC** 使用此选项,可选择 可用于自动液体进样器的注射量。On(接通)时,注射量的范围在注射器容量的  $2\%$  到 50% 之间。 Off (断开)时, 注射量的范围在注射器容量的 10% 到 50% 之 间。

Use B2 wash(使用 B2 清洗)- **G2613A** 仅当 G2613A 进样器上已安装 3 个 瓶进样器转动架才显示此项。选择此选项后,可使用两瓶 4 mL 的溶剂 B,增加在 重填溶剂瓶之前可以运行的次数按 **[On]** (接通)按钮可启用 B2 清洗。

- 在位置 B 和位置 B2 使用相同的溶剂。(选择此选项后,无法使用第三种 溶剂。)
- 使用溶剂 A 和溶剂 B 时, 两个废液瓶都需要。
- 最大溶剂量为 6 mL (溶剂瓶 A、 B 和 B2 中各 2 mL)。
- 单独配置每个进样器。

请注意,每次注射时使用的溶剂 B 清洗次数不变。进样器只是交替使用这两个溶 剂 B 瓶。

使用此模式后,溶剂 B 清洗次数可为溶剂 A 清洗次数的二倍。

Tower fan (冷却塔风扇)- 使用 **[On]** (开)或 **[Off]** (关)键,可选择是否 使用风扇。

通常,打开 (On) 风扇。

### <span id="page-90-0"></span>在 **6890 GC** 上设置样品托盘设置点

样品托盘根据定义的序列参数向前和后进样器提供样品瓶。每个进样器都有一组 单独的序列参数。样品托盘为后进样器之前的前进样器提供样品瓶。存储的序列 和条形码配置可用于为样品托盘指明提供和找回样品瓶的位置。

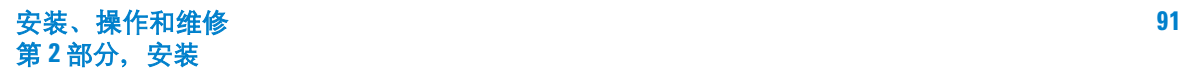

#### **4** 控制进样器

Enable Tray (启用托盘)- 对于托盘序列, 切换为 On (开); 对于进样器 转动架中的样品瓶,切换为 Off (关)。

Enable bar code (启用条形码)- 打开或关闭条形码读取器。

按 **[Sample tray]** (样品托盘)可访问样品托盘和条形码读取器设置点。

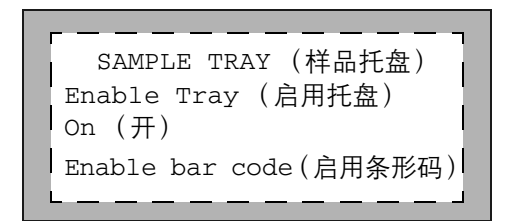

要编辑样品托盘配置设置点,可按 **[Config][Sample Tray]**([ 配置 ] [ 样品托盘 ])。

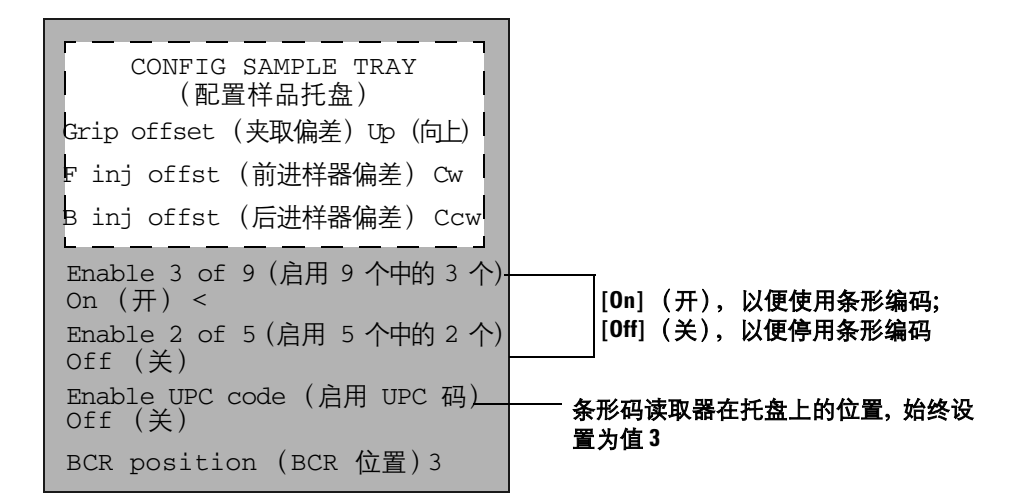

Grip offset (夹取偏差)-在 6890N GC 上,使用 **[Mode/Type]**(模式/类 型)键控制夹取偏差。

- Up (向上)-选择此项后,可获得更高的夹臂拾取高度。
- 默认值

**•** Down (向下)-选择此项后,可获得更低的夹臂拾取高度。

对于 6890A 或 6890 Plus GC,按 **[Info]** (信息)可查看输入到设置点中用于控 制夹取偏差的值。

F inj offst (前进样器偏差)或 B inj offst (后进样器偏差)-使用 **[Mode/Type]** (模式/类型)键控制 6890N GC 上进样器位置的旋转偏差。

- Counterclockwise (逆时针)- 选择此项后,可使夹臂在沿逆时针方向的 更远一些的位置处够到进样器转动架。
- 默认值
- Closkwise (顺时针)- 选择此项后,可使夹臂在沿顺时针方向的更远一 些的位置处够到进样器转动架。

对于 6890A 或 6890 Plus GC, 按 [Info] (信息) 可查看输入到设置点中用于旋 转偏差的值。

按 **[On] (开)** 或 **[Off] (关)** 可控制以下条形码设置点。

Enable 3 of 9(启用 9 个中的 3 个)- 9 个中的 3 个代码具有通用性, 可在实验室使用。它可对字母和数字以及几个标点符号进行编码,消息长度可 变以便满足要编码的数据量和可用空间的要求。

Enable 2 of 5 (启用 5 个中的 2 个)-5个中的 2个代码仅限于数字, 但是允许消息长度可变。

Enable UPC code (启用 UPC 代码)- 通用产品代码 (UPC) 可能是当前 众所周知的在用代码了。 UPC 代码仅由数字组成,消息长度固定。

BCR Position (BCR 位置) - 输入 3 作为 BCR 位置。

有关条形码读取器的详细信息,请参阅第 22 页 " [条形码读取器](#page-21-0) ", 第 53 页 " [步骤](#page-52-0) 7. 安装 G2615A [条形码读取器](#page-52-0) " 或其操作手册。

#### <span id="page-92-0"></span>存储进样器设置点

设置进样器设置点、样品托盘设置点和条形码读取器配置后,通过按照 6890 系 列 GC 文件说明中的以下步骤进行操作,将其存储在 6890 GC 中作为方法的一 部分。

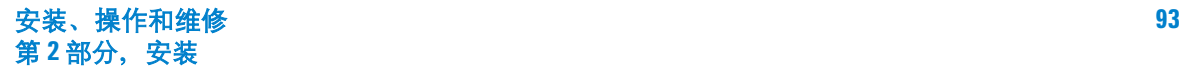

### <span id="page-93-1"></span><span id="page-93-0"></span>在 **6850** 系列 **GC** 上设置参数

### 设置进样器参数

**1** 显示此屏幕。

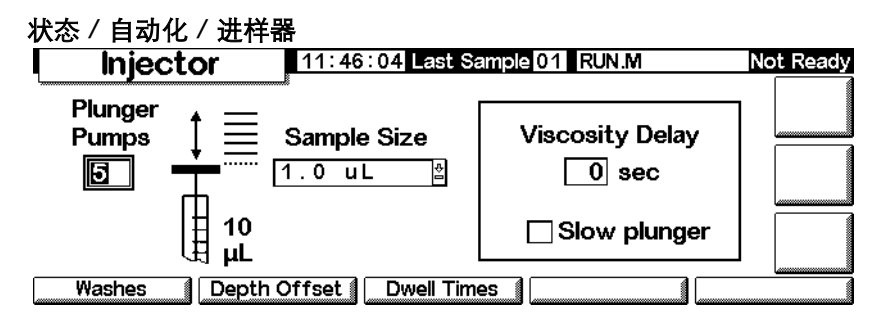

**2** 输入:

Plunger Pumps (针芯抽吸次数)- 吸入测量的样品量之前, 在样品中抽吸 针芯和针头 (以便排出气泡)的次数。

Sample Size(样品量)- 要进样的量。其选择取决于设置期间指定的进样量。

Viscosity delay (粘度延迟)- 针芯在抽射行程最高点暂停的时间 (以 秒计)。经过这段时间后,粘性样品能够流入针芯产生的真空中。

Slow plunger (放慢针芯) - 将注射过程中针芯的速度从标准速度 (约为 100 μL/s, 使用 10 μL 的注射器)降至约 5 μL/s。

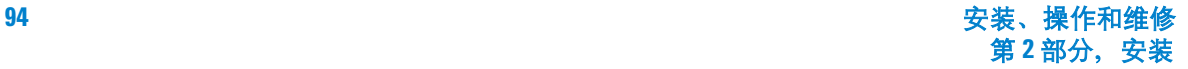

### <span id="page-94-0"></span>清洗参数

**1** 显示此屏幕。

### 状态 **/** 自动化 **/** 进样器 **/** 清洗次数

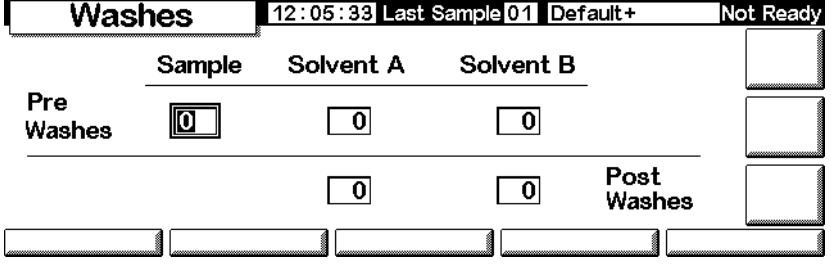

- **2** 抽取要进样的量之前,可用样品清洗注射器。此外,注射前 (之前清洗)后 (之后清洗),都可用溶剂清洗注射器。过程的顺序如下:
	- 用溶剂 A 清洗注射器 Solvent-A-Pre-Washes(溶剂 A 之前清洗)次数
	- 用溶剂 B 清洗注射器 Solvent-B-Pre-Washes(溶剂 B 之前清洗)次数
	- 用样品清洗注射器 Sample-Pre-Washes (样品之前清洗)次数
	- 抽取样品后进行注射
	- 用溶剂 A 清洗注射器 Solvent-A-Post-Washes(溶剂 A 之后清洗)次数
	- 用溶剂 B 清洗注射器 Solvent-B-Post-Washes(溶剂 B 之前清洗)次数
- **3** 输入您的选择,然后按 Esc 键返回前一屏幕。

#### 针头深度 (采样深度偏差)

**1** 显示此屏幕。

#### 状态 **/** 自动 **/** 进样器 **/** 深度偏差

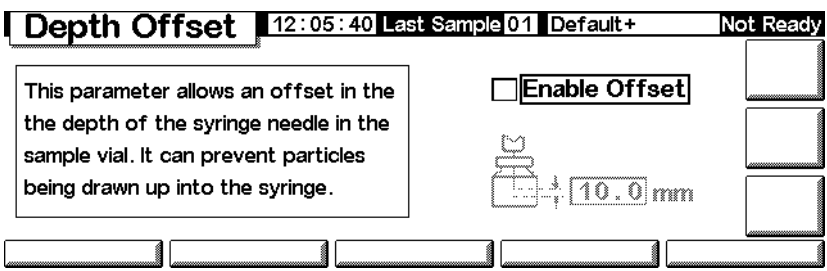

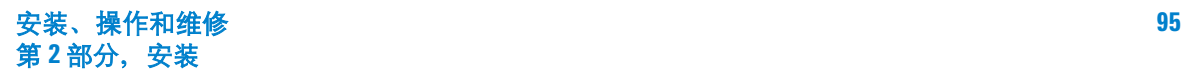

#### **4** 控制进样器

- **2** 默认值为 0 mm,包括较小的安全系数,以免碰到瓶底。此参数还可用于顶空 样品 (而非液体或固体样品)。
- **3** 输入您的选择,然后按 Esc 键返回前一屏幕。

#### 停留时间

**1** 显示此屏幕。

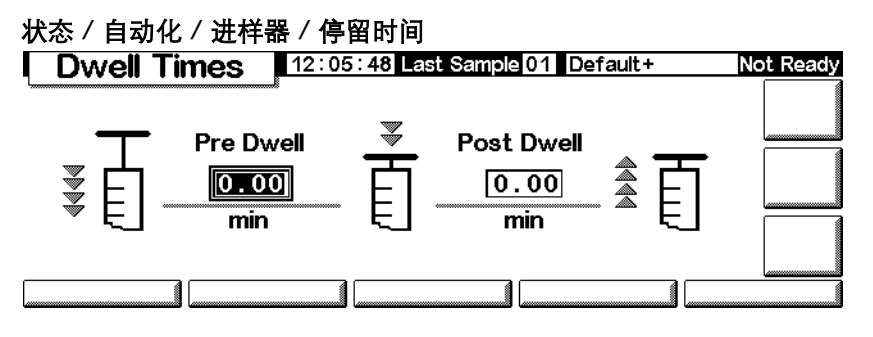

- **2** 输入您的选择。对于多数使用情况而言,两个停留时间均为零。这样就能够快 速注射,并将因为针头过热而使样品蒸发的现象发生的次数降到最低。
- **3** 按 Esc 键返回前一屏幕。

#### <span id="page-95-0"></span>配置进样器

根据您拥有的 GC 固件、进样器类型和固件以及进样器转动架大小,可以设置不 同的溶剂参数,访问这些参数设置:

**1** 显示此屏幕。

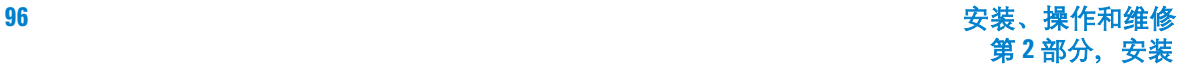

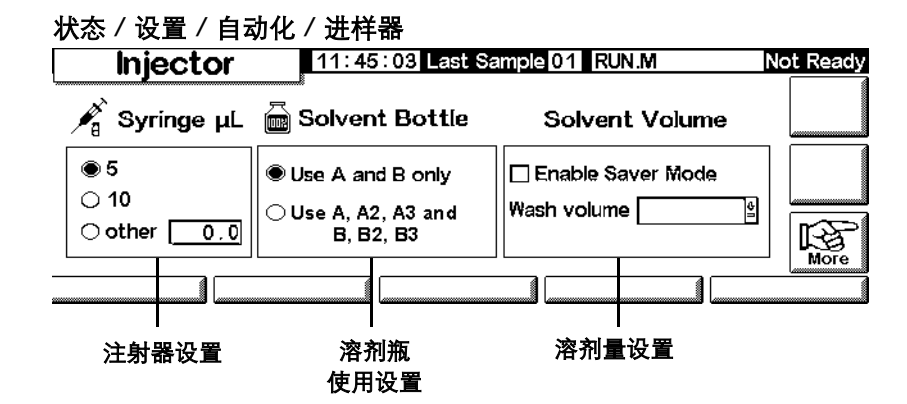

此屏幕是可能显示的内容示例。实际显示的屏幕将有所不同,具体取决于 GC 的 配置。

- **2** 根据需要设置这些参数。
- **3** 按 Esc 键。

可用设置可能包括以下内容:

#### 注射器容量

输入注射器的容量 (以微升计)。

#### 溶剂瓶的使用

更新版本的 GC 和进样器固件支持增加的溶剂容量,在涉及大量样品时这非常有 用。如果方法规定使用溶剂 A 或 B, 则可以增加溶剂容量:

#### 进样器转动架类型 (样品 增加的

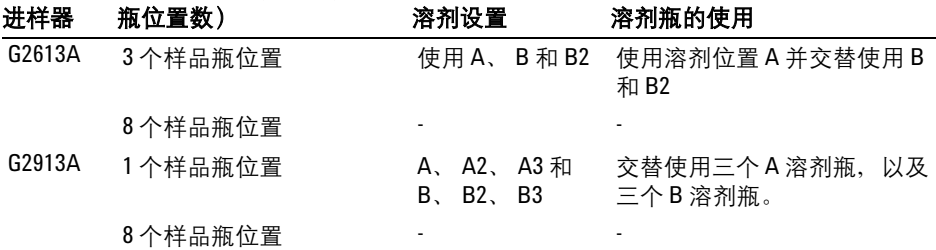

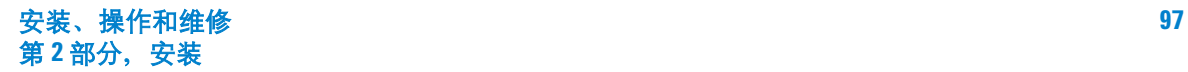

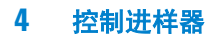

请记住,在方法中设置所使用的溶剂(A 和/或 B)。请参阅 第 95页"[清洗参数](#page-94-0)"。

#### 废液瓶的使用

仅限于 3 种样品进样器转动架。如果废液瓶控件未显示在屏幕上,则按 More(更 多)选择该选项。位置包含要用于废液的瓶 (A、B或*交替使用A 和B*)。

#### 溶剂量

溶剂量允许通过调整清洗注射器所使用的溶剂量保存溶剂。

启用或禁用节省模式并指定在每次清洗时吸入注射器的溶剂量。如果禁用,则默 认值为注射器容量的 80%。

#### 进样器风扇

如果风扇控件未显示在屏幕上,则按 More (更多)选择该选项。通常,打开风 扇有助于冷却进样器和使样品保持稳定。请注意,风扇每天都会短时间关闭一次。 这样能够延长风扇使用寿命。

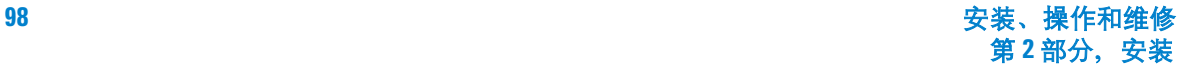

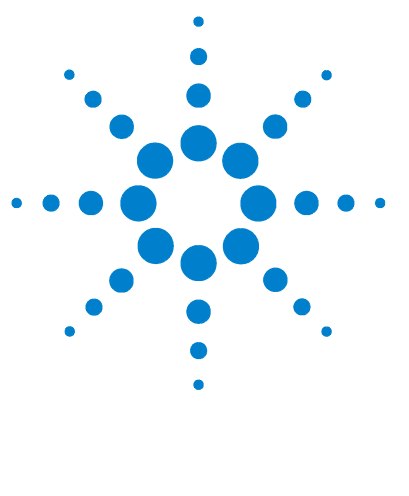

**Agilent 7683B** 自动液体进样器 安装、操作和维修

注射器和针头

**5**

[注射器](#page-99-0) 100 [选择注射器](#page-99-1) 100 [检查注射器](#page-101-0) 102 [安装注射器](#page-102-0) 103 [拆卸注射器](#page-105-0) 106 [更换注射器针头](#page-106-0) 107

7683B 进样器使用注射器作为样品的处理设备。本章将介绍这些设备的特性及 用法。

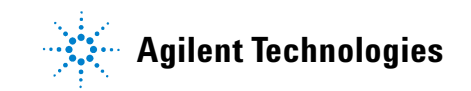

### **5** 注射器和针头

# <span id="page-99-1"></span><span id="page-99-0"></span>注射器

### 选择注射器

**1** 请根据所使用的进样口和注射的样品量选择注射器的 类型。

小 心 如果向柱头进样口内注射样品时不使用柱头注射器,则可能会损坏进样器、 注射器和色谱柱。

- **2** 选择注射器。请参阅自动液体进样器的操作文档,查找可用的注射器规格和相 应的进样量。另请参阅安捷伦的消费品和耗材目录,查找相应的部件号和订购 信息。
- **3** 选择相应的注射器针头号码 (表 [15](#page-99-2))。

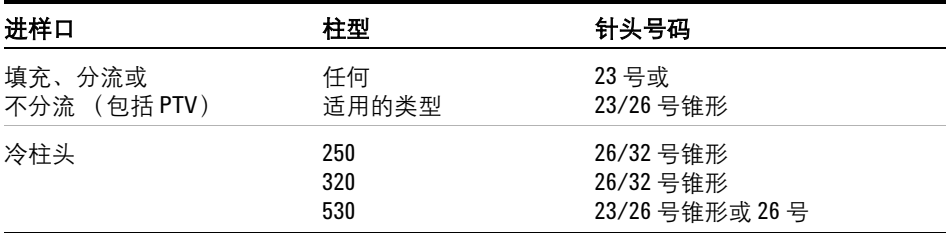

#### <span id="page-99-2"></span>表 **15** 针头号码选择

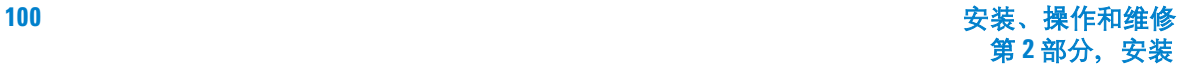

请使用带有锥形头的注射器针头。而不要使用尖形的针头。尖形的针头可能会戳 破进样口隔垫并导致样品渗漏。另外,尖形的针头在退出进样口时容易脱落在隔 垫上,从而导致在色谱图上出现较大的溶剂尾部。请参阅图 [38](#page-100-0) 和图 [39](#page-100-1)。

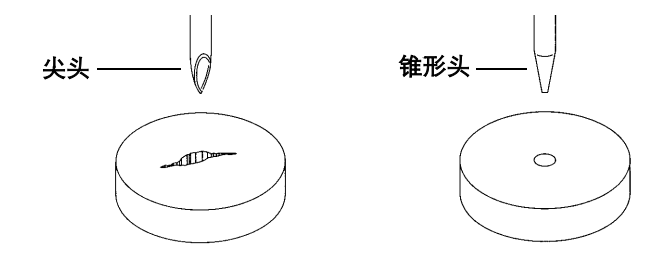

<span id="page-100-0"></span>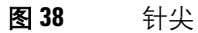

<span id="page-100-1"></span>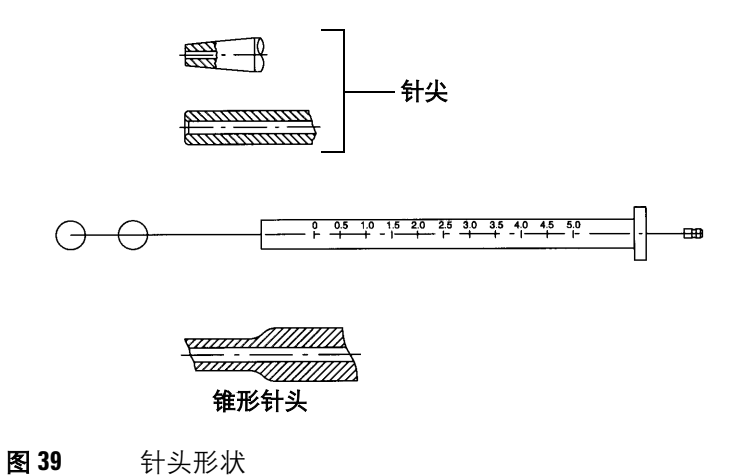

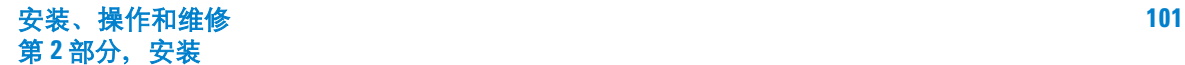

### <span id="page-101-0"></span>检查注射器

安装注射器前:

**1** 在清洁平滑表面的边缘滚动注射器。如果针尖的运动轨迹是一个圆,请稍稍扳 动轴(靠近轴与注射器套管的连接位置), 使其与套管保持一条直线, 然后重 新检查。请参阅图 [40](#page-101-1)。

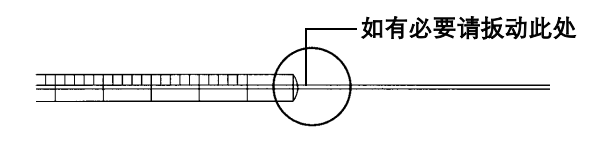

#### <span id="page-101-1"></span>图 **40** 检查注射器

**2** 检查加工粗糙的针头。针头表面可能会有间距紧密的隆起褶皱,这样针头就如 同一把微型锉刀从而会磨损隔垫,将隔垫上的碎屑带入进样口或样品瓶。这些 隆起褶皱在 10X 的放大镜下可以很清晰地看到。

如果存在这些褶皱,请对针头进行磨光处理,方法是将一块细砂纸折叠,用食 指和拇指夹住细砂纸,然后沿一个方向打磨针头直至褶皱消失。请注意不要碰 到注射器的顶端。

**3** 检查运动不灵活的针芯。将注射器的针芯上下推动几次。针芯应该可以毫无约 束地灵活移动。如果运动不灵活,请取下针芯并用溶剂清洗。

# <span id="page-102-0"></span>安装注射器

安装注射器 (图 [41](#page-102-1)):

- **1** 打开进样器门。
- **2** 向上 (或向下)滑动注射器支架直至能够拿取注射器。请参阅图 [41](#page-102-1)。
- **3** 将注射器针头穿过针头基座中的孔。
- **4** 使注射器套管与针芯导槽和注射器夹对齐,并将注射器按压到位,使针头在针 头基座的孔中。
- **5** 通过沿顺时针方向转动注射器锁定销来关上它。

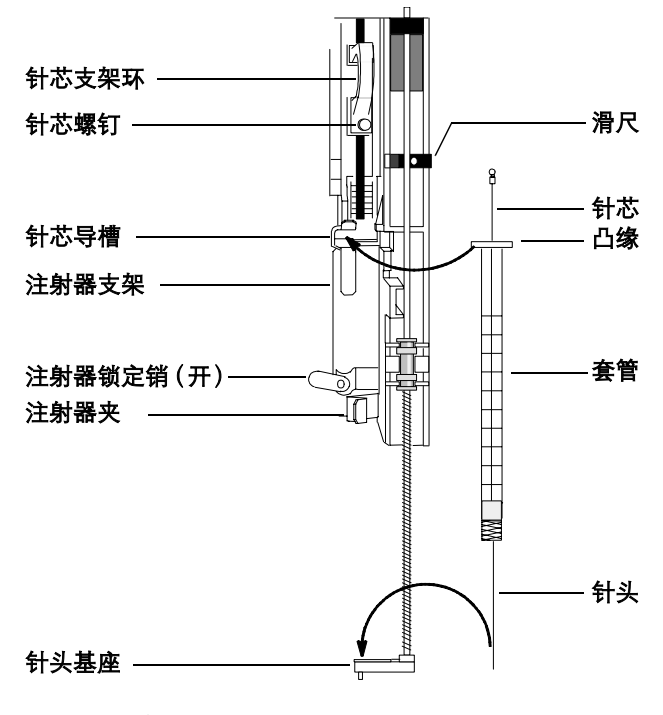

<span id="page-102-1"></span>图 **41** 安装注射器

**6** 拧松针芯螺钉直至遇到阻挡,无法再拧。

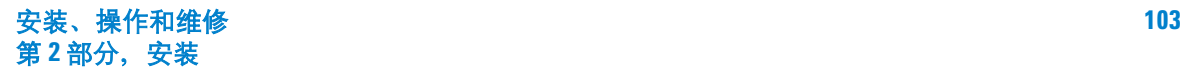

### **5** 注射器和针头

- **7** 向下移动针芯支架环,并拧紧针芯螺钉直至遇到阻挡,无法再拧。
- **8** 上下移动针芯支架环。如果注射器针芯未沿着支架移动,则重复上面的步骤。 确保针芯螺钉已拧紧。

<mark>小 心</mark> 如果不断重复这一操作可能会损坏注射器。

**9** 通过上下移动滑尺来检查针头与基座中的针道是否对齐。针头应该在针头导槽 中灵活地滑动。请参阅图 [42](#page-103-0)。

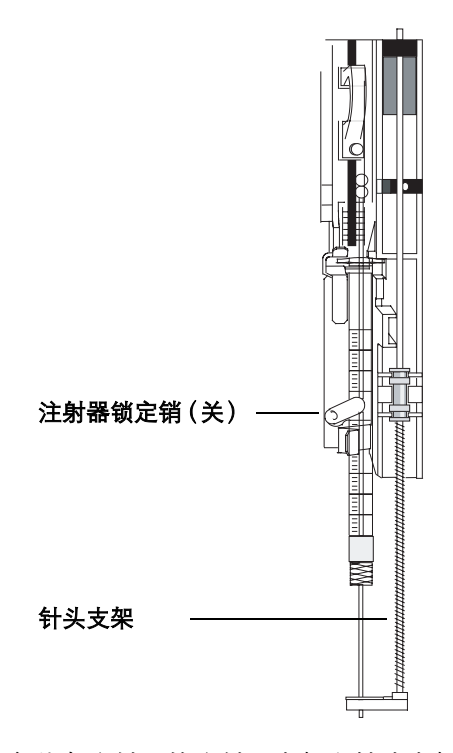

<span id="page-103-0"></span>图 **42** 安装有注射器的注射器支架和针头支架

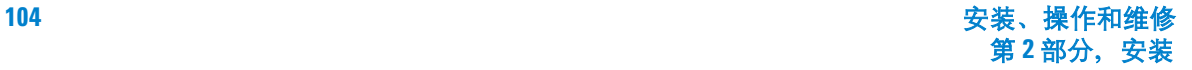

### <mark>小 心 注射器不在原位时请勿操作进样器,因为如果允许注射器锁定销自由摆动,</mark> 则它可能干扰电机。

**10** 向下拉注射器支架直至针头支架导槽尖端在进样口隔垫螺帽顶部附近。

针头支架导槽应该大致对准隔垫防松螺帽的锥形孔。

**11** 如果针头未在隔垫防松螺帽的上方对中,则检查注射器在注射器支架中的安装 是否正确,注射器针头是否笔直,以及针头支架装配件安装是否正确。

# <span id="page-105-0"></span>拆卸注射器

- **1** 拧松针芯螺钉并将针芯支架环从注射器针芯中提起。
- **2** 打开注射器锁定销。
- <mark>小 心 的 小心不要弄弯注射器针头。仅从支架中拉出注射器直至完全拉出。如果针头</mark> 仍在针头支架导槽中,那么它很容易弯曲。
	- **3** 小心地从针芯导槽中提出注射器凸缘,直至完全提出,然后从针头支架导槽中 提出注射器针头。

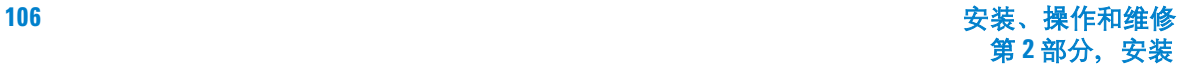

# <span id="page-106-0"></span>更换注射器针头

必须将 250-µm 和 320-µm 注射器所用的不锈钢针头插入到注射器玻璃套管中 (5-µL 注射器套管的部件号为 5182-0836) 。根据将要使用的色谱柱选择大小正 确的针头。

250-µm 注射器(部件号为 5182-0833,3/ 包)的针头有银色的停止位置。320-µm 注射器(部件号为 5182-0831, 3/ 包)的针头有金色的停止位置。有关注射器和 针头的完整清单,请参阅安捷伦消费品和耗材目录。

将针头插入注射器套管 (图 [43](#page-107-0)):

- **1** 旋松注射器套管帽并拆下弹簧。
- 2 确保针头上有 Teflon® 隔膜, 如图 [43](#page-107-0) 所示。如果注射器套管上没有 Teflon® 隔膜,请按照注射器盒内的说明书自行缠绕针头。
- **3** 在针头上方向下滑动弹簧和端帽。
- **4** 将针头插入注射器套管中。

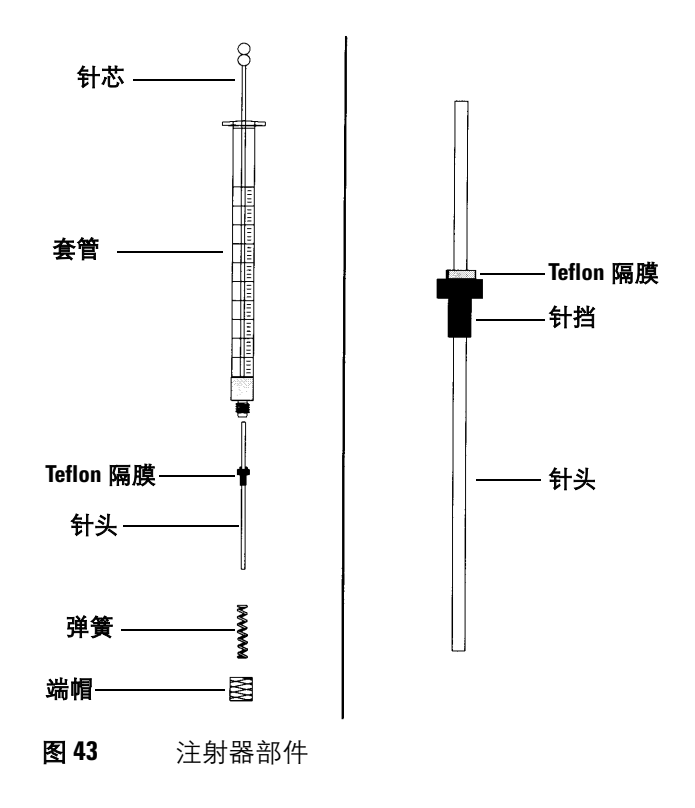

**5** 将端帽重新拧到注射器套管上。

<span id="page-107-0"></span>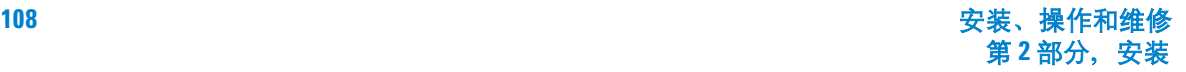
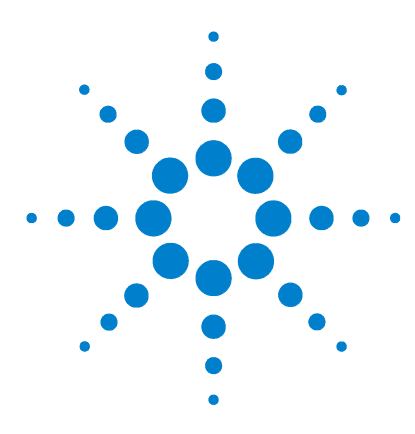

**Agilent 7683B** 自动液体进样器 安装、操作和维修

# 样品瓶和溶剂瓶

**6**

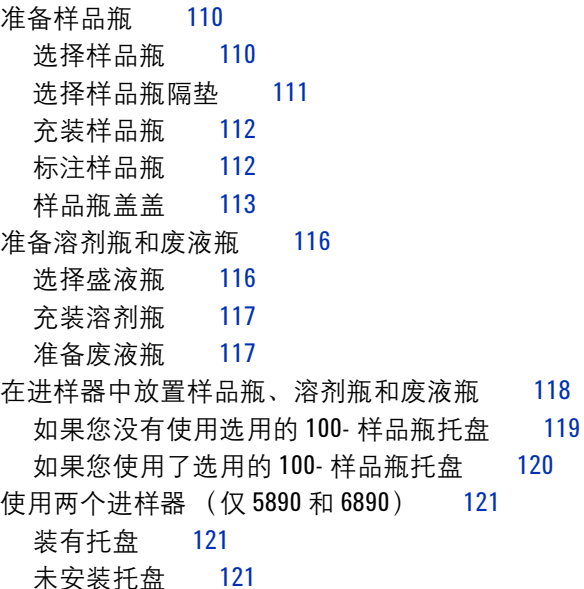

[样品瓶的最大运行数量](#page-121-0) 122

本章将介绍样品瓶、溶剂瓶和废液瓶,包括如何将其放置在托盘或进样器转动架 中。本章还将讨论如何估计在重新注满溶剂瓶或倒空废液瓶前,设备可传送的最 大样品数量。

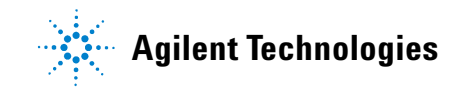

### <span id="page-109-3"></span><span id="page-109-1"></span><span id="page-109-0"></span>准备样品瓶

#### 选择样品瓶

7683 自动液体进样器和托盘使用带卷边盖的透明或棕色的玻璃质样品瓶,或使用 Target® DP™ 螺旋盖样品瓶。棕色玻璃瓶可用于对光敏感的样品。请查阅安捷伦 消费品和耗材目录,查找符合要求的样品瓶类型。不兼容的样品瓶将会导致托盘 或进样器转动架出现故障。

图 [44](#page-109-2) 显示了 7683 自动液体进样器所使用的样品瓶和微型样品瓶衬管的关键尺 寸。这些尺寸仅是完整规格的一部分。

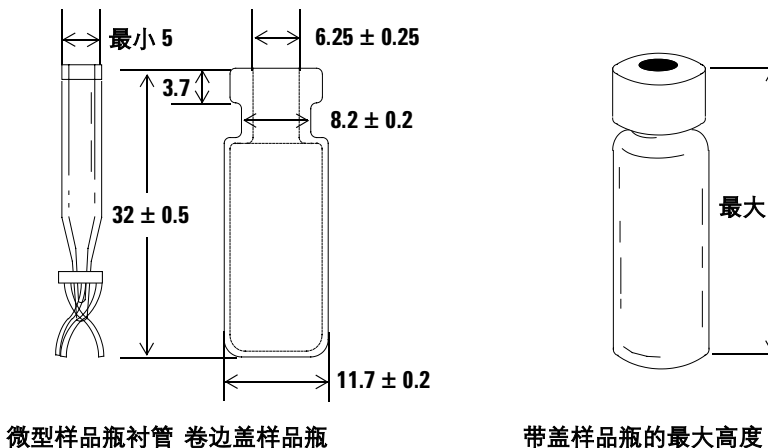

#### 所有尺寸的单位均为毫米

<span id="page-109-2"></span>图 **44** 样品瓶和微型样品瓶衬管的尺寸

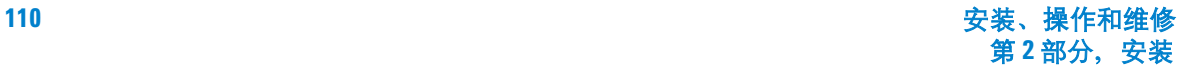

最大 **34.5**

#### <span id="page-110-0"></span>选择样品瓶隔垫

卷边盖和螺旋盖可使用两种类型的隔垫,它们分别具有不同的再密封性和抗腐 蚀性。

- 一种类型的隔垫的成分为天然橡胶,并在接触样品的一侧涂有 Teflon。此类隔 垫适用于 pH 范围在 4.0 到 7.5 的样品。如果此类隔垫被刺破,其抗溶剂腐蚀 性会变差,并且相对硅胶隔垫更易出现中心被腐蚀的情况。隔垫中心的腐蚀碎 屑会沉淀在样品中,从而会影响色谱图的准确性。
- 另一类型的隔垫为高质量、高抗腐蚀性的硅胶隔垫,并在一侧或两侧涂有 Teflon。此类隔垫被针头刺破后,仍可以很好的耐受溶剂的腐蚀。

有关更多信息,请查阅安捷伦消费品和耗材目录。

图 [45](#page-110-1) 中显示了样品瓶盖的孔径。

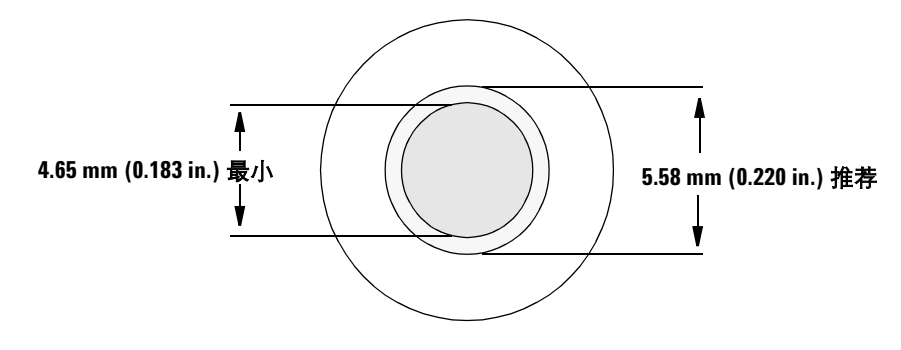

<span id="page-110-1"></span>图 **45** 样品瓶盖孔的规格

#### <span id="page-111-1"></span>标注样品瓶

样品瓶上有一处区域专用于放置标签。如果您希望选用自己设计的标签,请参考 安捷伦科技有限公司推荐的标签放置位置和最大允许厚度,如图 [46](#page-111-2) 所示。

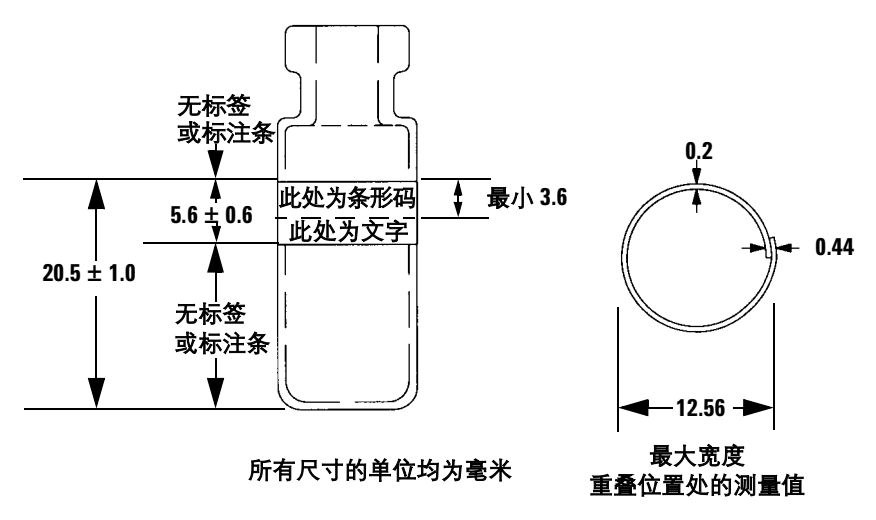

<span id="page-111-2"></span>图 **46** 标签尺寸

<mark>小 心</mark> 尺寸正确的样品瓶才能保证托盘夹正常运行。如果样品瓶和标签的尺寸不满 足这些规格,则可能会导致进样器出现故障。对于因样品瓶和微型样品瓶的尺 寸不符合规格而产生的设备故障,以及因此产生的服务和维修费用,将不在担 保条款和服务合同的适用范围之列。

#### <span id="page-111-0"></span>充装样品瓶

图 [47](#page-112-1) 显示了样品瓶的推荐注液量:

- 2-mL 样品瓶的推荐注液量为 1 mL
- 100-µL 样品瓶的推荐注液量为 50 µL

样品瓶中含有一些空气可避免在抽取样品时形成真空。这将影响复验性。

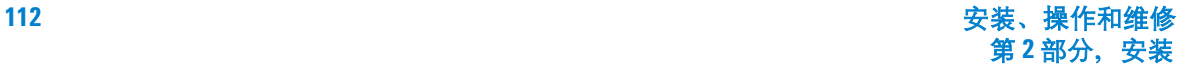

### <mark>小 心</mark> 不要通过将空气注入样品瓶来避免此类真空。通常这会损坏封盖和注射器针头。

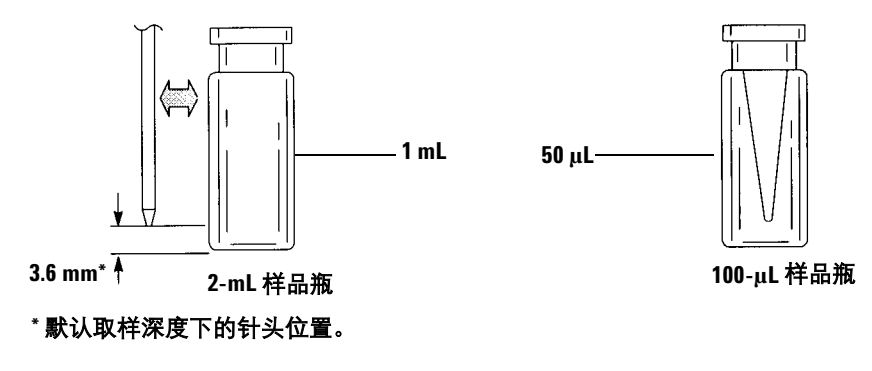

<span id="page-112-1"></span>图 **47** 样品瓶的推荐注液量

设计实验程序时,请注意以下事项:

- 如果需要测试大量样品并且需要重复进样,请将样品分别装入多个样品瓶中以 获得可靠的实验结果。
- 如果样品瓶中的样品量很小,则上次样品进样中残留的杂质或溶剂清洗液可能 会严重影响到此样品的测量精度。

如果样品发生变化,则需要重新设计实验程序。设备硬件相同而实验步骤有所差 异,有时也会产生不同的实验结果。

### <span id="page-112-0"></span>样品瓶盖盖

如果未安装托盘,则您可以根据实际需要使用带有扩散盖、弹簧盖或螺旋盖的样 品瓶。如果用到了托盘,则应使用带有卷边盖或螺旋盖的样品瓶。不推荐使用弹 簧盖。请参阅图 [48](#page-113-0)。

安装密封卷边盖:

**1** 清洁卷边钳夹的内表面。

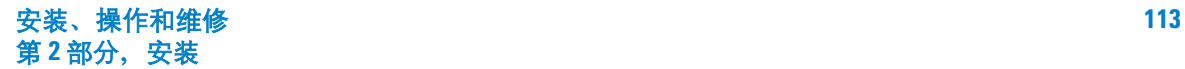

#### **6** 样品瓶和溶剂瓶

- **2** 将卷边盖放置在样品瓶的顶部。
- **3** 将样品瓶插入卷边钳中。握紧手柄直至接触到调节螺钉。

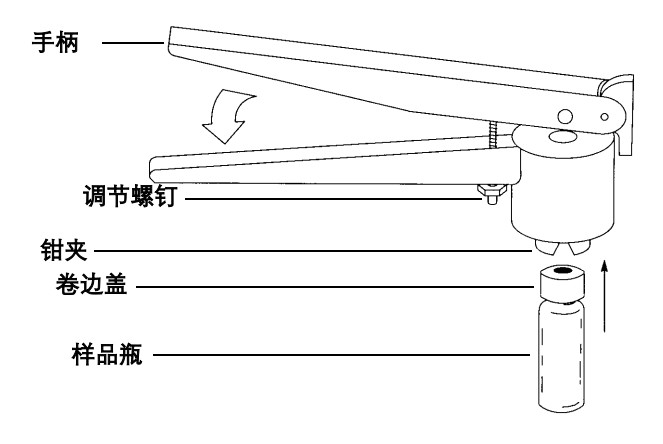

<span id="page-113-0"></span>图 **48** 为封盖卷边

图 [49](#page-113-1) 显示了合格与不合格的样品瓶盖。

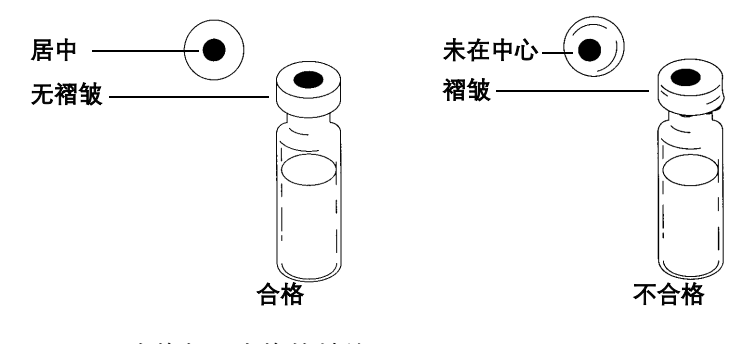

<span id="page-113-1"></span>图 **49** 合格与不合格的封盖

检查每个样品瓶是否已正确卷边:

**1** 确保包裹样品瓶颈部以下的这部分封盖上没有褶皱。要去除这些褶皱,请将样 品瓶转动大约 10°。然后再次卷边。顺时针旋转调节螺钉来调整卷边钳,使封 盖卷边更加松弛。

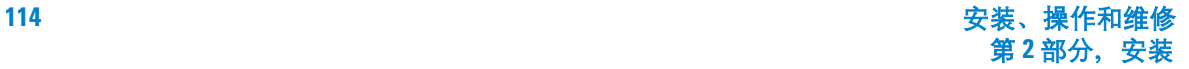

- **2** 检查封盖,确认无法用手转动封盖。如果封盖过松,请逆时针旋转调节螺钉来 调节卷边钳,使封盖密封更加紧密。再次为封盖卷边。
- **3** 确认每个封盖内均有一个平整的隔垫,且位于样品瓶顶部的中心。
	- 如果隔垫不平整,请取下封盖,顺时针旋转卷边钳调节螺钉,然后再次卷边。
	- 如果封盖不在中心位置,请取下该封盖换用新的封盖,并确保新封盖在样品 瓶顶部保持平整,然后再使用卷边钳进行卷边。

#### **6** 样品瓶和溶剂瓶

### <span id="page-115-3"></span><span id="page-115-0"></span>准备溶剂瓶和废液瓶

溶剂瓶中的溶剂用于在两次进样操作之间冲洗注射器。进样器将溶剂废液和样品 废液注入废液瓶中。可分析的最大样品数将受到洗液瓶或废液瓶容积的限制,如 图 [51](#page-116-2) 和图 [52](#page-116-3) 所示。

#### <span id="page-115-1"></span>选择盛液瓶

溶剂瓶和废液瓶可使用扩散盖 (带孔的塑料盖,可延缓液体挥发,同时可允许针 头自由进入)或隔垫进行密封。安捷伦科技有限公司建议您使用扩散盖 (参见 图 [50](#page-115-2)),而不使用隔垫,主要有以下两个原因:

- 扩散盖允许针头多次进入瓶中,而不会带入隔垫物质的碎屑从而污染瓶内的 液体。
- 对于常用溶剂,如果使用扩散盖,标准注射器针头穿刺进入瓶中时液体的挥发 率将小于使用隔垫。

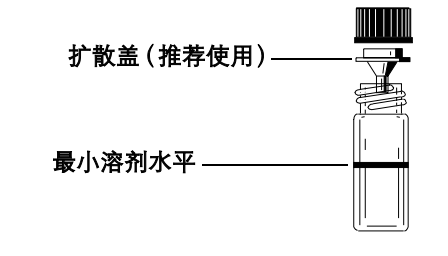

<span id="page-115-2"></span>图 50 感放溶剂或废液的 4 毫升试剂瓶

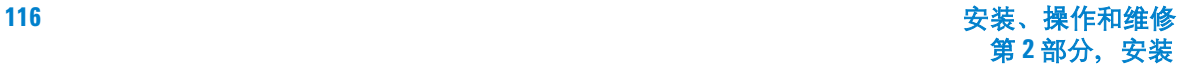

#### <span id="page-116-0"></span>充装溶剂瓶

冲洗并在每个溶剂瓶中注入 4 mL 新溶剂。液体的水平线应接近瓶肩部。实际操 作经验表明使用 4 mL 溶剂中的不多于 2.0 mL 溶剂来清洗注射器效果最佳。针尖 将在距溶剂瓶底部 18.5 mm 的位置处吸入溶剂。请参阅图 [51](#page-116-2)。

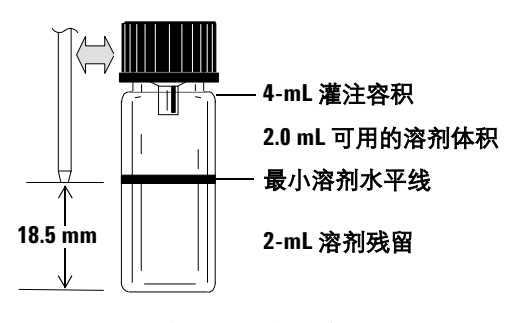

<span id="page-116-2"></span>图 **51** 吸入溶剂时针尖的位置

### <span id="page-116-1"></span>准备废液瓶

在样品瓶组传送完毕后应倒掉废液并清洗废液瓶。注射器可向废液瓶中注入大约 4 mL 的废液。请参阅图 [52](#page-116-3)。

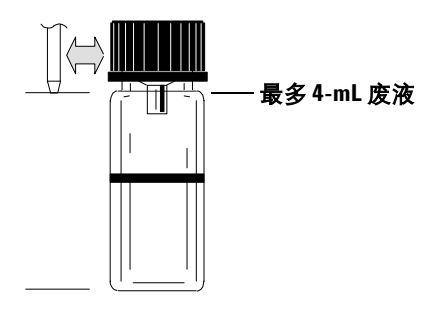

<span id="page-116-3"></span>图 **52** 排出废液时针尖的位置

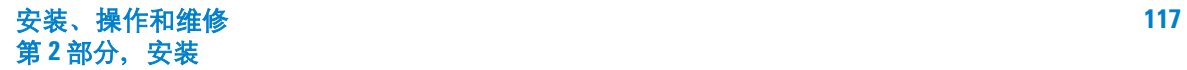

### <span id="page-117-3"></span><span id="page-117-0"></span>在进样器中放置样品瓶、溶剂瓶和废液瓶

G2913A 进样器中附带了两个进样器转动架 (图 [53](#page-117-1))。

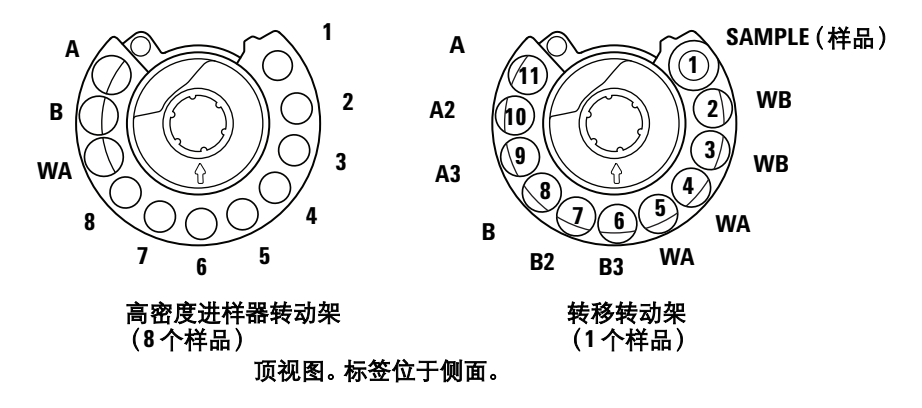

<span id="page-117-1"></span>图 **53** G2913 进样器转动架

小心 我们强烈建议您无论在 任何 时刻,都应在 全部进样器转动架的 全部 废液瓶 位置上放置废液瓶,而无需考虑当前的实验程序中哪些废液瓶将被实际用到。 这样做可以防止进样器将溶剂意外排出到转动架机体上,而这将损坏转动架。

> 表 [16](#page-117-2) 中定义了高密度进样器转动架的标签位置。转移转动架的标签位置请参见 表 [17](#page-118-1)。

<span id="page-117-2"></span>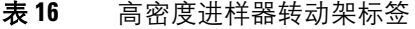

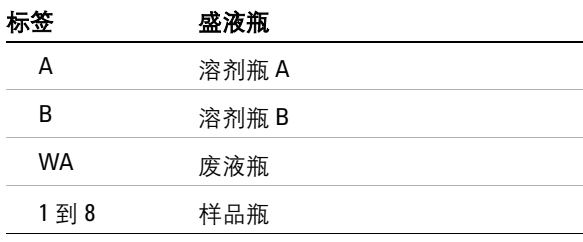

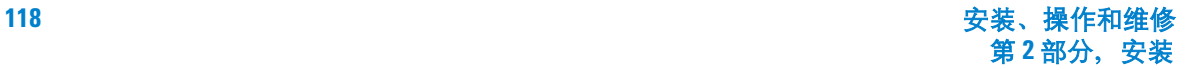

| 位置             | 标签             | 盛液瓶     |
|----------------|----------------|---------|
| 1              | SAMPLE (样品)    | 样品瓶移动位置 |
| $\overline{2}$ | <b>WB</b>      | 废液瓶 B   |
| 3              | <b>WB</b>      | 废液瓶 B   |
| 4              | <b>WA</b>      | 废液瓶 A   |
| 5              | <b>WA</b>      | 废液瓶 A   |
| 6              | B <sub>3</sub> | 溶剂瓶 B3  |
| 7              | <b>B2</b>      | 溶剂瓶 B2  |
| 8              | B              | 溶剂瓶 B   |
| 9              | A <sub>3</sub> | 溶剂瓶 A3  |
| 10             | A2             | 溶剂瓶 A2  |
| 11             | A              | 溶剂瓶 A   |

<span id="page-118-1"></span>表 **17** 转移转动架标签

### <span id="page-118-0"></span>如果您没有使用选用的 **100-** 样品瓶托盘

您可在 8- 样品进样器转动架中最多放置 8 个样品瓶,以及一个溶剂瓶 A、一个溶 剂瓶 B 和一个废液瓶。如果使用 1- 样品转移转动架, 则仅可以装入一个样品瓶, 但溶剂瓶和废液瓶的容积将增加到 10。通常,转移转动架仅和托盘配套使用。请 参阅图 [53](#page-117-1)。

### <span id="page-119-0"></span>如果您使用了选用的 **100-** 样品瓶托盘

您必须使用转移转动架 (*1-* 样品)。可以根据编制的序列将最多 100 个样品瓶放 入托盘的四个象限中[。图](#page-119-1) 54 显示的样品载入序列使用了托盘的 6 到 21 位置。

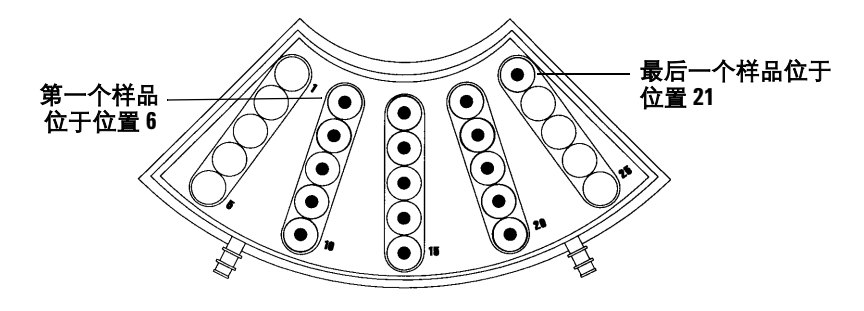

<span id="page-119-1"></span>图 **54** 托盘载入位置

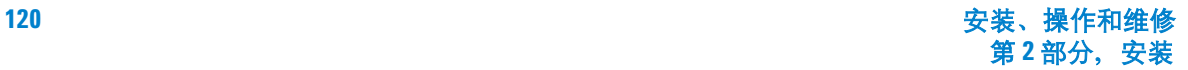

### <span id="page-120-0"></span>使用两个进样器 (仅 **5890** 和 **6890**)

当 GC 中装有两个进样器时,您可以单独使用前进样器或后进样器,也可以同时 使用两个进样器。

双进样器的配置具有如下特点:

- 当两个进样器均就绪后,系统向 GC 发送一个进样器就绪信号,当进样动作开 始时,系统发送一个启动信号。
- 两个进样器将同时开始注射操作。

#### <span id="page-120-1"></span>装有托盘

为序列中的每个进样器设置运行参数。在 6890 GC 中设置运行参数时,必须分别 为每个进样器指定各自的数据通道。

- 当使用 6890 系列的 GC 作为进样器控制设备时,可以在设置序列时指定该通道。
- 当使用安捷伦化学工作站作为进样器控制设备时,应在定义设备时指定该通道。

当两个进样器均有样品时,将共同开始进样循环,包括任何样品清洗操作。当完 成指定的取样步骤后,它们将开始注射样品。注射完成后,两个进样器将进入溶 剂清洗阶段。清洗完成后,托盘将拾起前进样器中的样品瓶,将其放入托盘原来 的位置,然后拾起后进样器中的样品瓶并放入原来的位置。

#### <span id="page-120-2"></span>未安装托盘

与装有托盘类似,进样器也将完成相同的操作。进样器首先从位置 1 开始注射样 品,然后注射其余位置中样品瓶内的样品。如果两个进样器中的样品数量不相等, 首先完成序列的进样器将保持空闲状态,以等待另一个进样器完成序列。

### <span id="page-121-0"></span>样品瓶的最大运行数量

一次可运行的样品瓶数量取决于下列设置参数:

- 每个样品瓶的样品注射次数。
- 所用的注射器的大小:1 µL、 5 µL、 10 µL、 25 µL、 50 µL、 100 µL。
- 注射器清洗体积 (参见表 [18](#page-121-1))
- 每个溶剂瓶所要求的溶剂清洗次数 (包括进样前后)。
- 每次样品注射时的样品清洗次数和溶剂清洗次数(取样后的样品将通过进样器 排入废液瓶)。
- 废液瓶的数量。

<span id="page-121-1"></span>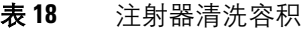

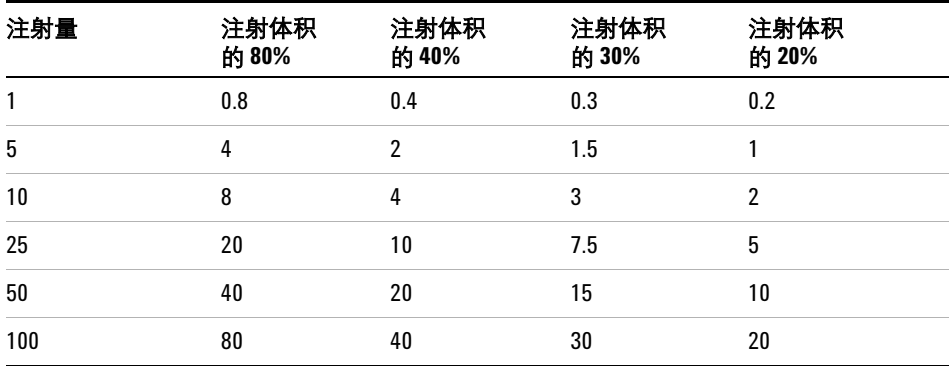

### 溶剂瓶方程 (**G2913 A** 进样器)

#### 小心 由这些方程得出的样品瓶数量为估计值。溶剂特性(如挥发率和表面张力等) 也将影响到溶剂瓶的容积量。

该等式用于估算一个溶剂瓶可应用的最大样品瓶数量。

每个溶剂瓶可应用的最大样品瓶数量

$$
= \frac{2000}{V_W \times N_{SI} \times N_{SW}}
$$

此处:

 $V_W$  = 清洗用量, 单位是  $\mu$ L, 采自表 [18](#page-121-1)

NSI = 每个样品瓶的样品采样次数

N<sub>SW</sub> = 每次样品注射前后的溶剂清洗次数

#### 废液瓶方程

该方程用于估算一个废液瓶可应用的最大样品瓶数量。 每个废液瓶可应用的最大样品瓶数量 (WA 或 WB)

$$
= \frac{V_{\textit{Waste}}}{V_{\textit{Wash}} \times N_{SI} \times N_{SS}}
$$

此处:

V<sub>Waste</sub> = 所用的废液瓶的容积(WA 或 WB), 单位是 µL。8- 样品转动架使用 4000, 1- 样品转动架使用 8000。

 $V_{Wash}$  = 清洗用量, 单位是  $\mu$ L, 源自表 [18](#page-121-1) NSI = 每个样品瓶的样品采样次数

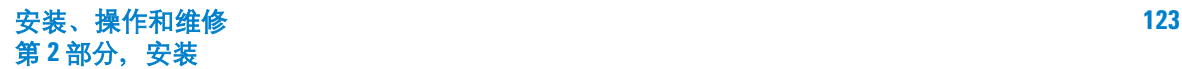

#### **6** 样品瓶和溶剂瓶

NSS = 每次取样前后溶剂 A 或溶剂 B 的清洗次数与样品清洗次数之和。当同时 使用溶剂 A 和 B 时, 样品清洗用量被平均分配在 1-样品转动架的全部四个废 液瓶中。

### 例

进样器的 1- 样品转动架中安装有托盘。您的配置参数为:

- 每个样品瓶取样两次
- 使用溶剂瓶 A 中的溶剂清洗三次
- 使用溶剂瓶 B 中的溶剂清洗两次
- 使用样品清洗两次
- 10-µL 注射器
- 80% 清洗用量 (默认)
- **1** 将您的配置中的参数代入溶剂瓶等式:

#### 对于溶剂 **A**

 $V_W = 8$  源自表 [18](#page-121-1)  $N_{\rm SI} = 2$  $N_{SW} = 3$ 

每个溶剂瓶可应用的最大样品瓶数量

$$
=\frac{2000}{8\times2\times3}=41
$$

#### 对于溶剂 **B**

 $V_W = 8$ 源自表 [18](#page-121-1)  $N_{\rm SI} = 2$  $N_{SW} = 2$ 

每个溶剂瓶可应用的最大样品瓶数量

$$
=\frac{2000}{8\times2\times2}=62
$$

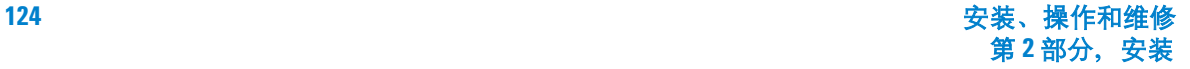

**2** 将您的配置中的参数代入废液瓶等式:

#### 对于废液 **A**

V<sub>Waste</sub> = 在 1- 样品转动架中使用 8000  $V_{\text{Wash}}$ = 8 源自表 [18](#page-121-1)  $N_{SI}$  = 2  $N_{SS} = 3$  (溶剂 A 清洗) + 1 (样品清洗) = 4 每个废液瓶可应用的最大样品瓶数量 (WA)

$$
=\frac{8000}{8\times2\times4} = 125
$$

#### 对于废液 **B**

V<sub>Waste</sub> = 在 1- 样品转动架中使用 8000  $V_{Wash}$ = 8 源自表 [12](#page-75-0)  $N_{\rm SI} = 2$  $N_{SS} = 2$  (溶剂 B 清洗) + 1 (样品清洗) = 3 每个废液瓶可应用的最大样品瓶数量 (WB)

$$
=\frac{8000}{8\times2\times3}=166
$$

- **3** 分析结果时请考虑以下注意事项:
	- 1- 样品转动架有 2 个废液 A 瓶和 2 个废液 B 瓶。如果使用了溶剂 A,则必 须使用全部两个废液 A 瓶。如果使用了溶剂 B, 则必须使用全部两个废液 B 瓶。
	- 清洗用的样品将平均排入用到的所有废液瓶中。
	- 您可以配置进样器,以使用 1、2 或 3 个溶剂 A 瓶或溶剂 B 瓶,或同时使用 这两类溶剂瓶。
	- 表 [19](#page-125-0) 和 [20](#page-125-1) 综合列出了以上计算结果。

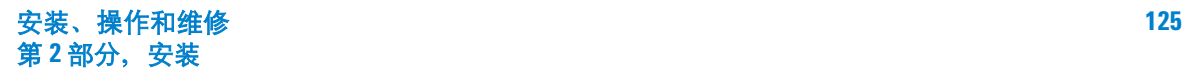

| 废液瓶或溶剂瓶的总数 样品瓶 / 废液瓶 |     | 样品瓶 / 溶剂瓶 |  |  |
|----------------------|-----|-----------|--|--|
|                      | NА  | 41        |  |  |
|                      | 100 | 84        |  |  |
|                      | ΝA  | 100       |  |  |

<span id="page-125-0"></span>表 **19** 对于溶剂 A 和废液 A 瓶

<span id="page-125-1"></span>表 **20** 对于溶剂 B 和废液 B 瓶

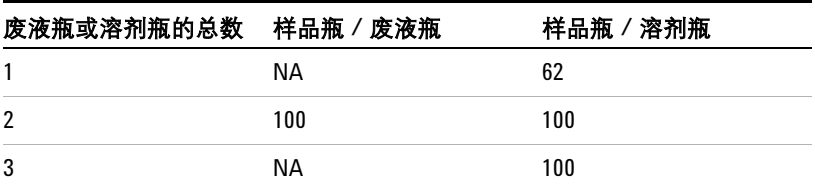

即使每种类型的溶剂仅使用一个溶剂瓶,也必须使用全部四个废液瓶;可以运行 41 个样品瓶。使用两个溶剂 A 瓶和两个溶剂 B 瓶时,可以运行 84 个样品瓶。如 果使用三个溶剂 A 瓶和三个溶剂 B 瓶,可以运行 100 个样品瓶,这将是托盘容积 的上限。

小心 我们强烈建议您无论在 任何时刻,都应在 全部进样器转动架的 全部废液瓶 位置上放置废液瓶,而无需考虑当前的实验程序中哪些废液瓶将被实际用到。 这样做可以防止进样器将溶剂意外排出到转动架机体上,而这将损坏转动架。

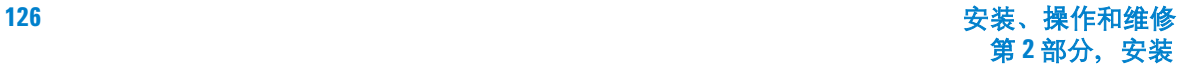

### 减少溶剂和样品的使用量

默认情况下,清洗用的溶剂和样品量是注射器容积的 80%。减少这一容积,可以 节省一些溶剂和样品。可以通过配置每个进样器的溶剂节约设置实现这一目的。 使用 5890 GC 时此功能不可用。

小心 必须使用 Teflon 镶尖的注射器, 以润滑套管壁。标准注射器由于润滑性受到限 制而会很快无法保证此功能的正常运行。

可以设置溶剂清洗量,使其小于通常的 80%。这将改善溶剂清洗的过程,如下:

- **1** 注射器仅抽取指定百分比的溶剂量,最低可为注射器容积的 20%。
- **2** 注射器和针头从溶剂瓶中抬起。
- **3** 针芯升起至 80% 刻度处,溶剂冲洗注射器套管,随后吸入空气。
- **4** 溶剂和空气被排入废液瓶。

请确认溶剂清洗量减少不会增加样品的残留(请参考第 79页 "[样品交叉污染](#page-78-0) ")。

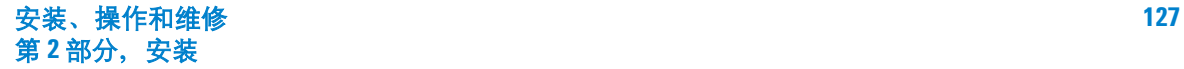

### 样品瓶和溶剂瓶

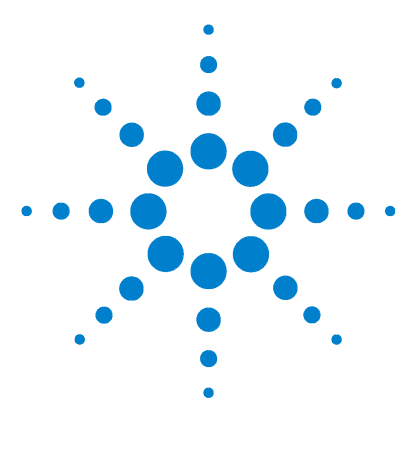

**Agilent 7683B** 自动液体进样器 安装、操作和维修

运行样品

**7**

[运行一个样品](#page-129-0) 130 [进样量](#page-129-1) 130 使用 ALS [控制器](#page-130-0) 131 [进样器对中断的响应](#page-131-0) 132 [重新启动被中断的序列](#page-131-1) 132 [运行优先样品](#page-133-0) 134

本章将介绍一个或多个样品的传送过程。

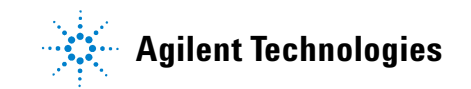

### <span id="page-129-0"></span>运行一个样品

#### <mark>警 告 工</mark> 运行样品时,请不要用手触摸注射器针头。该针头十分尖锐并且可能沾有有害 的化学物质。

操作自动液体进样器:

- **1** 安装清洁的注射器。请参阅第 103 页 " [安装注射器](#page-102-0) "。
- **2** 注满溶剂瓶。请参阅第 116 页 " [准备溶剂瓶和废液瓶](#page-115-3) "。
- **3** 将溶剂瓶和废液瓶放入进样器转动架。请参阅第 118 页 " [在进样器中放置样品](#page-117-3) [瓶、溶剂瓶和废液瓶](#page-117-3) "。
- **4** 将样品瓶装入进样器转动架或托盘中。请参阅第 110 页 " [准备样品瓶](#page-109-3) "。
- **5** 准备 GC 序列。请参阅 GC 或化学工作站文档。
- 6 按下 GC 上的 Start (启动) 按钮, 运行该序列。在 5890 GC 中, 您也可以按 ALS 控制器上的 Start (启动)按钮。 GC 就绪后, ALS 便开始进样操作。

#### <span id="page-129-1"></span>进样量

进样量的大小取决于样品量和注射器的体积。

- 注射器规格包括 1 µL、 5 µL、 10 µL、 25 µL、 50 µL 和 100 µL。
- 样品量可以是注射器的 2%、 10%、 20%、 30%、 40% 或 50%。

选定注射器后,样品量将以微升显示 (表 [21](#page-129-2))。

<span id="page-129-2"></span>表 **21** 注射量和样品量

| 注射器体积, µL | 可选择的样品量, µL |     |     |     |      |      |  |  |
|-----------|-------------|-----|-----|-----|------|------|--|--|
|           | 2%          | 10% | 20% | 30% | 40%  | 50%  |  |  |
| 1         | 0.02        | 0.1 | 0.2 | 0.3 | 0.4  | 0.5  |  |  |
| 5         | 0.1         | 0.5 | 1.0 | 1.5 | 2.0  | 2.5  |  |  |
| 10        | 0.2         | 1.0 | 2.0 | 3.0 | 4.0  | 5.0  |  |  |
| 25        | 0.5         | 2.5 | 5.0 | 7.5 | 10.0 | 12.5 |  |  |
| 50        | 1.0         | 5.0 | 10  | 15  | 20   | 25   |  |  |
| 100       | 2.0         | 10  | 20  | 30  | 40   | 50   |  |  |

\* 在 6890 GC 中须将纳升适配接头设置为打开。

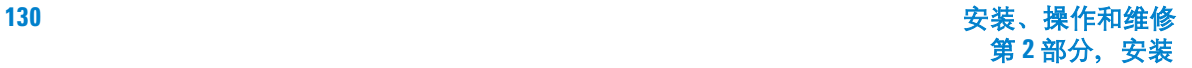

### <span id="page-130-0"></span>使用 **ALS** 控制器

对于 5890 GC 中的 ALS:

- 按 GC 或控制器上的 [**Start**](启动)按钮,启动 GC 方法。当 GC 就绪后,ALS 控制器将启动预先编定的序列,开始分析第一个样品瓶中的样品,而该序列是 在 ALS 控制器中使用 5890 GC 安捷伦自动液体进样控制器软件进行编制的。
- 按 5890 GC 上的 [Stop] (停止) 按钮可中止 GC 的运行, 但不会停止 ALS 控 制器序列。当 GC 进入就绪状态后, ALS 控制器将继续传送序列中的下一样 品。要停止 ALS 控制器序列, 您必须按控制器前部的 [Stop] (停止) 按钮。
- 按下 ALS 控制器的 [**Stop**](停止)按钮后,可停止控制器中编定的序列。此操 作不会中止 GC 的运行。按下 GC 或 ALS 控制器中的 [**Start**](启动)按钮,都 可以重新启动 ALS 控制器样本序列,并从第一个样品开始重新进行分析。

对于 6890A GC 中的 ALS 控制器:

- G2912A ALS 控制器中的 [**Start**] (启动)按钮已被禁用。
- 按下 6890A GC 上的 [**Start**] (启动)按钮将启动序列。
- 按下 G2912A ALS 控制器上的 [**Stop**] (停止)按钮将停止 ALS 控制器序列, 并且如果 GC 正在等待来自控制器的运行启动信号,则在 GC 中将显示一条错 误消息。要继续运行序列,请参阅第 132 页 " [重新启动被中断的序列](#page-131-1) "。

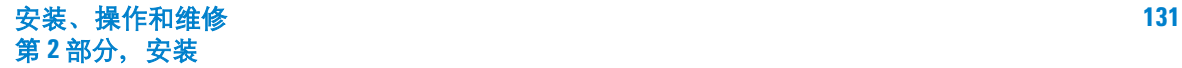

#### **7** 运行样品

### 中断运行或中断序列

如果出现下列情形,运行将被中断:

- 电源故障 GC 或控制设备的电源中断。
- 停止命令 GC 或 5890 ALS 控制器中的 [Stop] (停止) 按钮被按下, 或在安 捷伦化学工作站中选择了"Stop Run/Abort"(停止运行 / 中止)选项。
- 设备故障及错误操作 进样器识别出了这些错误:
	- 进样器门开启
	- 进样器转动架故障
	- 针芯故障
	- 托盘臂轴故障
	- 进样过程中移动了 GC 上的进样器
	- 进样器托盘无法传送样品瓶

#### <span id="page-131-0"></span>进样器对中断的响应

如果进样器可以分析出产生中断的原因,则会在 6890N、6850 GC 或安捷伦化学 工作站中显示错误消息。5890、6890A 和 6890 Plus GC 不会显示进样器消息。有 关详细信息,请参阅第 162 页 " [错误消息](#page-161-0) "。

- 电源故障 中止运行。重新启动序列 (见下文)。
- 停止命令 中断运行。重新启动序列 (见下文)。
- 设备故障及错误操作 中止运行。重新启动序列 (见下文)。 按下 5890 ALS 控制器中的停止按钮将中止进样器序列,但不会停止 5890 GC 的

运行。要中止 GC 的运行,必须使用 GC 的停止按钮。

#### <span id="page-131-1"></span>重新启动被中断的序列

要从中断点重新启动中止的序列:

- **1** 排除导致传送中断的故障。
- **2** 找出最后一个成功传送的样品瓶。(记下最后一个分析成功的色谱图所对应的 样品瓶编号。)
- **3** 将与此编号相邻的下一号码指定给要继续传送的第一个样品瓶。

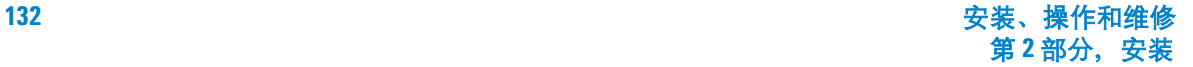

**4** 在控制设备中启动修订后的序列。(安捷伦化学工作站可允许您运行部分序 列,从而可以保留原始的样品编号。)

序列中断后,设备会尝试将所有样品瓶重新调整到正确的托盘位置,之后才会重 新开始或继续运行序列。在启动序列前,您偶尔可能需要手动将样品瓶放回到托 盘中。

## <span id="page-133-0"></span>运行优先样品

优先样品仅适用于 6890 GC。

如果在 GC 序列中设置了优先级参数,7683 ALS 托盘会在将新的样品瓶装入进样 器转动架之前首先检查位置 100 处的样品瓶。如果在该处找到样品瓶,托盘会首 先将该样品瓶装入进样器转动架,并采取为优先样品所指定的方式运行。

当优先样品分析完毕后,设备会将该优先样品瓶返回至托盘的 99 位置处,从而空 出 100 位置。托盘夹将再次检查 100 位置,如果该处没有样品瓶,将从原先的中 断位置处继续运行序列。有关如何为优先序列编程的详细信息,请参阅 6890 GC 文档。

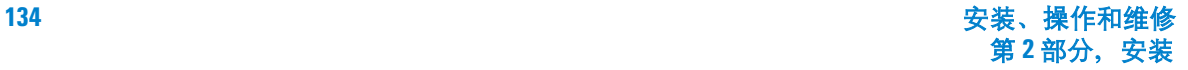

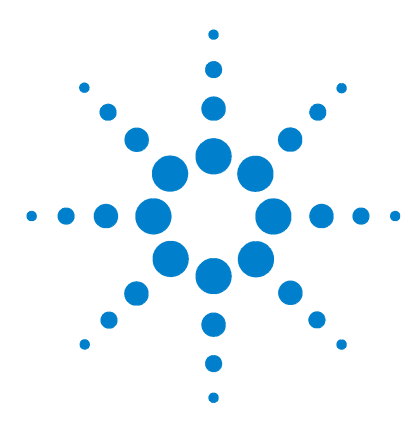

**Agilent 7683B** 自动液体进样器 安装、操作和维修

第 **3** 部分:

维修与故障诊断

[维护](#page-136-0) 137 [定期维护](#page-137-0) 138 [适合冷柱头注射器](#page-138-0) 139 [安装注射器](#page-140-0) 141 [取下注射器](#page-143-0) 144 [更换注射器针头](#page-144-0) 145 [更换进样器转动架](#page-146-0) 147 [对准模式](#page-149-0) 150 更换 G2913A [进样器上的针头支架组件](#page-152-0) 153 [更换针头基座中的针头导槽](#page-156-0) 157 更换 G2912A ALS [控制器中的电源保险丝](#page-157-0) 158 [故障和错误](#page-158-0) 159 [故障](#page-159-0) 160 [错误消息](#page-161-0) 162 [故障排除](#page-166-0) 167 现象: 变化性 168 [现象:污染或鬼峰](#page-169-0) 170 [现象:小于或大于期望得到的色谱峰](#page-170-0) 171 [现象:样品交叉污染](#page-172-0) 173 [现象:无信号/无峰](#page-173-0) 174 [改正注射器问题](#page-174-0) 175 [改正样品瓶送达问题](#page-175-0) 176 [特别主题](#page-176-0) 177 [控制样品瓶温度](#page-177-0) 178 [冷柱头进样](#page-182-0) 183 对具有 530-µm [柱的填充进样口的建议](#page-183-0) 184

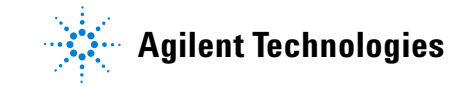

[更换部件](#page-184-0) 185 [G2912A - 7683B ALS](#page-185-0) 控制器 (用于 5890 系列 II 和<br>6890A GC) 186 [6890A GC](#page-185-0)) [G2913A - 7683B](#page-187-0) 进样器 188 [G2614A - 7683 ALS](#page-189-0) 托盘 190 [G2916A - 7683 ALS](#page-190-0) 托盘 (用于 5890 系列 II GC) 191 [其他部件](#page-191-0) 192

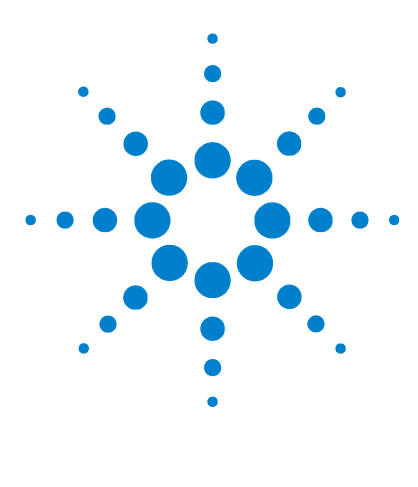

**Agilent 7683B** 自动液体进样器 安装、操作和维修

# 维护

<span id="page-136-0"></span>**8**

[定期维护](#page-137-1) 138 [适合冷柱头注射器](#page-138-1) 139 [安装注射器](#page-140-1) 141 [取下注射器](#page-143-1) 144 [更换注射器针头](#page-144-1) 145 [更换进样器转动架](#page-146-1) 147 [对准模式](#page-149-1) 150 更换 G2913A [进样器上的针头支架组件](#page-152-1) 153 [更换针头基座中的针头导槽](#page-156-1) 157 更换 G2912A ALS [控制器中的电源保险丝](#page-157-1) 158

本章介绍的信息将有助于您顺利使用进样器。

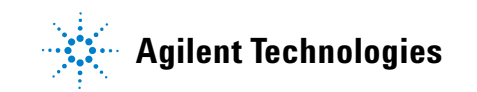

### <span id="page-137-1"></span><span id="page-137-0"></span>定期维护

此部分包含一些建议,以便确保 7683 具有良好的性能。维护间隔因使用的仪器 而异。

<mark>小心 请勿在 7683 自动液体进样器上使用任何润滑剂。润滑剂可能影响 GC 的化学性</mark> 能和损坏仪器。

<mark>小心</mark> 清洗仪器时,使用潮湿的 (不要湿透了! )毛巾,如下所述。请勿使用化学 清洗剂。

临时进行的维护工作有:

- ✔ 清洗托盘臂、夹子、夹板和托盘四分仪的表面。
- ✔ 清洗针头导槽和进样器附近的表面。这些区域会聚积灰尘和污垢,注射器针头 会碰到这些灰尘和污垢并将其带入到进样口中。
- ✔ 清洗进样器表面。通过真空吸尘方式清除出口周围聚积的灰尘。
- ✔ 确保讲样器装配杆牢固。
- ✔ 确保托盘安装螺钉已拧紧。
- ✔ 确保进样器转动架上的滚花螺帽已拧紧。
- ✔ 确保已安全连接所有缆线。

### <span id="page-138-1"></span><span id="page-138-0"></span>适合冷柱头注射器

7683B 进样器可将样品直接注射到 GC 中带有冷柱头进样口的 250-µm、320-µm 和 530-µm 色谱柱上。

为了使进样器和 GC 适合使用冷柱头,请按照以下步骤操作:

- **1** 根据色谱柱大小选择所需的柱头注射器。请参阅安捷伦消费品和耗材目录、GC 操作文件说明和访问安捷伦网站 (www.agilent.com/chem), 获取部件清单。
- **2** 准备 GC 进样口。(有关说明,请参阅 GC 操作文件说明)。
	- 根据色谱柱大小检查针头。
	- 验证衬管与针头大小是否匹配。
	- 如果需要,可更换隔垫。
- **3** 验证进样器上安装的针头支架组件 ( 图 [55\)](#page-138-2) 是否正确。如果需要,可进行更 换。请参阅第 153 页 " 更换 G2913A [进样器上的针头支架组件](#page-152-1) "。

有关完成这些进样操作所需的其他消费品清单,请参阅 GC 操作说明文件。

<span id="page-138-2"></span>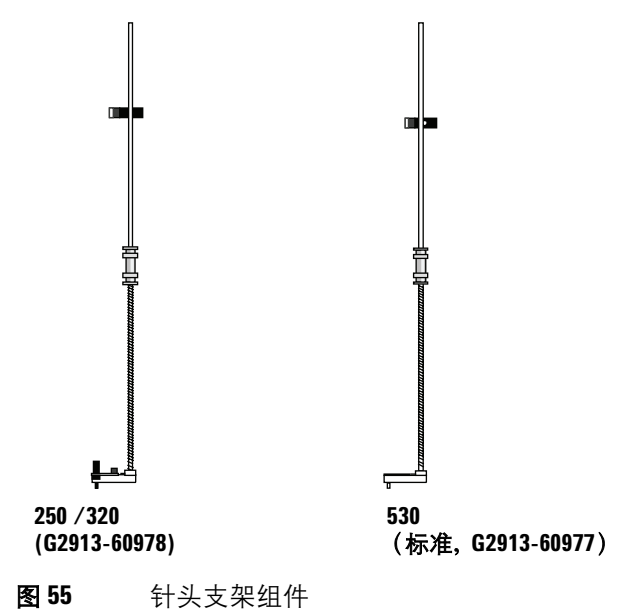

- 如果需要,将进样器重新安装到 GC 上。
- 安装注射器。请参阅第 103 页 " [安装注射器](#page-102-0) "。
- 沿顺时针方向转动进样器转动架直至其停止转动,然后通过手动向下滑动注射 器支架直至针头进入进样口来验证安装是否正确。

### <span id="page-140-1"></span><span id="page-140-0"></span>安装注射器

安装注射器 (图 [56](#page-140-2)):

- **1** 打开进样器门。
- **2** 向上 (或向下)滑动注射器支架直至能够拿取注射器。请参阅图 [56](#page-140-2)。
- **3** 将注射器针头穿过针头基座中的孔。
- **4** 使注射器套管与针芯导槽和注射器夹对准,并将注射器按压到位,使针头在针 头基座的孔中。
- **5** 通过沿顺时针方向摆动注射器锁定销来关上它。

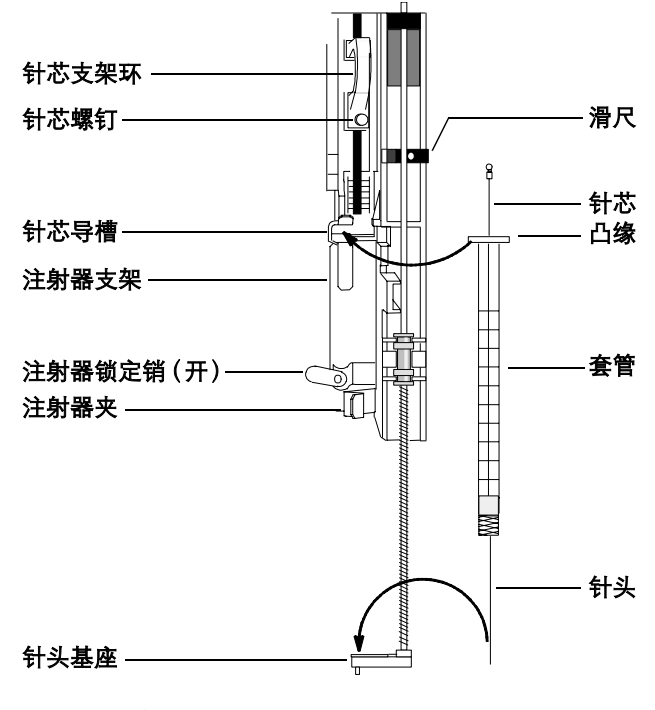

<span id="page-140-2"></span>图 **56** 安装注射器

**6** 向下移动针芯支架环,并拧紧针芯螺钉。

- **7** 上下移动针芯支架环。如果注射器针芯未沿着支架移动,则重复上面的步骤。 确保针芯螺钉已拧紧。
- **8** 通过上下移动滑尺来检查针头与基座中的针头导槽是否对准了。针头应该在针 头导槽中光滑地滑动。请参阅图 [57](#page-141-0)。

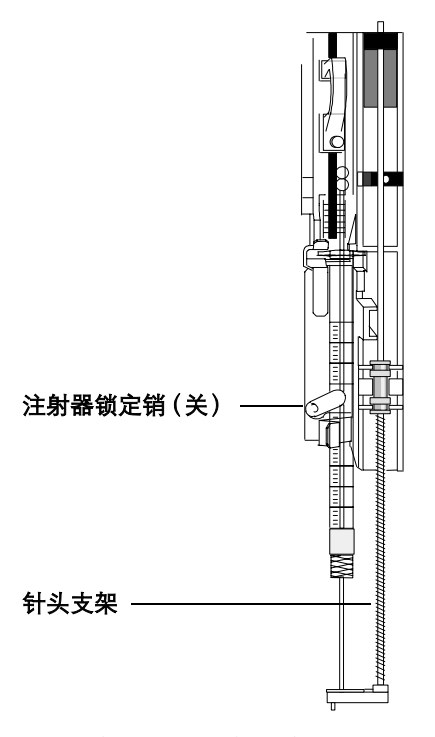

<span id="page-141-0"></span>图 **57** 注射器支架和针头支架及安装的注射器

Apr 在射器不在原位时请勿操作进样器,因为如果允许注射器锁定销自由摆动,则 它可能干扰电机。

**9** 向下拉注射器支架直至针头支架导槽尖端在进样口隔垫螺帽顶部附近。

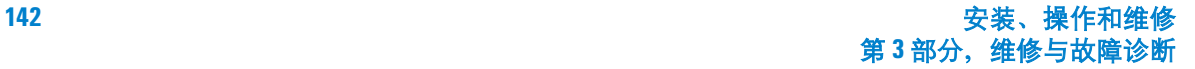

针头支架导槽应该在隔垫防松螺帽的孔上方对中。确保针头碰到隔垫,而不会 在螺帽上摩擦。

**10** 如果针头未在隔垫防松螺帽的上方对中,则检查注射器在注射器支架中的安装 是否正确,注射器针头是否笔直,以及针头支架组件安装是否正确。

### <span id="page-143-1"></span><span id="page-143-0"></span>取下注射器

- **1** 拧松针芯螺钉并将针芯支架环从注射器针芯中提起。
- **2** 打开注射器锁定销。
- <mark>小心</mark> 小心不要弄弯注射器针头。仅从支架中拉出注射器直至不接触。如果针头仍在 针头支架导槽中,那么它很容易弯曲。
	- **3** 小心地从针芯导槽中提出注射器凸缘,直至不接触,然后从针头支架导槽中提 出注射器针头。
### 更换注射器针头

必须将 250-µm 和 320-µm 注射器所用的不锈钢针头插入到注射器玻璃套管 (5-µL 注射器套管的部件号为 5182-0836)中。根据将要使用的色谱柱选择大小 正确的针头。

250-µm 注射器(部件号为 5182-0833,3 /包)的针头有银色的针挡。320-µm 注射器 (部件号为 5182-0831, 3 /包)的针头有金色的针挡。有关注射器和针 头的完整清单,请参阅安捷伦消费品和耗材目录。

将针头插入注射器套管 (图 [58](#page-145-0)):

- **1** 旋松注射器套管端帽并拆下注射器。
- 2 确保针头上有 Teflon 隔膜,如图 [58](#page-145-0). 所示。如果注射器套管上没有 Teflon 隔 膜,则按照注射器盒内的说明书缠绕针头本身。
- **3** 在针头上方向下滑动注射器和端帽。
- **4** 将针头插入注射器套管中。

<span id="page-145-0"></span>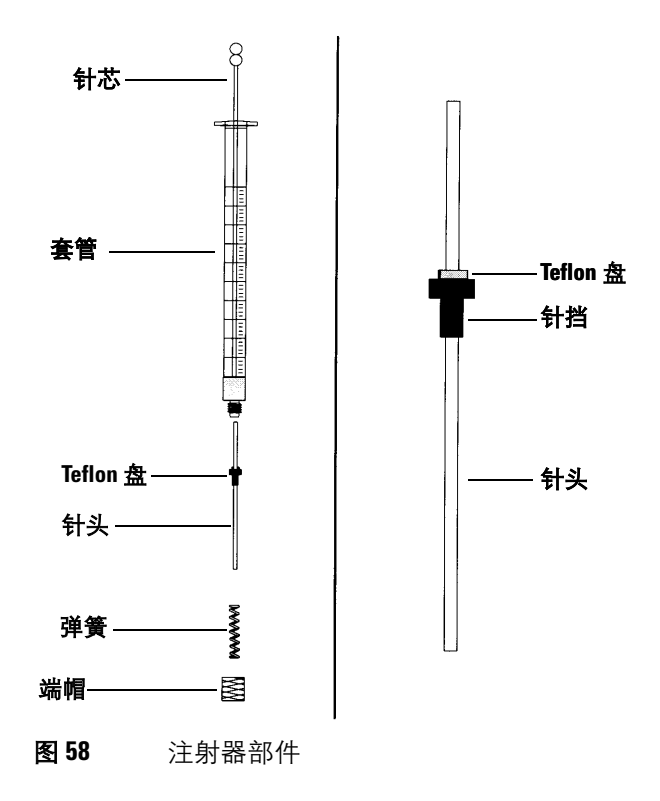

**5** 将端帽拧到注射器套管上。

### <span id="page-146-2"></span>更换进样器转动架

G2913A 进样器 (图 [59](#page-146-0))还附带两个进样器转动架。

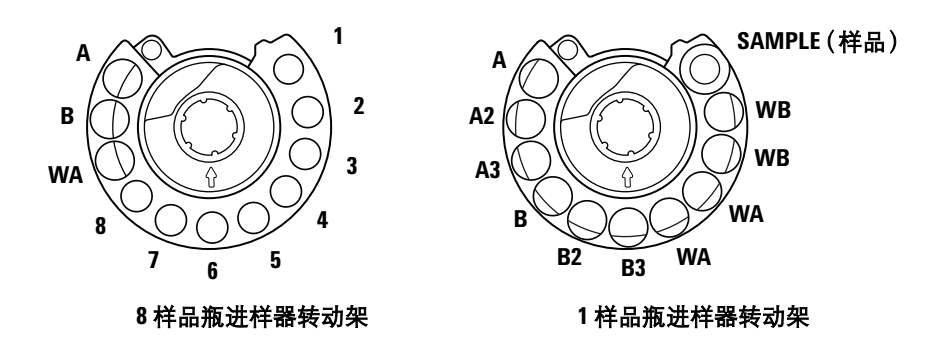

顶视图。标签在进样器转动架侧面。

<span id="page-146-0"></span>图 **59** 进样器转动架

标记的位置在表 [22](#page-146-1) 和表 [23](#page-147-0) 中指定。

<span id="page-146-1"></span>表 **22** 8 样品瓶进样器转动架

| 名称  | 位置  | 意义    |
|-----|-----|-------|
| А   | 11  | 溶剂瓶 A |
| B   | 10  | 溶剂瓶 B |
| WA  | 9   | 废液瓶   |
| 1到8 | 1到8 | 样品瓶   |

| 名称             | 位置 | 意义      |
|----------------|----|---------|
| SAMPLE (样品)    | 1  | 样品瓶移动位置 |
| <b>WB</b>      | 2  | 废液瓶 B   |
| <b>WB</b>      | 3  | 废液瓶 B   |
| WA             | 4  | 废液瓶 A   |
| <b>WA</b>      | 5  | 废液瓶 A   |
| B <sub>3</sub> | 6  | 溶剂瓶 B3  |
| B <sub>2</sub> | 7  | 溶剂瓶 B2  |
| B              | 8  | 溶剂瓶 B   |
| A3             | 9  | 溶剂瓶 A3  |
| A2             | 10 | 溶剂瓶 A2  |
| A              | 11 | 溶剂瓶 A   |

<span id="page-147-0"></span>表 **23** 1 样品瓶进样器转动架

如果需要更换进样器转动架,则按照以下说明进行相应的更换。

- **1** 对于带有托盘的 5890/6890 GC:
	- 如果要从 1 样品进样器转动架更换为 8 样品进样器转动架,则停用该托盘。
	- 如果要从 8 种样品进样器转动架更换为 1 种样品进样器转动架,则启用该 托盘。

5890 系列 II GC 通过在与控制器连接的 PC 运行软件程序来配置该托盘。运行 该程序,选择 Configuration (配置),然后选择 check (检查)(启用)或 *uncheck* (不检查)(停用)该托盘。选择 **Send Settings to ALS** (发送设 置至 **ALS**),以便将新设置下载到控制器。

所有 6890 GC 都使用 GC 面板停用该托盘。

**2** 打开进样器门。旋松滚花螺帽后将其从进样器转动架顶部上取下。

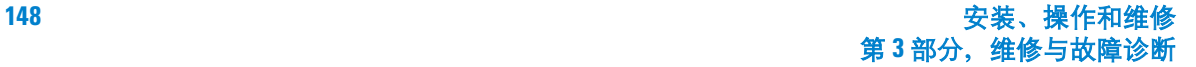

**3** 转动进样器转动架,以便打开的部分朝向冷却塔的后面,并且进样器转动架顶 部的箭头直接指向后面。向后推夹样臂,然后提起进样器转动架的前部,以免 它碰到中心轴。取下进样器转动架。请参阅图 [60](#page-148-0)。

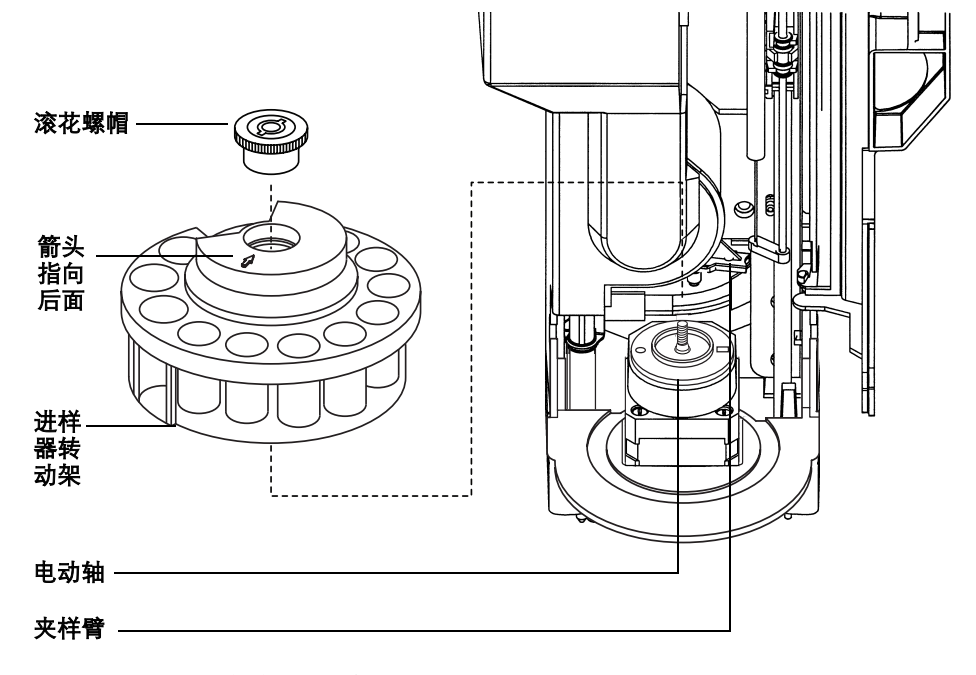

<span id="page-148-0"></span>图 **60** 取下进样器转动架

- **4** 将夹样臂推到冷却塔的后面,插入进样器转动架 (打开的部分朝向冷却塔的 后面,箭头指向后面),然后安装进样器转动架。将进样器转动架放在电动轴 上,轻轻转动直至它部分落入到位,然后向下推它。螺纹轴的顶部几乎将与进 样器转动架的顶部水平。
- **5** 更换滚花螺帽,仅用手指将其拧紧即可。
- **6** 关上进样器门。进样器通电后将对进样器转动架类型进行验证。如果故障指示 灯亮起,则进样器转动架安装不正确。
- **7** 如果使用 5890 ALS 控制器软件,则选择 **Read Settings from ALS**(从 **ALS**  读取设置), 以便上传新的进样器转动架类型。

### <span id="page-149-2"></span>对准模式

注意 安捷伦不推荐执行此程序,除非对准模式指示灯亮起。更换进样器转动架后不必 对准进样器转动架。

橙色的对准模式指示灯亮起时,在成功执行此程序之前进样器不会运行。

- **1** 进样器未运行时,从进样器转动架上取下所有瓶子。
- **2** 打开进样器冷却塔门。
- **3** 向上滑动注射器支架直至其停止。
- **4** 取下注射器。有关详细信息,请参阅第 106 页 " [拆卸注射器](#page-105-0) "。
- <span id="page-149-1"></span>5 从装配杆上取下进样器,然后从进样器底部取下校准杆。请参阅图 [61](#page-149-0)。保存 好螺钉和垫圈,以备稍后安装校准杆时使用。

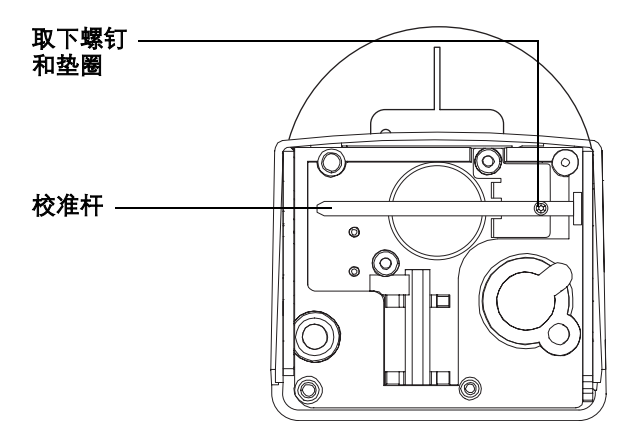

<span id="page-149-0"></span>图 **61** 取下校准杆

6 如果使用 6890N GC, 则显示进样器消息。按 Options (选项)键, 滚动至 **Diagnostics** (诊断)并对其进行选择,然后滚动至 **Front** (或 **Back**) **injector** (前或后进样器)并对其进行选择。

- **7** 从进样器中小心地取下针头支架组件。有关详细信息,请参阅第 153 页 " [更换](#page-152-0) G2913A [进样器上的针头支架组件](#page-152-0) "。
- **8** 用针头支架组件的圆端按下指示灯上方下凹的对准按钮。请参阅图 [62](#page-150-0)。

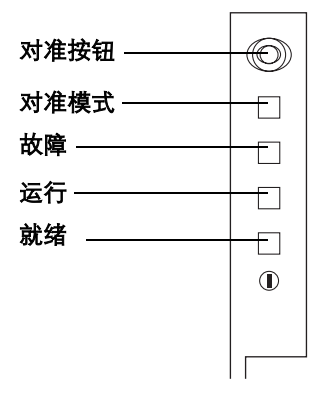

<span id="page-150-0"></span>图 **62** 对准进样器转动架

进样器完成以下步骤:

- **a** 进样器与注射器支架不接触,以便进样器转动架转动。
- **b** 进样器转动架转动以便验证针头支架组件已取下,然后转动以便确定安装 的进样器转动架类型。
- **c** 注射器支架一直向下移动,到达终点,然后再向上移动。
- **d** 注射器支架逐步向下,直至与进样器转动架接触。这样就会相对进样器转 动架设置其位置。
- **e** 针芯移动,以便校准针挡。

在进行这些检查过程中, 6890N 和 6850 GC 将显示诊断消息。

注意 如果这些步骤中的任何一步失败,则此过程将中断。如果此过程在步骤 **<sup>b</sup>** 中断, 则可确定进样器转动架安装正确,并再次按下对准按钮。如果此过程再次中断, 则拔下进样器电源电缆然后再重新连接,然后在获得对准服务之前再试一次。

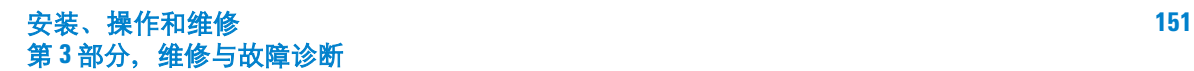

- 校准杆
- **9** 如果进样器停止了并且所有四个指示灯均闪烁,则将校准杆安装到注射器支架 中。校准杆的安装几乎与注射器安装一样 (图 [63](#page-151-0))。

<span id="page-151-0"></span>图 **63** 安装校准杆

**10** 再次按下对准按钮。

- **a** 注射器支架向下移动,并且进样器转动架旋转以便验证校准杆是已安装。
- **b** 进样器转动架使校准杆下方的校准孔转动。
- **c** 校准杆向下移动,以便根据注射器支架校准进样器转动架。
- **11** 对准完成后,橙色对准模式指示灯将熄灭。取下校准杆,使用[在步骤](#page-149-1) 5 中取下 的螺钉,并将其固定在进样器转动架下面的校准杆夹中。请参阅图 [61](#page-149-0)。

如果关闭电源后对准模式指示灯仍亮起,请参阅第 160 页 " [故障](#page-159-0) "。

如果此对准过程是用户启动的 (按下对准按钮之前橙色对准模式指示灯是熄 灭的)并且对准失败,则拔下进样器电源电缆然后再重新连接,它将重置为先 前的对准值。

**12** 安装针头支架组件和注射器。

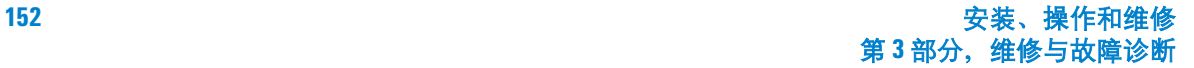

### <span id="page-152-0"></span>更换 **G2913A** 进样器上的针头支架组件

所有注射均使用标准针头支架组件,使用 250-µm 或 320-µm 色谱柱的冷柱头注 射器除外。对于这些注射器,必须将针头支架组件更换为安捷伦附件 G2918A。

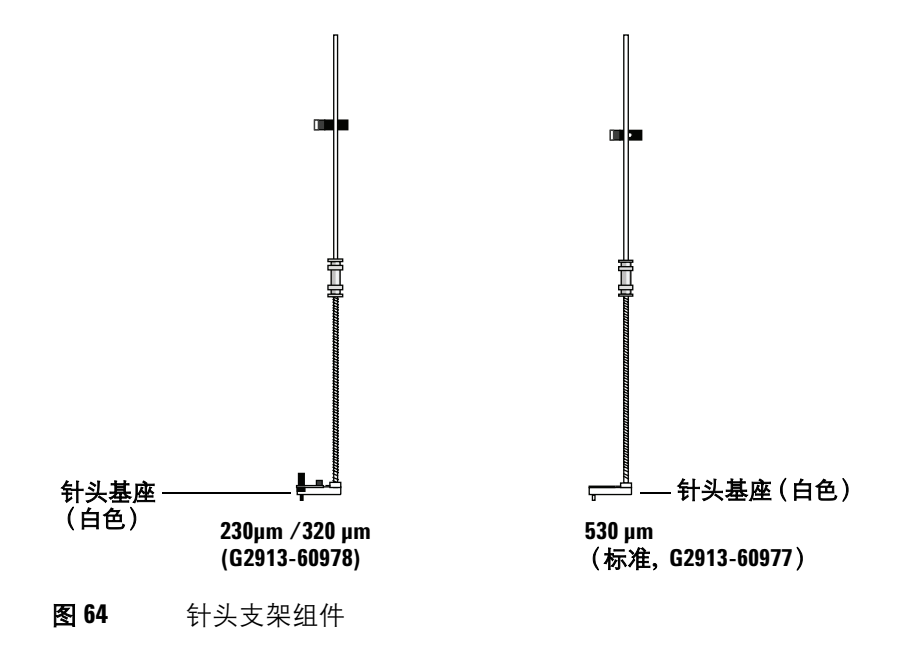

注意 G2913A 与 G2613A 针头支架组件不相适应。 G2913A 针头支架的基座是白色的。 G2613A 针头支架组件的基座是灰色的。

更换针头支架组件:

- **1** 从进样器转动架上取下所有的瓶子,并从 GC 断开进样器电缆连接。
- **2** 打开进样器门。

**3** 取下注射器。

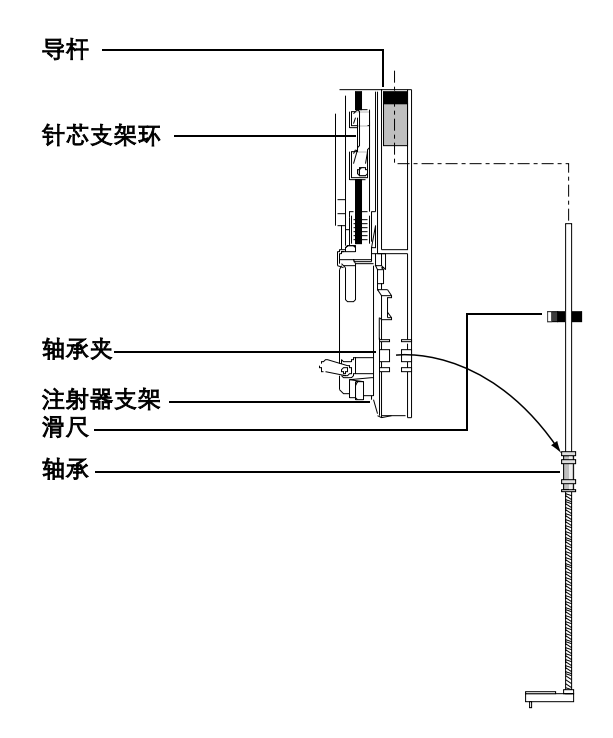

图 **65** 取下针头支架组件

- **4** 将手指放在针头支架组件上轴承附近的轴下面,轻轻拉以便从注射器支架内的 轴承夹中松开轴承。
- **5** 小心地用轴承将杆向下拉,直至可以从注射器支架中提起该组件。
- 小心 小心, 别用*其金属轴* 拉该组件。轴很容易弯曲。
	- **6** 为了重新安装针头支架组件,可将其放在右手中,并将杆的上端插入针芯支架 环右侧的塑料导杆中。

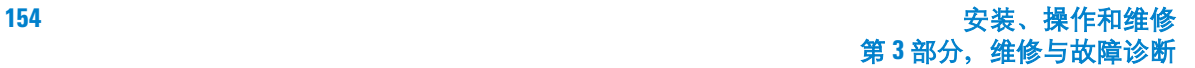

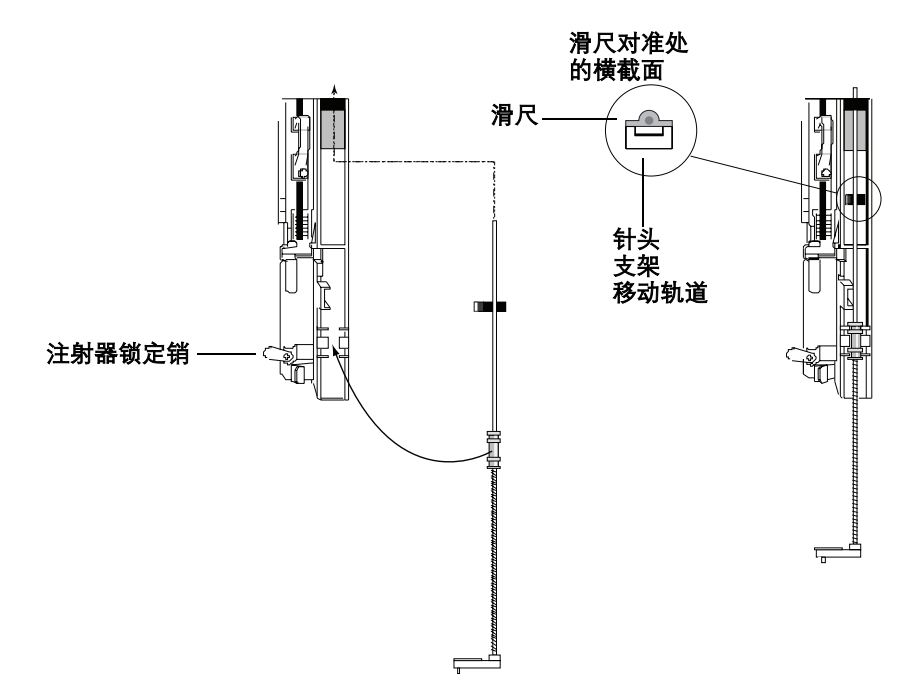

**7** 转动针头支架组件,以便滑尺上的平面沿着注射器支架移动轨道上下滑行 (图 [66](#page-154-0))。

<span id="page-154-0"></span>图 **66** 安装针头支架组件

- 8 将针头支架组件上的轴承与注射器锁定销右侧的塑料轴承夹对准,然后在轴承 上轻轻推,直至该组件卡搭一声咬合到位。
- **9** 将进样器放在 GC 后面。

小心 安装过程中要小心,不要弄弯针头。

小心 注射器或对准杆不在原位时,请勿对进样器进行操作,因为自由摆动的注射器 锁定销可能与电机干扰,并且可能卡住注射器支架。

- 安装注射器。有关详细信息,请参阅第 103 页 " [安装注射器](#page-102-0) "。
- 上下移动滑尺,以便确保针头与针头基座中的针头导槽对准。针头应该在针头 导槽中光滑地滑动。

### 更换针头基座中的针头导槽

将针头支架组件 (G2913-60978) 用于 250-/320-µm 冷柱头注射器时,可根据需要 更换针头导槽。更换进样口隔垫时,请务必检查针头基座中的针头导槽是否已磨 损。如果针头导槽有磨损的迹象,则进行更换 (图 [67](#page-156-0)):

- **1** 使用通用扳手从针头基座上拧下螺钉。
- **2** 从基座上取下小金属板。
- **3** 更换针头导槽。
- **4** 更换金属板。
- **5** 更换螺钉并拧紧。

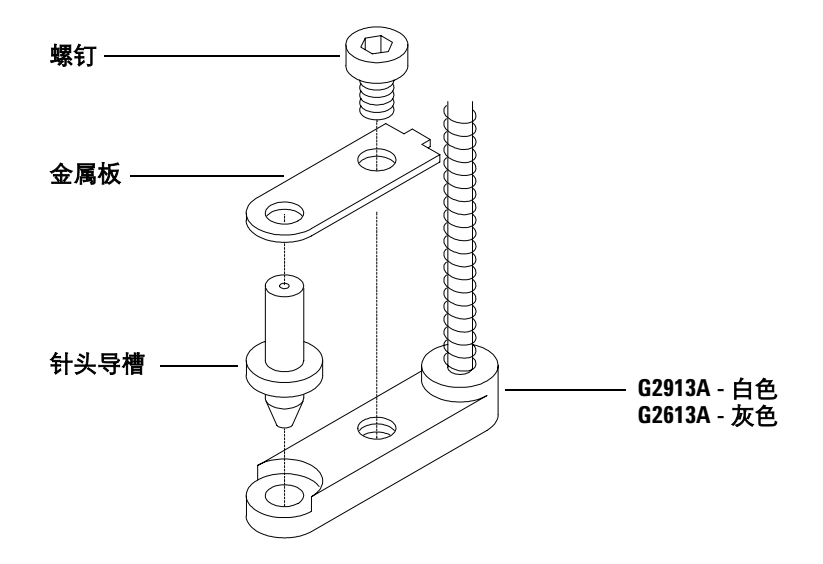

上图所示为 **250-** 组件。**320-** 组件与此相似。

<span id="page-156-0"></span>有关更换部件号,请参阅图 [77](#page-188-0)。 图 **67** 更换针头导槽

### 更换 **G2912A ALS** 控制器中的电源保险丝

该控制器使用两根可更换的保险丝防止其电子部件发生线电压故障。如果保险丝 烧断了,则按如下所述进行更换。

小心 保险丝烧断的原因。初次安装时最有可能的原因是电源配置不正确 (请参阅 第 55页"步骤 8. 安装 [G2912A ALS](#page-54-0) 控制器")。否则,正常操作不应该烧断保险 丝。如果保险丝经常烧断,则找出问题并进行改正

- **1** 关闭控制器。
- **2** 取下电源线。
- **3** 用较小的平头螺丝刀取下保险丝支架部件。(请参阅第 55 页 " [步骤](#page-54-0) 8. 安装 [G2912A ALS](#page-54-0) 控制器", 获取详细信息。)
- **4** 安装新的保险丝,如图 [68](#page-157-0) 所示。

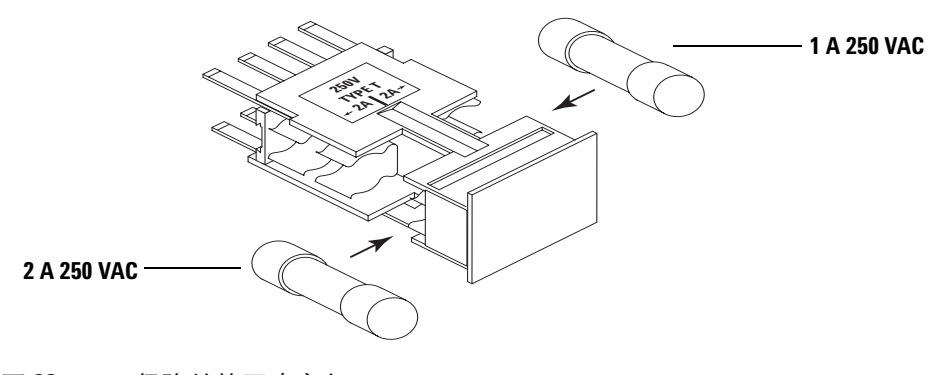

- <span id="page-157-0"></span>图 **68** 保险丝的正确方向
- **5** 重新安装保险丝支架部件,确保线电压输入方向正确。有关详细信息,请参阅 第 55 页 " 步骤 8. 安装 [G2912A ALS](#page-54-0) 控制器 "。

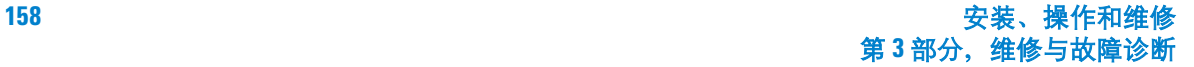

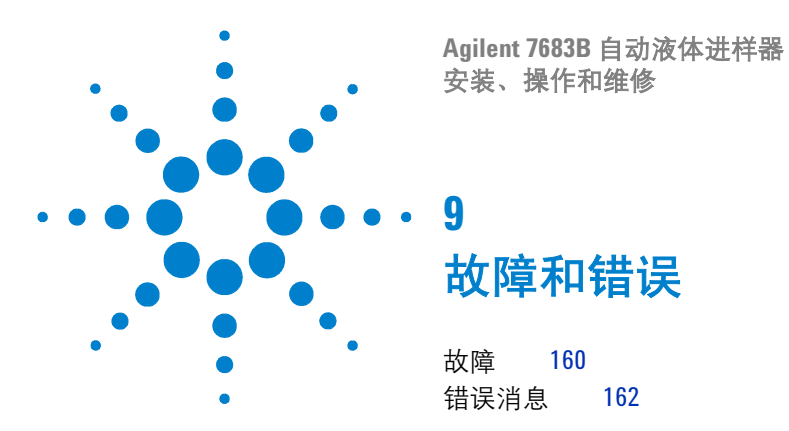

有时候可能会操作失灵。大多数情况下,通过进样器上的指示灯 (故障)或通过 GC 显示的 "错误消息"指示问题的原因。如果出现此情况,使用本章内容查找 可能的问题原因和应采取的纠正操作。

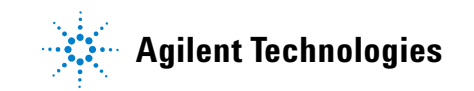

#### **9** 故障和错误

### <span id="page-159-1"></span><span id="page-159-0"></span>故障

进样器上的四个指示灯指示了其状态 (图 [69](#page-159-2))。

正常操作时, "就绪"指示灯亮着。如果进样器正在工作, 则 "运行"指示灯 亮着。

如果其他指示灯相继亮起来,则表示出现错误。

使用本章中的信息在获得安捷伦维修服务之前尝试解决该问题。

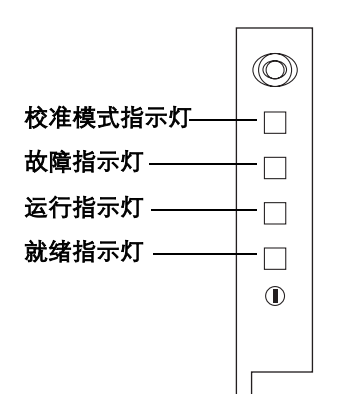

<span id="page-159-2"></span>图 **69** 进样器状态指示灯

#### 表 **24** 状态指示灯

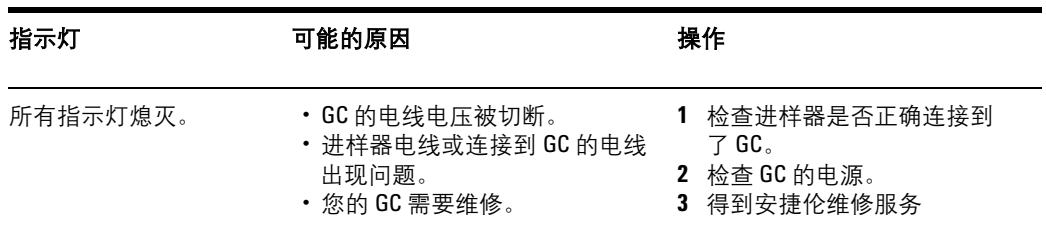

#### 表 **24** 状态指示灯 (续)

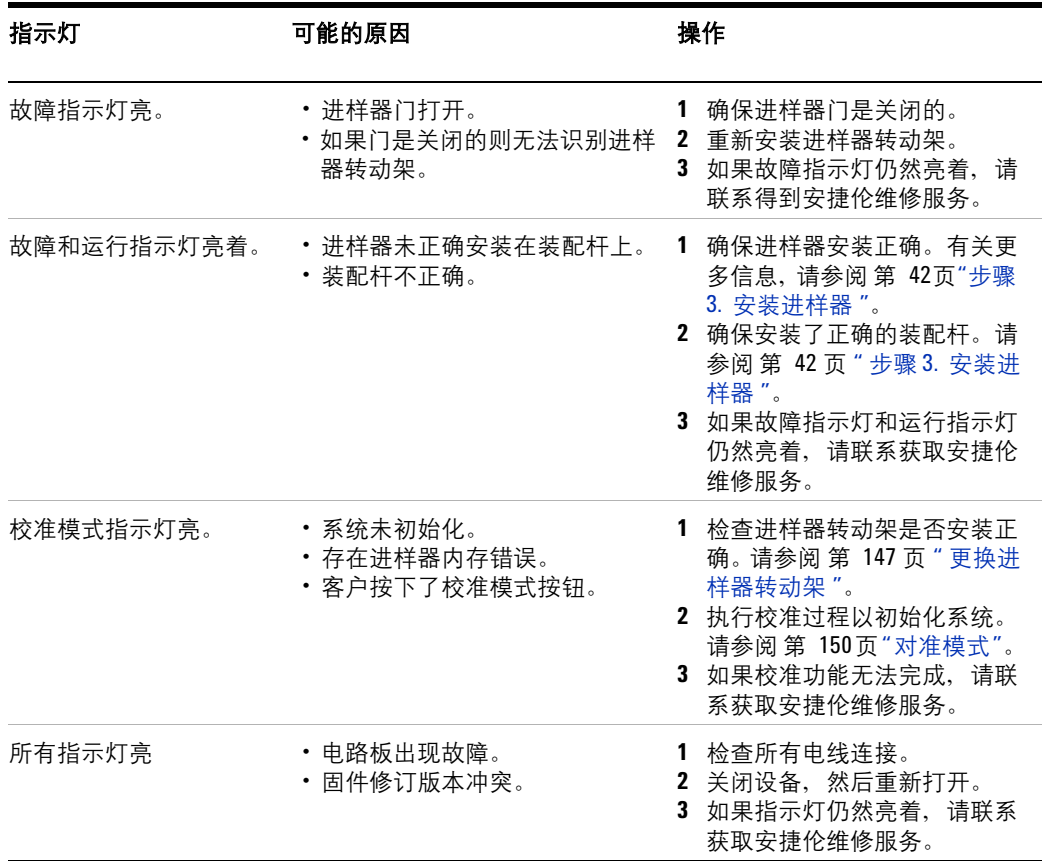

### <span id="page-161-0"></span>错误消息

表 [25](#page-161-1) 列出了报告的与 6850 和 6890 系列 GC 还有整个 5890 系列 II ALS 控制器 软件有关的进样器错误消息。如果您收到一个以下未显示出来的错误消息,请将 其记录下来。确保您的 GC 配置正确且您的样品瓶和设备与您的方法和 / 或顺序 匹配。如果问题仍然未解决,将您的错误消息报告给安捷伦服务人员。

#### <span id="page-161-1"></span>表 **25** 错误消息

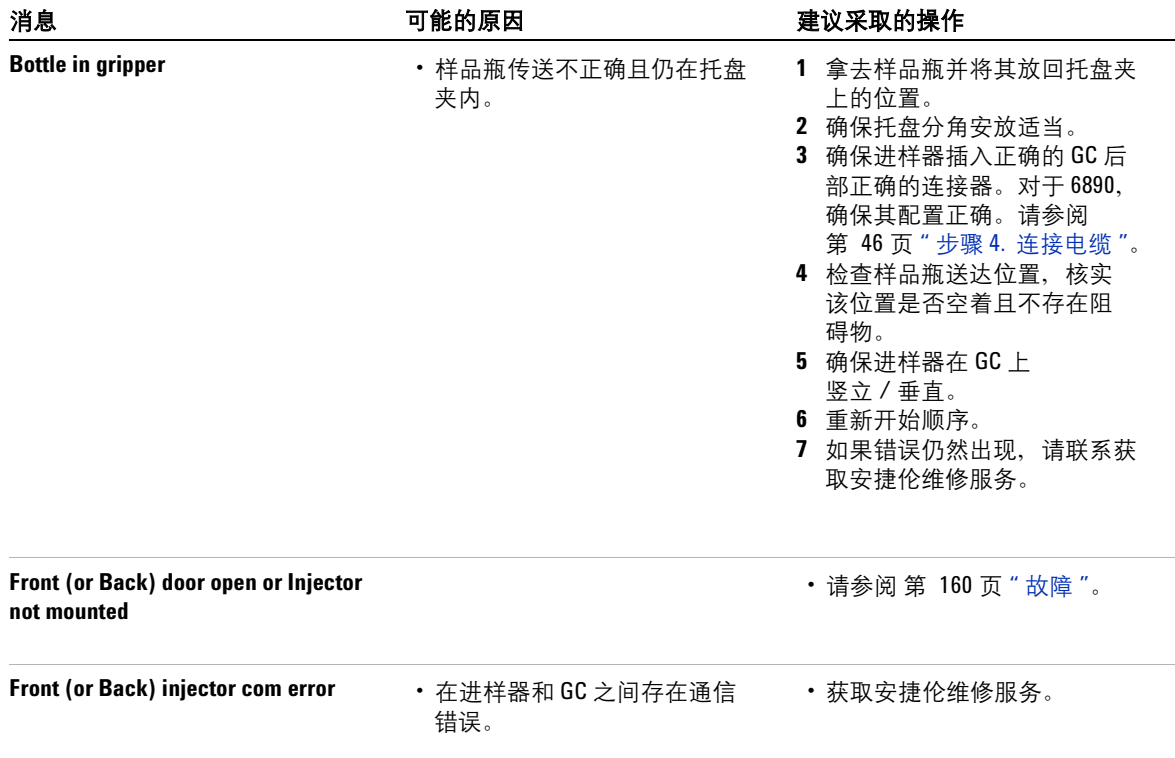

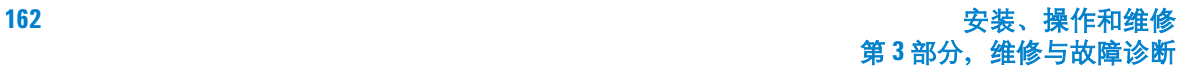

#### 表 **25** 错误消息 (续)

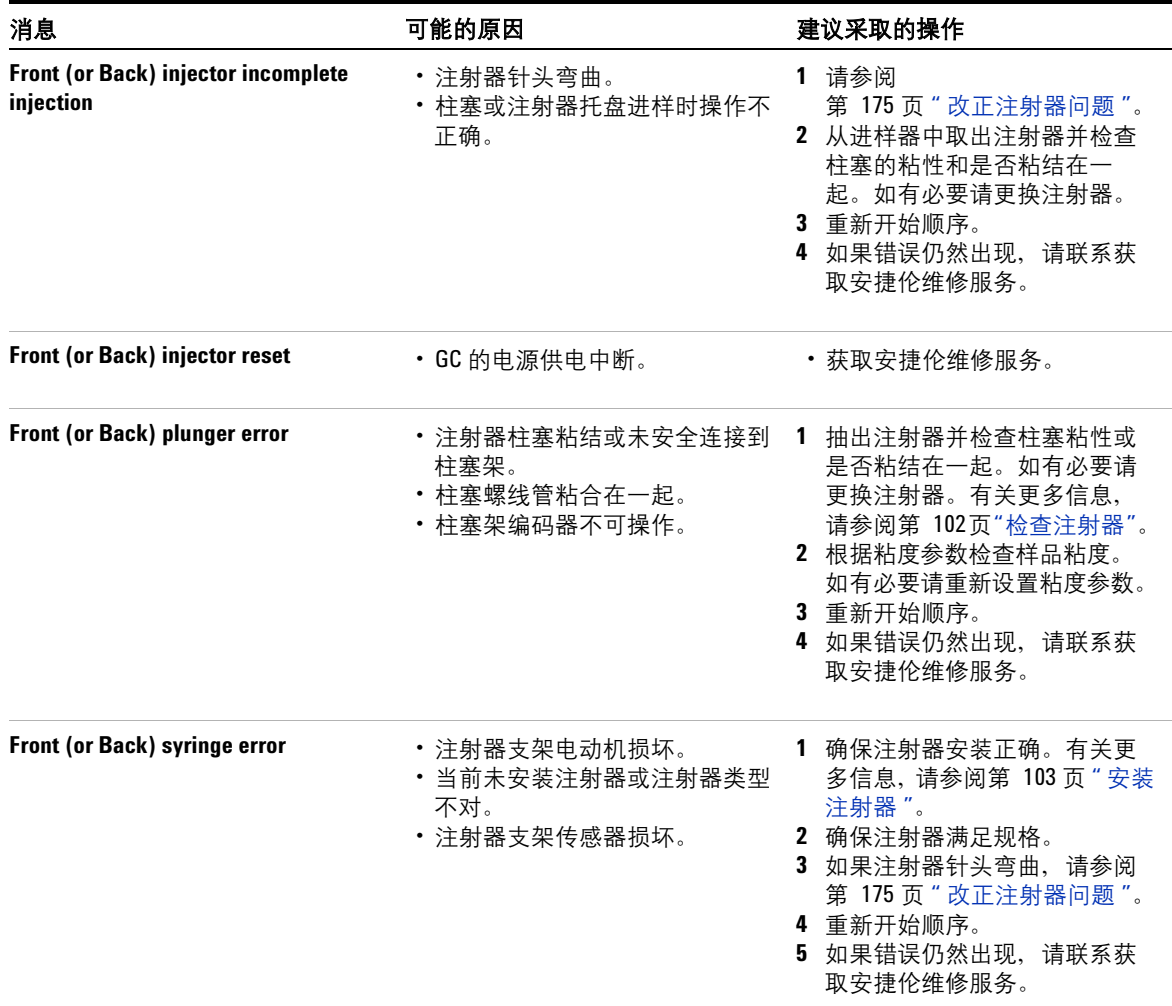

#### **9** 故障和错误

#### 表 **25** 错误消息 (续)

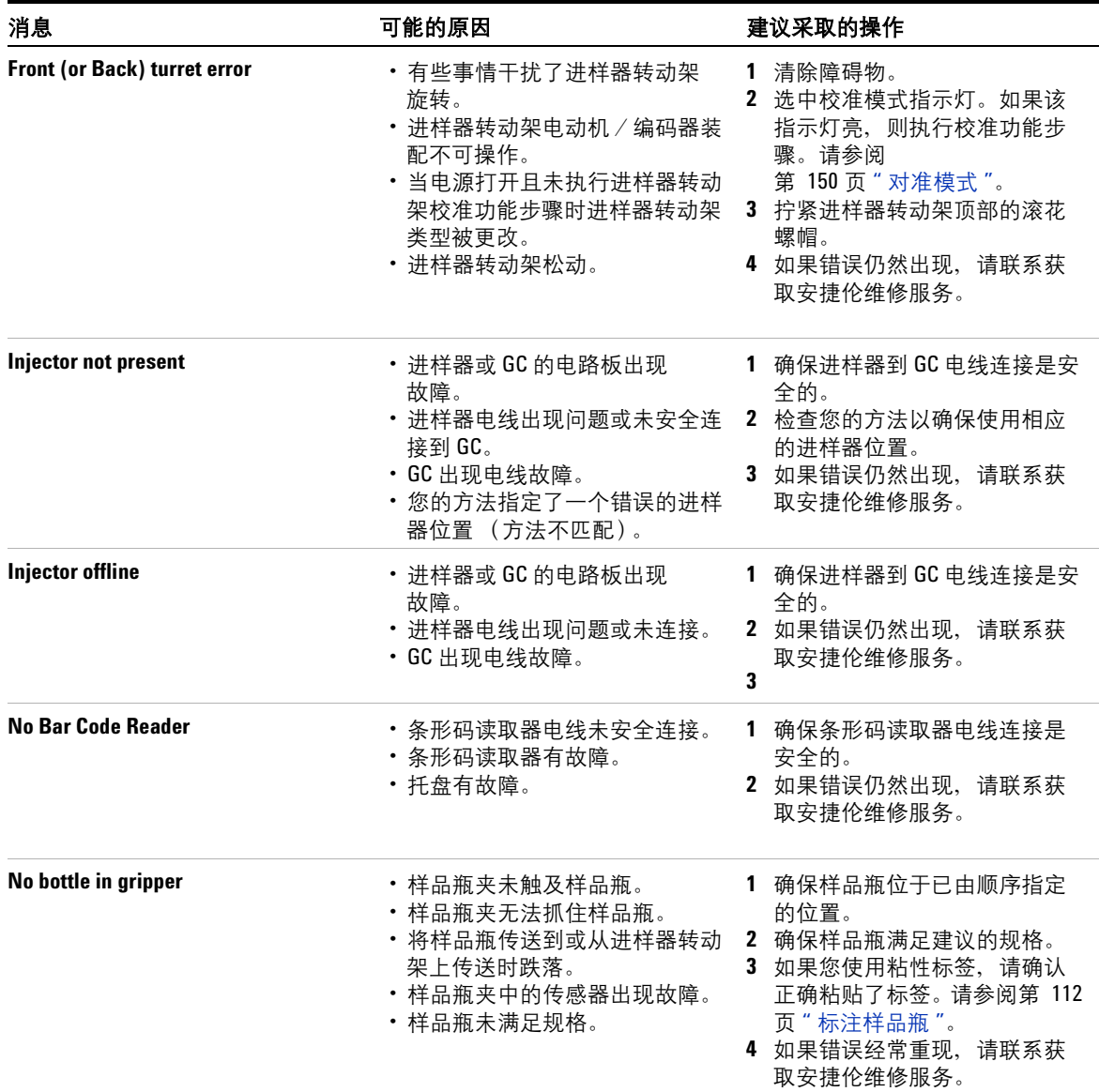

#### 表 **25** 错误消息 (续)

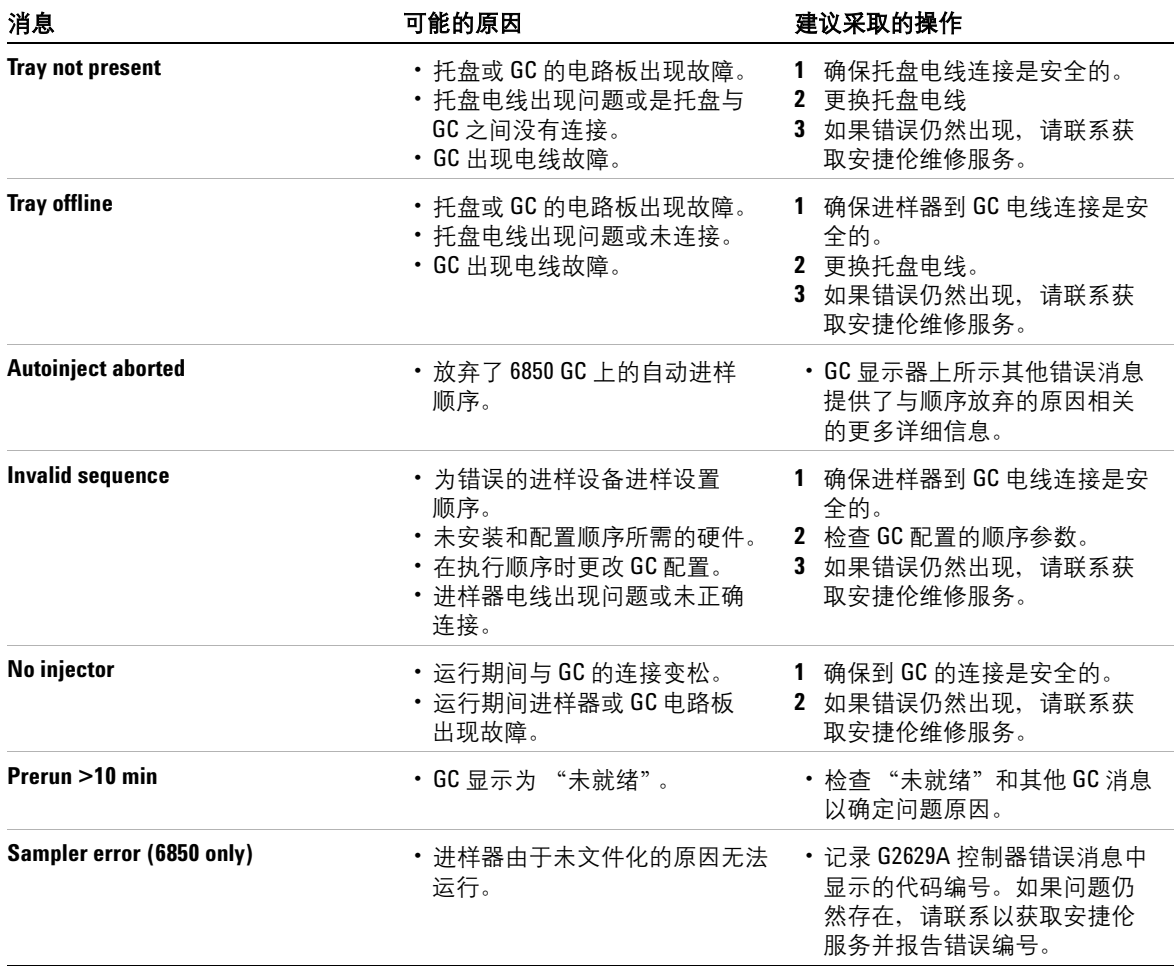

#### 故障和错误

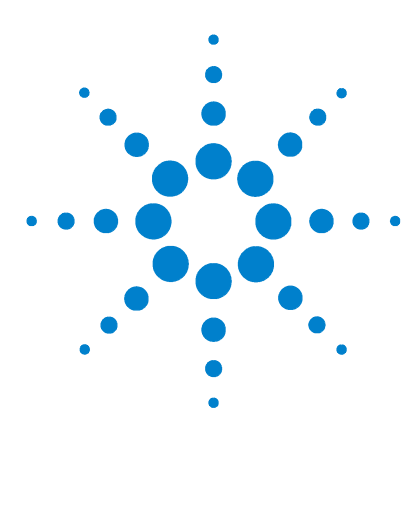

**Agilent 7683B** 自动液体进样器 安装、操作和维修

# 故障排除

**10**

现象: 变化性 168 [现象:污染或鬼峰](#page-169-0) 170 [现象:小于或大于期望得到的色谱峰](#page-170-0) 171 [现象:样品交叉污染](#page-172-0) 173 [现象:无信号/无峰](#page-173-0) 174 [改正注射器问题](#page-174-1) 175 [改正样品瓶送达问题](#page-175-0) 176

本章介绍的信息将有助于您顺利使用进样器。

对色谱图不满意,明显有些地方出错。使用本章来决定可能的原因,以及各种情 况下问题的解决方法。

本章仅涉及样品相关的问题。但是,此处描述的许多问题现象也可能源自其他方 面,特别是气相色谱仪的温度和供气的稳定性。

如果无法改正问题,请联系获取安捷伦维修服务。

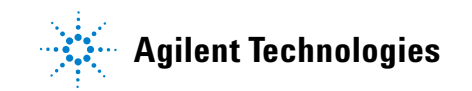

## <span id="page-167-0"></span>现象:变化性

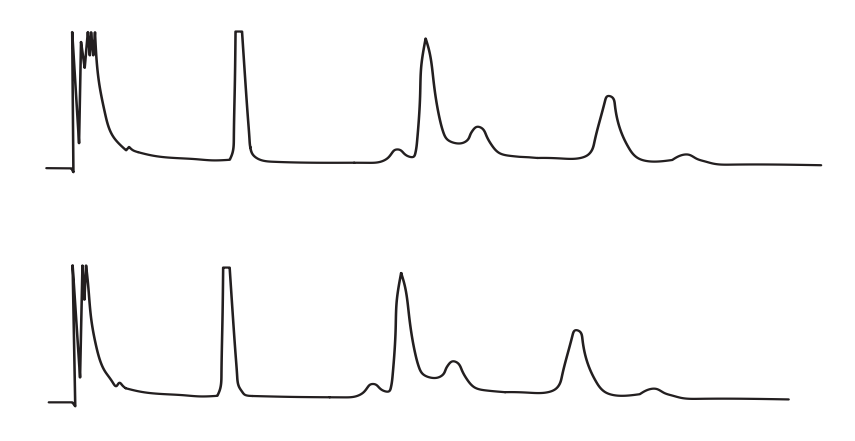

图 **70** 保留时间或面积都是不重复的

#### 表 **26** 变化性问题

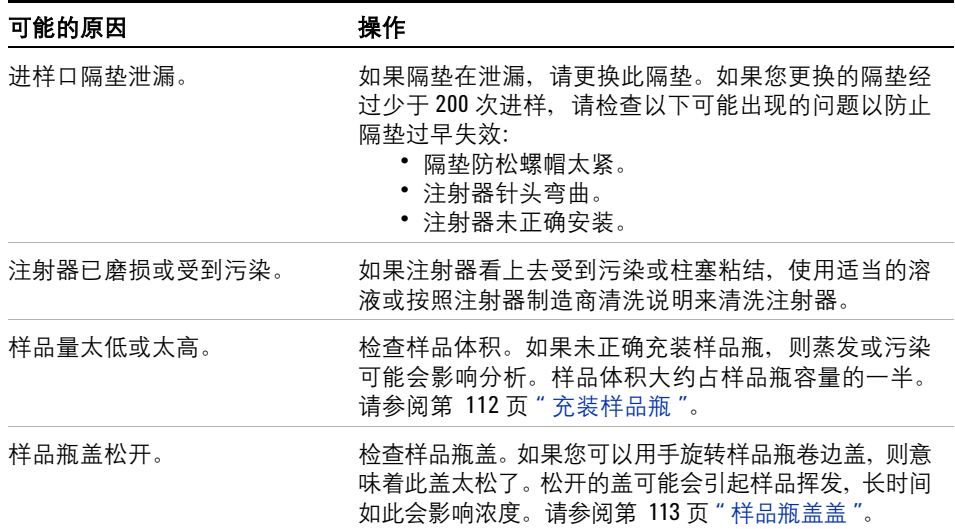

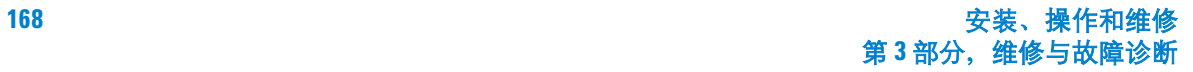

表 **26** 变化性问题 (续)

| 可能的原因   | 操作                                                                                                    |
|---------|----------------------------------------------------------------------------------------------------|
| 样品不稳定。  | 检查样品稳定性。有些样品随温度或紫外线照射而变<br>化。对不稳定的样品有几种方法可以减少变化:<br>• 使用托盘扇形块冷却样品。<br>• 使用棕色样品瓶。<br>• 在受保护环境中存储样品。                                                 |
| 样品多少不同。 | 安装新的注射器。如果样品多少不同,则可能是注射器<br>不精确或柱寒磨损。带有可拆卸针头的注射器可能会由<br>于无效空间或针头与针头的不同而有所差异。                                                                       |
| 针头内有气泡。 | 如果气泡在针头内,则增加控制样品抽吸次数的运行参<br>数。请参阅第 87 页 " 在 6890 GC 上设置进样器参数 "。<br>如果此操作无效并且样品变的粘滞, 请尝试以下操作:<br>▪ 增加粘度延识时间。<br>• 使用托盘扇形块加热样品。<br>• 在适当的低浓度溶剂中稀释样品。 |

## <span id="page-169-0"></span>现象:污染或鬼峰

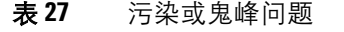

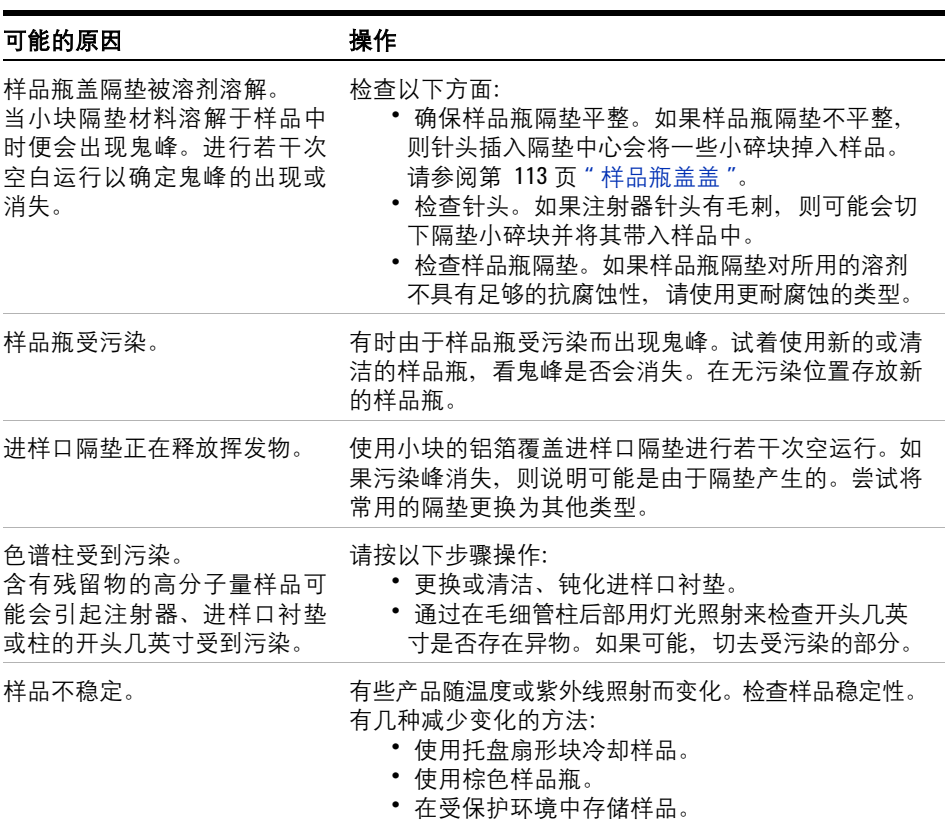

### <span id="page-170-0"></span>现象:小于或大于期望得到的色谱峰

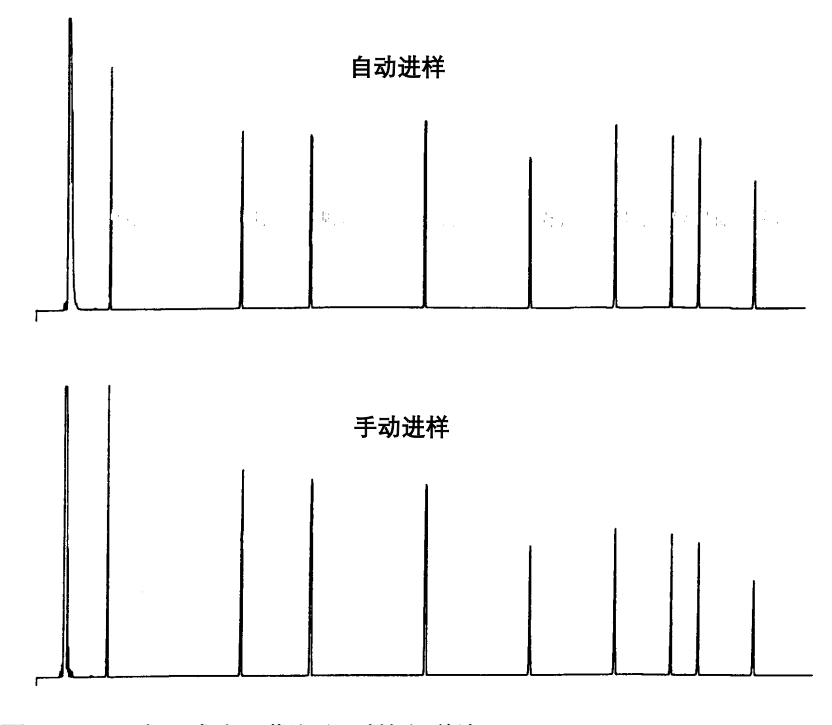

图 **71** 小于或大于期望得到的色谱峰

#### 表 **28** 峰大小问题

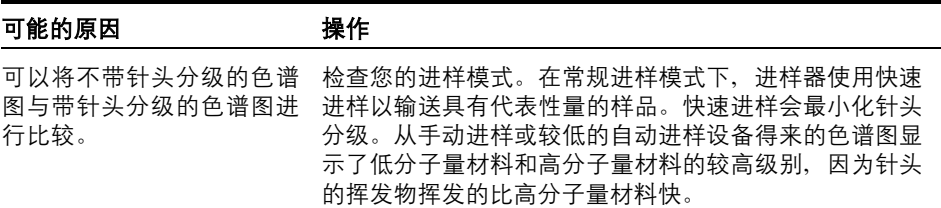

| 可能的原因                                | 操作                                                                                                    |
|--------------------------------------|----------------------------------------------------------------------------------------------------|
| 您 使 用 的 是 填 充 进 样 口 和<br>530-µL 色谱柱。 | 检查进样口。使用填充进样口的毛细管柱存在一些固有的<br>样品歧视特性。 请参阅第 184 页 " 对具有 530-µm 柱的填充<br>进样口的建议 "。                                                                      |
| GC 系统泄漏。                             | 更换隔垫并检查接头是否泄漏。如果泄漏的隔垫经过 200<br>次以下的进样。<br>要预防将来过早失效,请确保:<br>• 隔垫防松螺帽不太紧。<br>• 注射器针头是直的。<br>∙ 注射器安装正确。<br>• 进样器对准进样口 (仅限 7673)。请参阅第 103页"<br>安装注射器"。 |
| 样品不稳定。                               | 有些产品随温度或紫外线照射而变化。检查样品稳定性。<br>有几种减少变化的方法:<br>• 使用托盘扇形块冷却样品。<br>• 使用棕色样品瓶。<br>• 在受保护环境中存储样品。                                                          |
| 样品瓶盖松开。                              | 检查样品瓶盖。松开的样品瓶盖会引起样品中较轻的材料<br>局部松散。如果安装正确瓶盖不应被轻易旋转。请参阅<br>第 113 页 "样品瓶盖盖"。                                                                           |

表 **28** 峰大小问题 (续)

### <span id="page-172-0"></span>现象:样品交叉污染

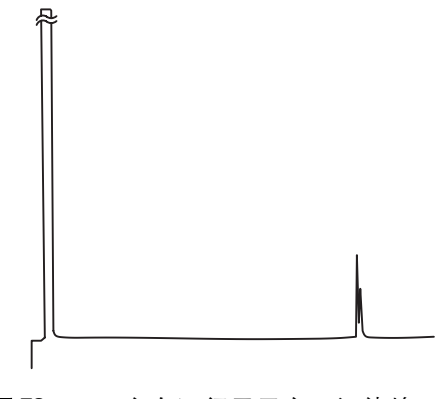

图 **72** 空白运行显示交叉污染峰

#### 表 **29** 交叉污染问题

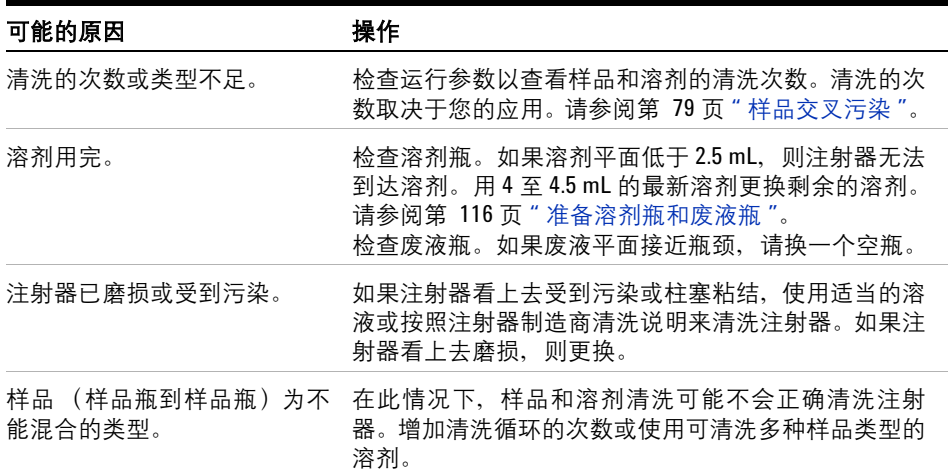

### <span id="page-173-0"></span>现象:无信号/无峰

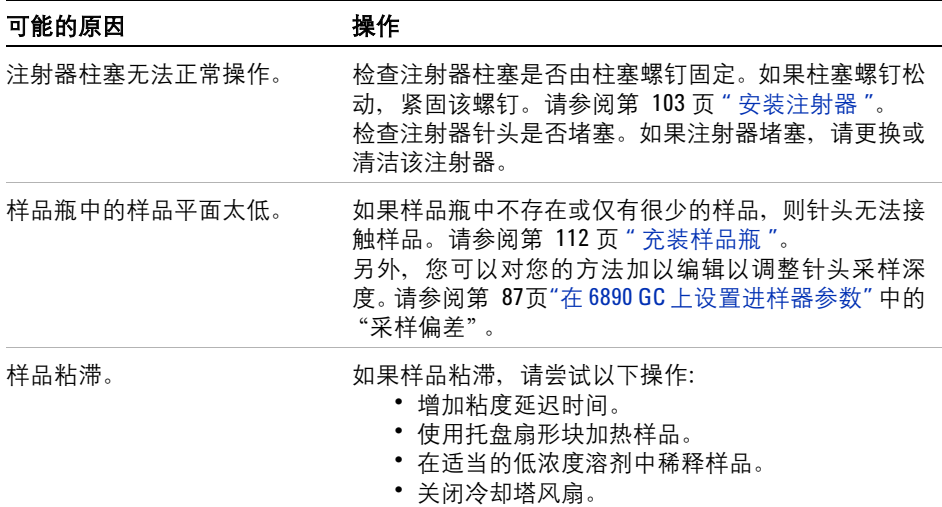

#### 表 **30** 信号 / 峰问题

### <span id="page-174-1"></span><span id="page-174-0"></span>改正注射器问题

#### <mark>一警 告 </mark> 排除进样器故障时,请不要用手触摸注射器针头。该针头十分尖锐并且可能 沾有有害的化学物质。

有些操作可能会使注射器针头变弯。当遇到某种情况时,在安装更换部件之前请 检查以下条件。

- ✔ 注射器支架上的注射器安装是否正确?
- ✔ 您使用的是正确的注射器吗?注射针筒和针头加起来的长度大约 126.5 毫米 吗?有关更多信息,请参阅第 100 页 " [注射器](#page-99-0) "。
- ✔ 针头支持和针头导管锥是否清洁?去除任何残留物或隔垫沉淀物。有关更多信 息,请参阅第 138 页 " [定期维护](#page-137-0) "。
- ✔ 安装在冷柱头进样口的注射器是否具有正确的内衬管?有关更多信息,请参阅 第 183 页 " [冷柱头进样](#page-182-0) "。
- ✔ GC 隔垫螺帽是否太紧? 有关详细信息, 请参阅 GC 操作说明文件。
- ✔ 卷边盖的隔垫是否位于[样品](#page-112-0)瓶的中心?有关更多信息,请参阅第 113 页 "样品 [瓶盖盖](#page-112-0) "。
- ✔ 样品瓶、微型样品瓶衬管和样品瓶盖隔垫的内径是否最少为5 毫米? 有关更 多信息,请参阅第 110 页 " [准备样品瓶](#page-109-0) "。

### <span id="page-175-0"></span>改正样品瓶送达问题

当您发现对样品瓶执行误操作时,请检查:

- ✔ 卷边盖是否存在折叠或褶皱,特别是靠近样品瓶瓶颈的位置?有关更多信息, 请参阅第 110 页 " [准备样品瓶](#page-109-0) "。
- ✔ 您使用的是正确的样品瓶吗?从样品瓶瓶底到瓶颈顶部的距离大约是 28.4 毫 米吗?瓶颈直径是否为 8.2 ± 0.3 毫米?有关更多信息,请参阅第 110页"[选择](#page-109-1) [样品瓶](#page-109-1) "。
- ✔ 如果您在样品瓶上使用标签,大小正确吗?有关更多信息,请参阅第 [112](#page-111-0) 页 " [标注样品瓶](#page-111-0) "。
- ✔ 如果您在样品瓶上使用标签, 对夹子有影响吗? 有关更多信息, 请参阅 第 112 页 " [标注样品瓶](#page-111-0) "。
- ✔ 在托盘臂或讲样器移动时有障碍物吗? 移去障碍物。
- ✔ 托盘扇形块和进样器转动架情况良好吗?清洁样品位置的任何残留物。温度控 制的液体抽吸长时间经过扇形块可能会引起扇形块变形。请参阅第 [181](#page-180-0) 页 " 托 [盘扇形块温度和压力](#page-180-0) "。
- ✔ 样品瓶的底部接触到进样器转动架的顶部了吗?要调整夹子高度,请参阅 第 91 页 " 在 6890 GC [上设置样品托盘设置点](#page-90-0) "。
- ✔ 样品瓶抬起或降低时样品瓶的侧面接触到进样器转动架孔的侧面了吗?要调整 托盘臂位置,请参阅第 89 页 " 在 6890 GC [上配置进样器](#page-88-0) "。

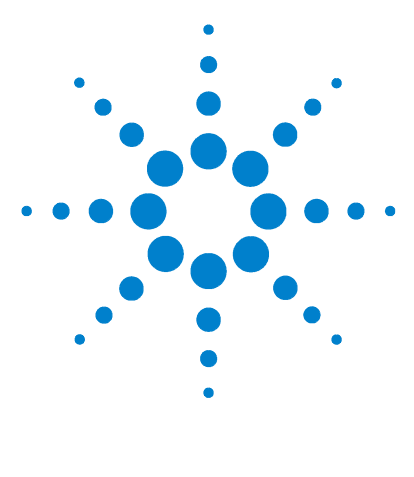

**Agilent 7683B** 自动液体进样器 安装、操作和维修

特别主题

**11**

[控制样品瓶温度](#page-177-0) 178 [连接托盘扇形块](#page-177-1) 178 [测定水浴温度](#page-178-0) 179 [托盘扇形块温度和压力](#page-180-1) 181 [水浴和泵技术要求](#page-180-2) 181 [冷却剂](#page-178-1) 179 [冷柱头进样](#page-182-1) 183 对具有 530-µm [柱的填充进样口的建议](#page-183-1) 184

本章论述了若干重要主题,仅有少数用户才需要了解。

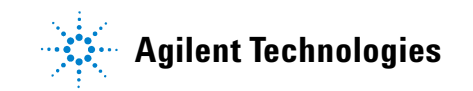

### <span id="page-177-0"></span>控制样品瓶温度

本节说明了如何通过管道连接到托盘扇形块,如何决定得到近似样品瓶温度所需 的恒温槽温度以及扇形块的压力限制。

本节未说明如何设置恒温槽和泵。

您可以控制托盘中样品瓶的温度,方法如下:

- 通过托盘扇形块抽吸温度控制的液体。
- 冷冻托盘扇形块中的乙二醇和水的溶液。

扇形块用于降低流速、降低压力,并延长恒温时间。如果在扇形块中冷冻了乙二 醇或酒精溶液,请将扇形块填充为少于总容量的 90%。

小心 确保排水管连接到了托盘底座并从托盘底部移去了所有设备。当控制设备来 降低环境温度高或湿度高的样品温度时,扇形块和托盘的水冷凝会损坏托盘 下的设备。

#### <span id="page-177-1"></span>连接托盘扇形块

**1** 从托盘上的排水装置连一条管到废液瓶。

#### 托盘型号 管道大小

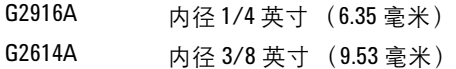

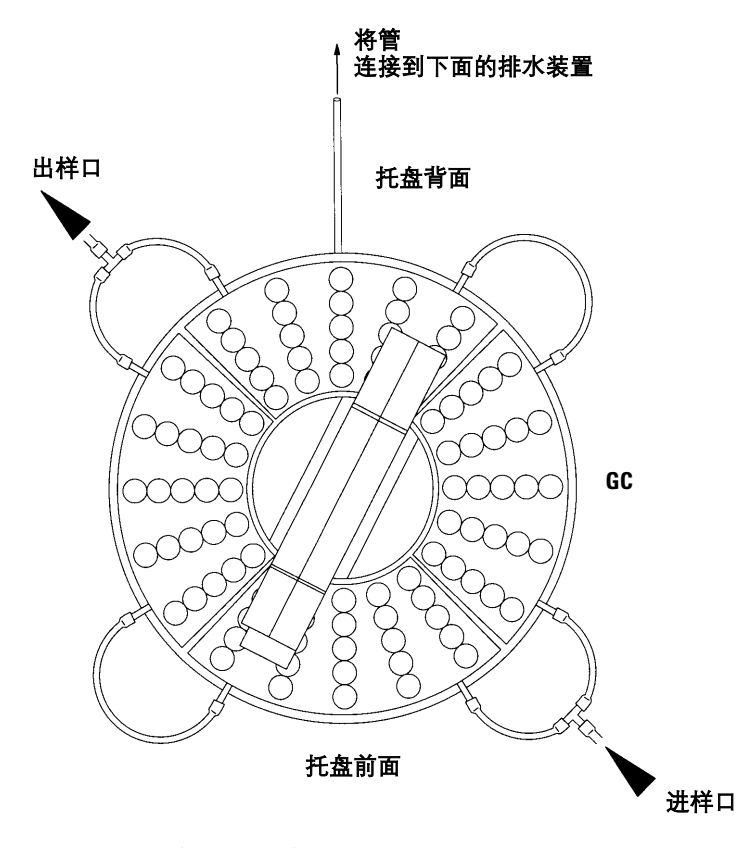

**2** 使用内径 1/4 英寸 (6.35 毫米)管将托盘扇形块连接在一起 (图 [73](#page-178-2))。

<span id="page-178-2"></span>图 **73** 托盘扇形块管路系统

#### <span id="page-178-1"></span>冷却剂

使用蒸馏水作为冷却流体。如果需要,最多可以向蒸馏水中添加 3% 的乙二醇以防 止冻结。

### <span id="page-178-0"></span>测定水浴温度

样品瓶的温度取决于若干因素,包括环境温度和恒温槽的温度。

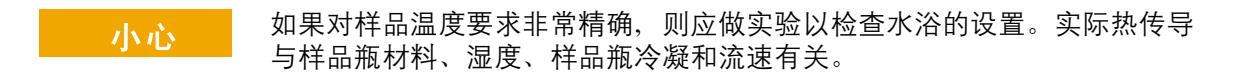

使用 图 [74](#page-179-0) 来决定恒温槽温度。

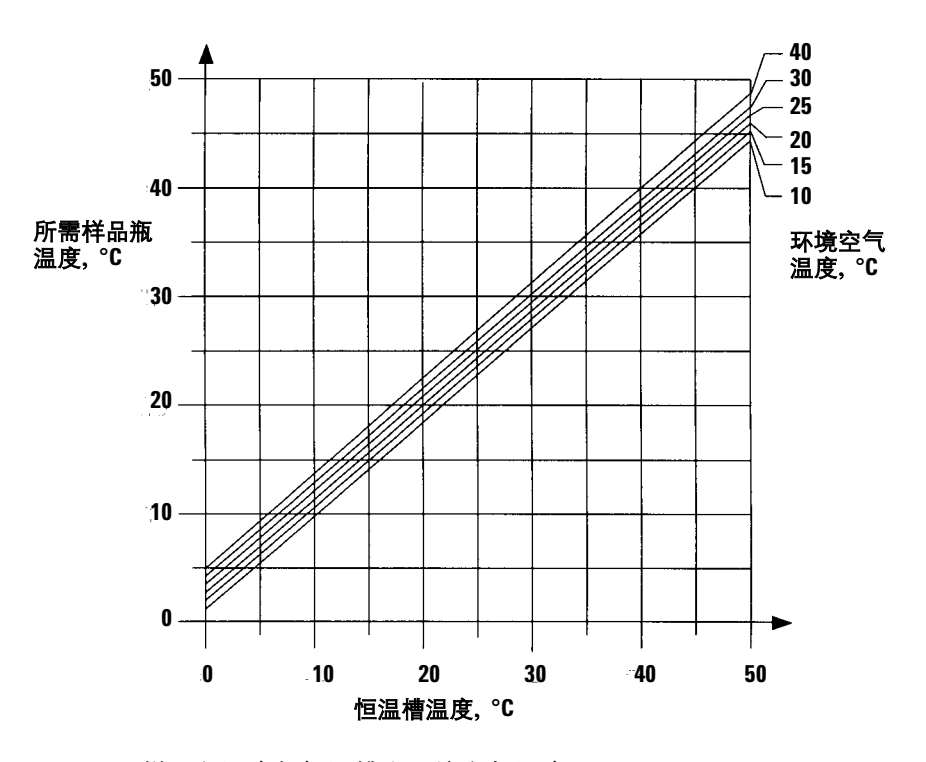

<span id="page-179-0"></span>图 **74** 样品瓶温度与恒温槽和环境空气温度
### 托盘扇形块温度和压力

请勿让托盘进样口压力和温度超过图 [75](#page-180-0) 中的限制。如果您在此范围以外操作,则 扇形块可能会受损。

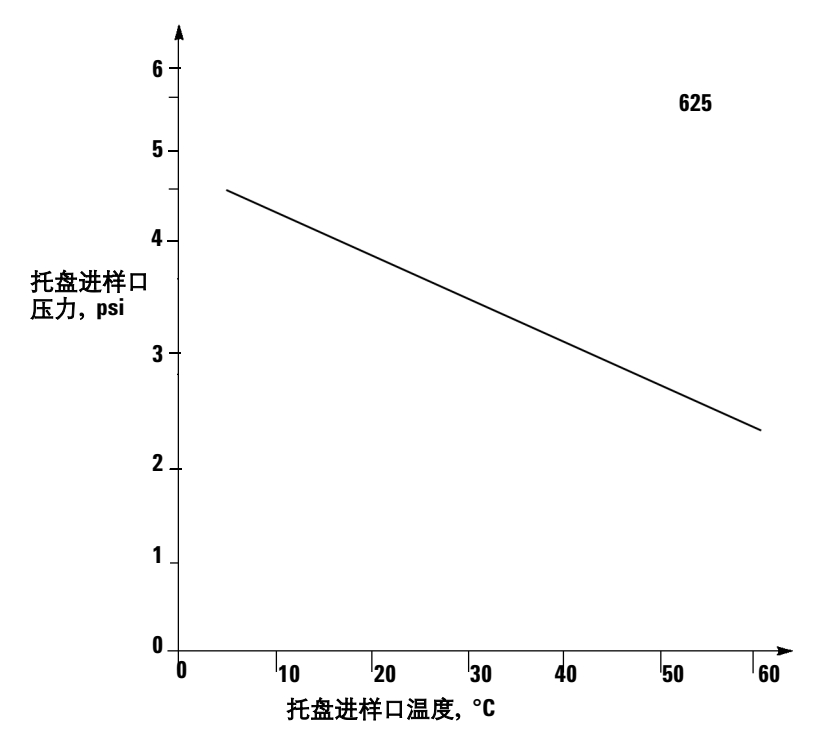

<span id="page-180-0"></span>图 75 最大托盘进样口压力和温度

### 水浴和泵技术要求

用于控制样品瓶温度的水浴和泵系统必须满足这些技术要求。

- 组件必须满足安全性要求的国家标准,适用于意外操作、持续操作且能够控制 高温保护。
- 恒温槽温度为 5 °C 时所需的冷却功率最低为 100 W。

### **11** 特别主题

- 如果您使用内置泵,则必须适合液体的外部循环和内径 1/4 英寸 (6.35 毫米) 管 (或直径更大的管)连接。
- 如果您使用压力泵,则必须保持从 1.5 到 2.5 psi 的压力。
- 如果您使用抽水泵,则泵真空不能超过 -4 psi。

### 冷柱头进样

对装有冷柱头进样口的 GC,7683A/B 进样口可以在 250-µm、320-µm 和 530-µm 柱上直接执行进样。有关执行这些进样所需的消耗品列表,请参阅第 107页"[更换](#page-106-0) [注射器针头](#page-106-0) "。

执行冷柱头进样时,进样器:

- 减慢支架速度,这样整个进样时间便增加到 500 毫秒。
- 将注射器针头尖端伸到柱内 19 毫米。

如果您需要调整进样器以适应冷柱头进样,请更改进样口柱参数,或更改隔垫螺 帽或冷柱头衬垫,请参阅第 139 页 " [适合冷柱头注射器](#page-138-0) "。

## 对具有 **530-µm** 柱的填充进样口的建议

使用加热的、 530-µm 柱的填充进样口时,请执行以下操作:

- 安装该柱以便 1 到 2 毫米的柱不会超过密封圈。避免了进样口底部无法清除的 部分太多。
- 使用聚酰亚胺密封圈 (Vespel)而不是石墨密封圈。柱密封圈的一小部分暴露 在样品蒸汽中。
- 隔离这部分投入柱箱的进样口。如果柱箱原计划用于提高温度,则进样口的较 低部分便成为冷却点。

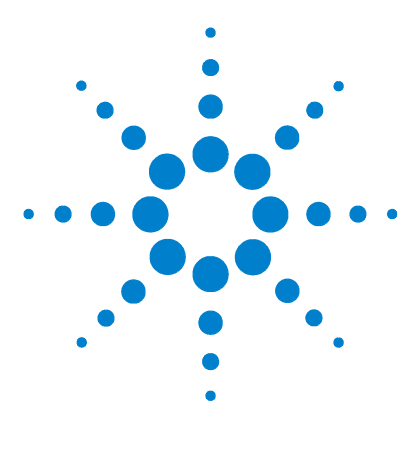

**Agilent 7683B** 自动液体进样器 安装、操作和维修

**12** 更换部件

[G2912A - 7683B ALS](#page-185-0) 控制器 (用于 5890 系列 II 和 6890A GC) 186 [G2913A - 7683B](#page-187-0) 进样器 188 [G2614A - 7683 ALS](#page-189-0) 托盘 190 [G2916A - 7683 ALS](#page-190-0) 托盘 (用于 5890 系列 II GC) 191 [其他部件](#page-191-0) 192

下页列出了 7683B 自动液体进样器的更换部件。有关最新更换部件和固件列表的 信息,另请参阅安捷伦网站,网址是 www.agilent.com/chem。

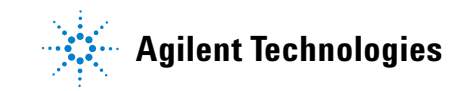

## <span id="page-185-0"></span>**G2912A - 7683B ALS** 控制器 (用于 **5890** 系列 **II** 和 **6890A GC**)

表 [31](#page-185-1) 和图 [76](#page-186-0) 列出并显示了 7683B ALS 控制器的更换部件。

**警告 更换内部保险丝和电池可能会使维修人员受到高压电击,同时还会损坏控制** 器。本手册不介绍更换方面的内容。请向合格的受过安捷伦培训的维修人员寻 求帮助。

<span id="page-185-1"></span>表 **31** G2912A ALS 控制器更换部件

| 项目        | 说明                                | 部件编号                       | 数量 / 装配件 |
|-----------|-----------------------------------|----------------------------|----------|
| 1         | G2912A 控制器 (新)<br>G2912A 控制器 (调换) | G2912-60703<br>G2912-69703 |          |
| 2         | 保险丝, 2A 250 VAC                   | 2110-0792                  | 2        |
| ΝS        | 保险丝,电源 PCA                        | 2110-0782                  |          |
| <b>NS</b> | 保险丝, ALS 控制器 PCA                  | 2110-0961                  |          |
| ΝS        | 3 V .5 A.<br>申.池.<br>离子           | 1420-0523                  |          |

\* 更换该部件可能会使维修人员受到高压电击,同时还会损坏控制器。本手册不介 绍更换方面的内容。请向合格的受过安捷伦培训的维修人员寻求帮助。

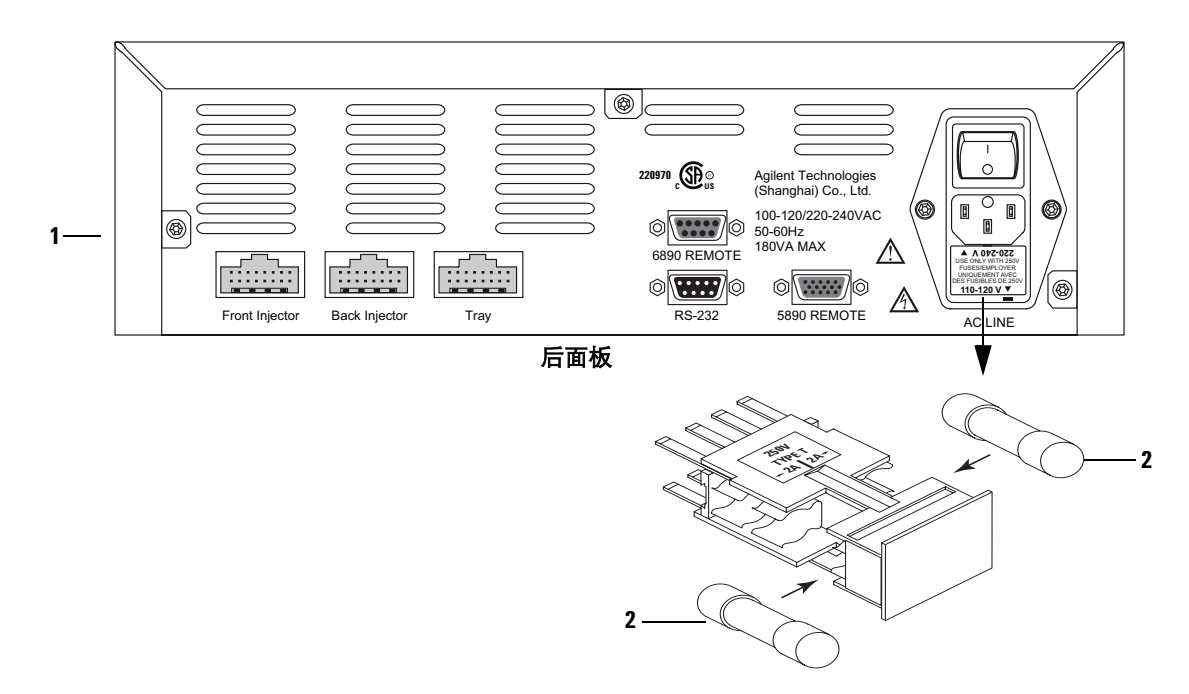

### <span id="page-186-0"></span>图 **76** 7683B ALS 控制器的更换部件

## <span id="page-187-0"></span>**G2913A - 7683B** 进样器

表 [32](#page-187-1) 和 图 [77](#page-188-0) 列出并显示了 7683B 进样器的更换部件。

<span id="page-187-1"></span>表 **32** G2913A 进样器更换部件

| 项目  | 说明                                 | 部件编号                       | 数量/装配件             |
|-----|------------------------------------|----------------------------|--------------------|
| 1   | 进样器 (新)<br>进样器 (调换)                | G2913-60910<br>G2913-69910 |                    |
| 2   | 6890 和 6850 的进样器装配杆                | G2613-20500                | 1(6850)<br>2(6890) |
| 3   | 5890 系列 Ⅱ的进样器装配杆                   | G2916-25010                | 2                  |
| 4   | 高密度进样器转动架工具                        | G2913-60630                | 1                  |
| 5   | 进样器转动架,标准                          | G2913-40000                | 1                  |
| 6   | 530 µm 针头支持装配件                     | G2913-60977                |                    |
| 7   | 250/320 µm 针头支持装配件 (仅<br>用于柱头进样)   | G2913-60978                |                    |
| 8   | 校准杆                                | G2913-60500                | 1                  |
| 9   | 螺帽装配件                              | G2913-60680                | 1                  |
| 10  | 针头支持工具, 250/320, 包括金<br>属盘和冷柱头隔垫螺帽 | 07673-61330                |                    |
| 11  | 针头支持工具, 250/320, 包括金<br>属盘,塑料导杆和螺钉 | 07673-61340                |                    |
| NS. | 6890 进样机箱盖                         | G1530-40070                |                    |

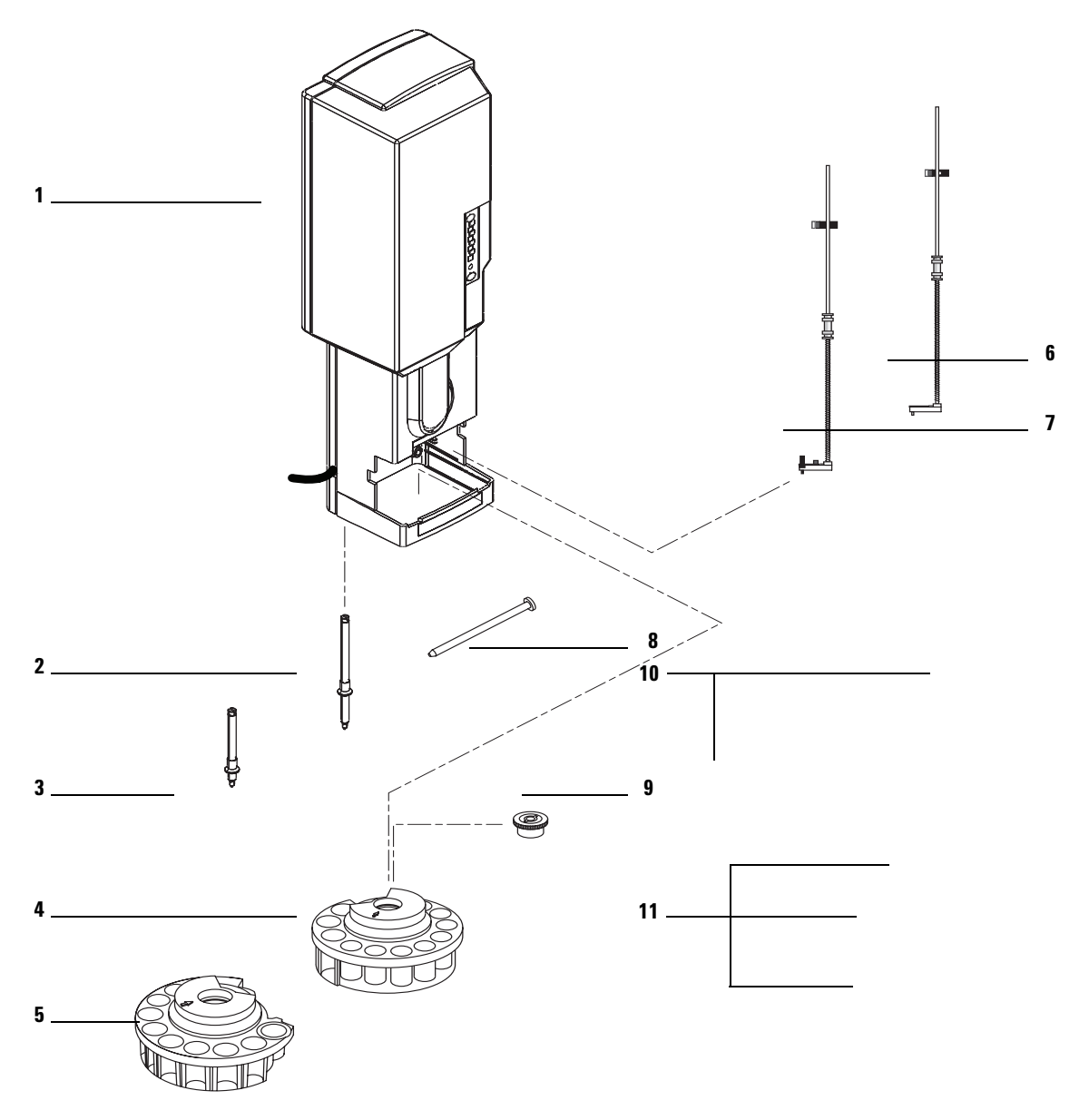

<span id="page-188-0"></span>图 **77** G2913A 进样器更换部件

安装、操作和维修 **189** 第3部分,维修与故障诊断

## <span id="page-189-0"></span>**G2614A - 7683 ALS** 托盘

表 [33](#page-189-1) 和图 [78](#page-189-2) 列出并显示了 7683B 进样器的更换部件。

<span id="page-189-1"></span>表 **33** G2614A 托盘更换部件

| 项目 | 说明                                 | 部件编号                       | 数量/装配件 |
|----|------------------------------------|----------------------------|--------|
| 1  | 托盘模块装配件 (新)<br>托盘模块装配件 (调换)        | G2614-60965<br>G2614-69965 |        |
| 2  | Torx 螺丝,T-20,<br>$M4 \times 45$ mm | 0515-2484                  | 2      |
| 3  | 扇形块,4/包                            | 18596-40015                |        |
| 4  | Torx 螺丝,T-20,<br>$M4 \times 20$ mm | 1390-1024                  |        |
| ΝS | 主托盘电缆                              | G2614-60610                |        |

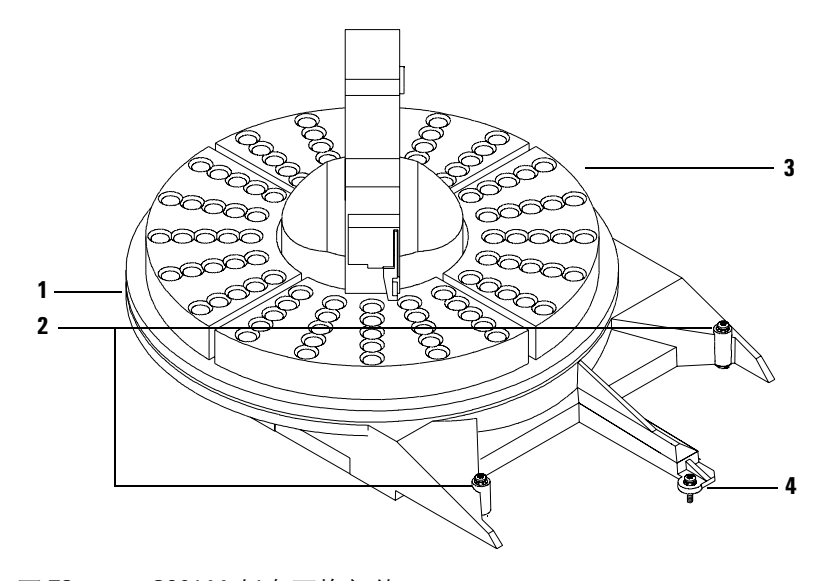

<span id="page-189-2"></span>图 **78** G2614A 托盘更换部件

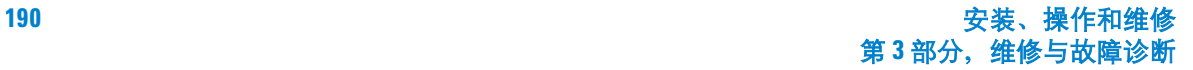

## <span id="page-190-0"></span>**G2916A - 7683 ALS** 托盘 (用于 **5890** 系列 **II GC**)

表 [34](#page-190-1) 和图 [79](#page-190-2) 列出并显示了用于 5890 系列 II GC 的 7683B ALS 托盘。

<span id="page-190-1"></span>表 **34** G2916A 托盘更换部件

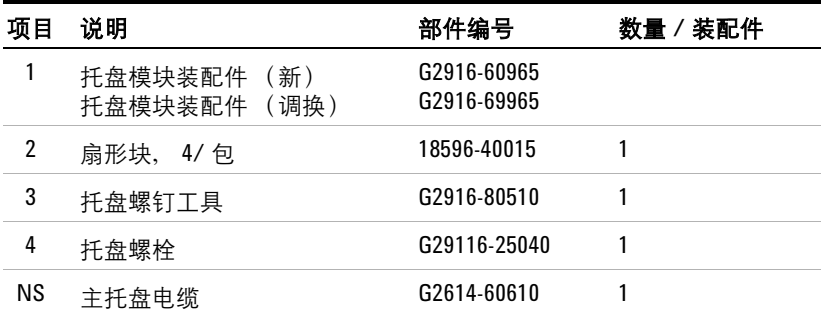

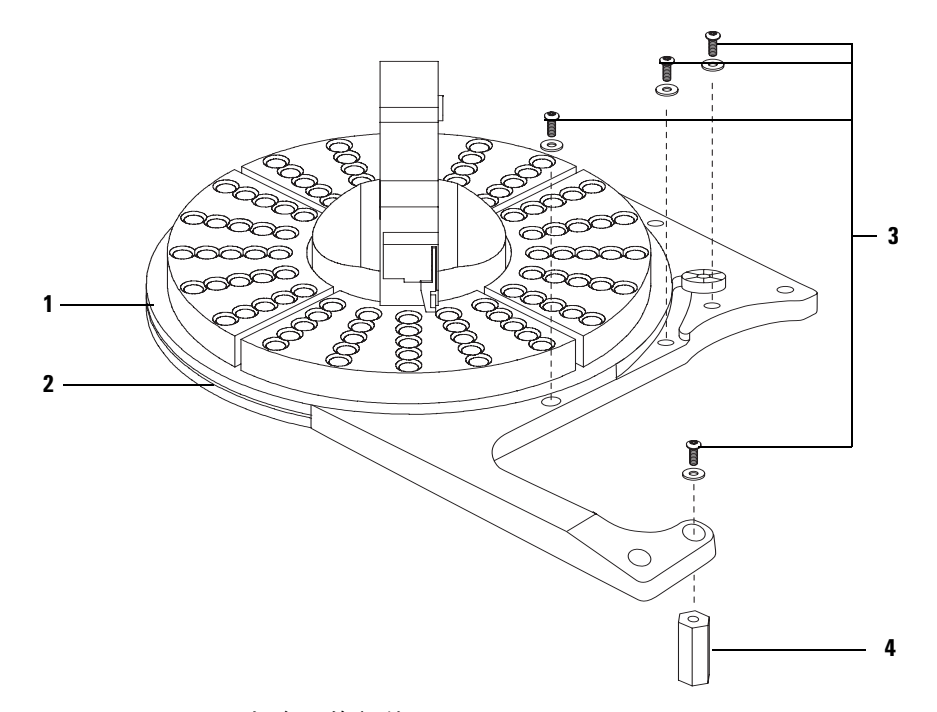

<span id="page-190-2"></span>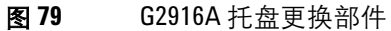

安装、操作和维修 **191** 第 **3** 部分,维修与故障诊断

### **12** 更换部件

# <span id="page-191-0"></span>其他部件

| $\sim$ $-$ | <b>거</b> 지 ! 버 버 버 ! ! ! |             |        |
|------------|--------------------------|-------------|--------|
| 项目         | 说明                       | 部件编号        | 数量/装配件 |
| ΝS         | 5890 进样器支架螺钉工具           | G2916-80520 |        |
| ΝS         | 5890 到 6890 升级支架螺钉工具     | G2917-80530 |        |
| ΝS         | 7683 进样器支架工具用于 5890 GC   | G2916-61000 |        |
| ΝS         | ALS 控制器<br>PCA.          | G2912-65003 |        |

表 **35** 其他部件

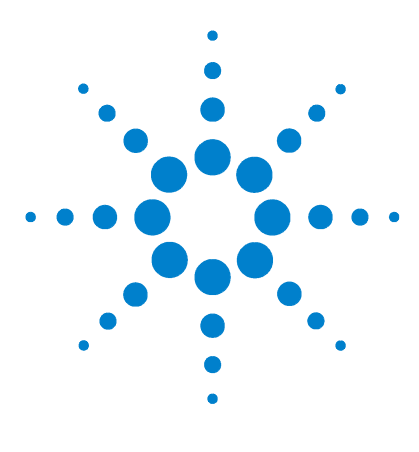

**Agilent 7683B** 自动液体进样器 安装、操作和维修

# 电缆和连接口

**A**

[G2916A/G2614A](#page-193-0) 托盘 194 [G2612A - ALS](#page-196-0) 控制器 197 [G2912-60507 -](#page-198-0) 用于 5890 系列 II GC 的远程启动 / 停止电缆 199 G1530-60930 - 用于 6890A GC [的远程启动/停止电缆](#page-199-0) 200 [G1530-60600 -](#page-200-0) 用于 6890A 或 5890 系列 II GC 的 RS-232 电缆 201

本附录列出用于 7683B 进样器的外部电缆,以及用于连接口的相应的插针输出。

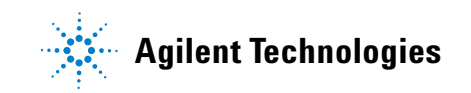

# <span id="page-193-0"></span>**G2916A/G2614A** 托盘

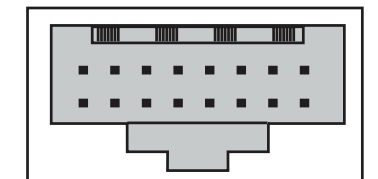

**P1**,托盘背面,连接到 **GC** 或控制器

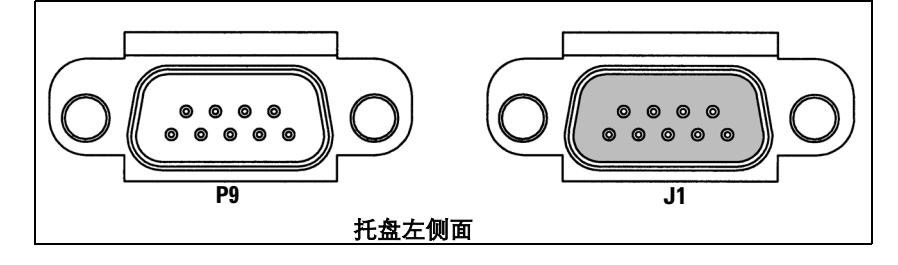

图 80 托盘连接口

表 **36** 托盘连接口 P1,连接到 GC 或 ALS 控制器

| 插针             | 信号               |  |
|----------------|------------------|--|
| A <sub>1</sub> | <b>TXD</b>       |  |
| A <sub>2</sub> | <b>RTS</b>       |  |
| A <sub>3</sub> | <b>DTR</b>       |  |
| A4             | <b>MRESET</b>    |  |
| A5             | GND              |  |
| A6             | VAC1             |  |
| A7             | GND              |  |
| A8             | VAC <sub>2</sub> |  |
| Β1             | <b>RXD</b>       |  |

| 插针             | 信号               |  |
|----------------|------------------|--|
| <b>B2</b>      | CTS              |  |
| B <sub>3</sub> | <b>DSR</b>       |  |
| B <sub>4</sub> | GND              |  |
| <b>B5</b>      | GND              |  |
| B <sub>6</sub> | VAC1             |  |
| B7             | GND              |  |
| B8             | VAC <sub>2</sub> |  |
|                |                  |  |

表 **36** 托盘连接口 P1,连接到 GC 或 ALS 控制器 (续)

表 **37** 托盘连接口 P9,连接到条形码读取器 (不适用于 5890 GC 上的 G2916A)

| 插针   | 信号        |  |
|------|-----------|--|
| 1    | $+5$ VDC  |  |
| 2    | NC.       |  |
| 3    | NC        |  |
| 4    | RRDO (电动) |  |
| 5    | RRD1 (电动) |  |
| 6    | RWAND     |  |
| 7    | GND       |  |
| 8    | +5V       |  |
| PMH1 | 机箱接地      |  |
| PMH2 | 机箱接地      |  |

### **A** 电缆和连接口

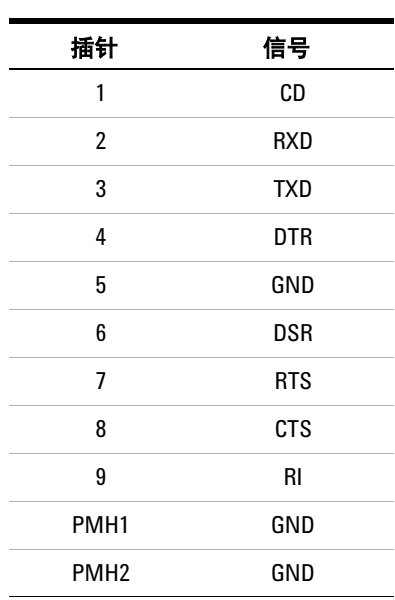

### 表 **38** 托盘连接口 J1,辅助备用件

## <span id="page-196-0"></span>**G2612A - ALS** 控制器

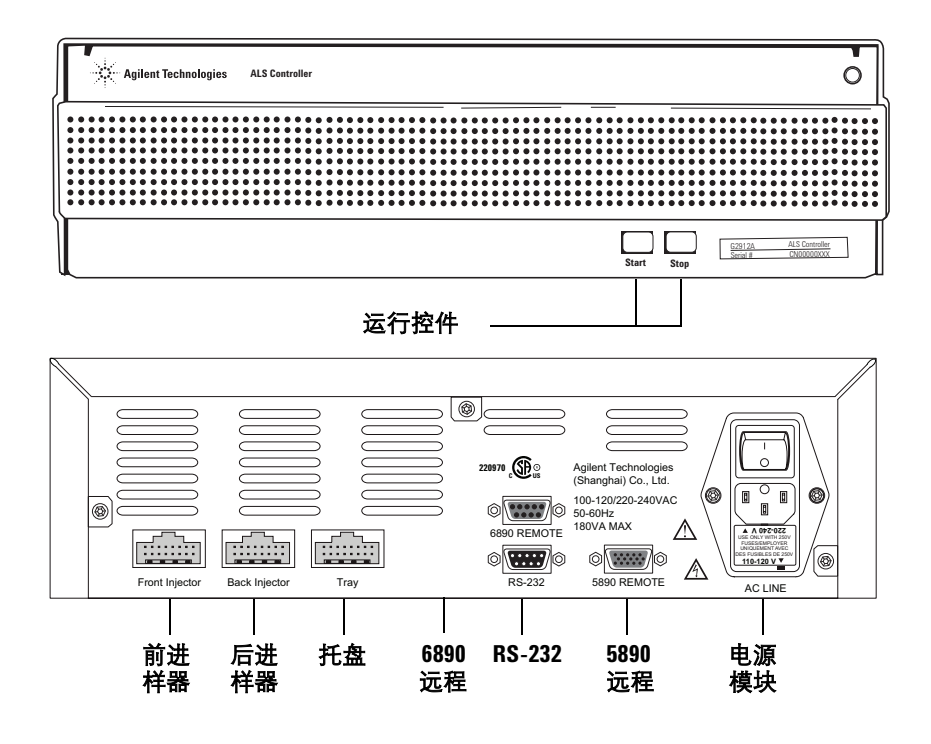

图 **81** G2912A ALS 控制器

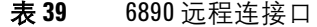

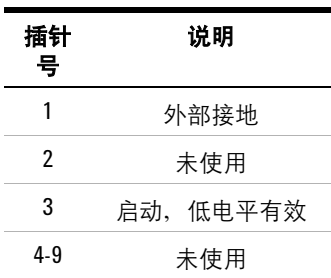

### **A** 电缆和连接口

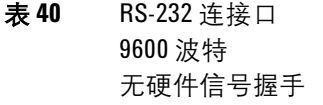

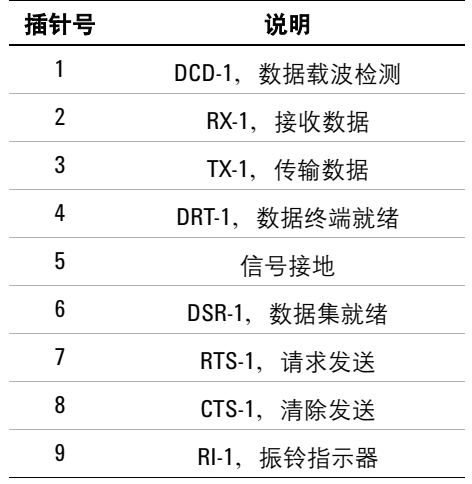

表 **41** 5890 连接口

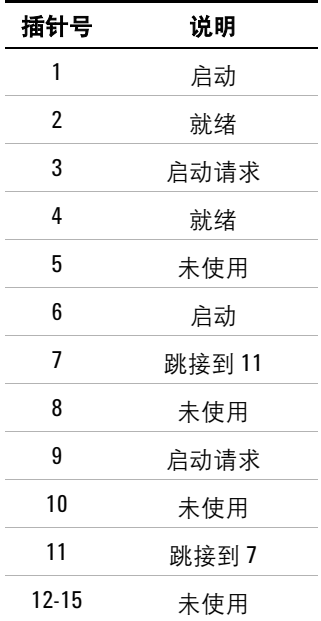

## <span id="page-198-0"></span>**G2912-60507 -** 用于 **5890** 系列 **II GC** 的远程启动 **/** 停止电缆

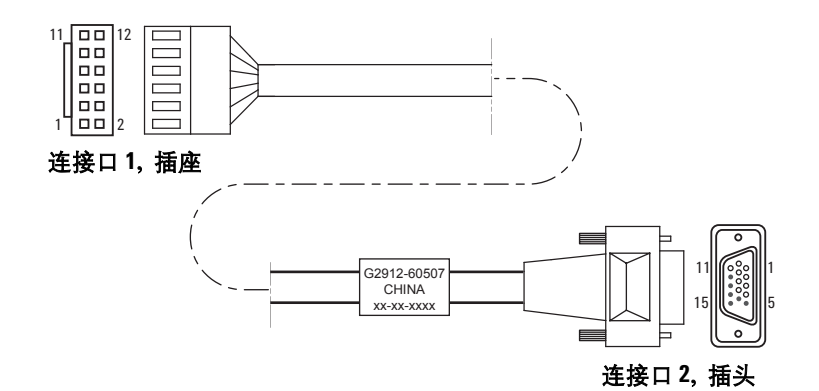

图 **82** G2912-60507 电缆

表 **42** G2912-60507 电缆

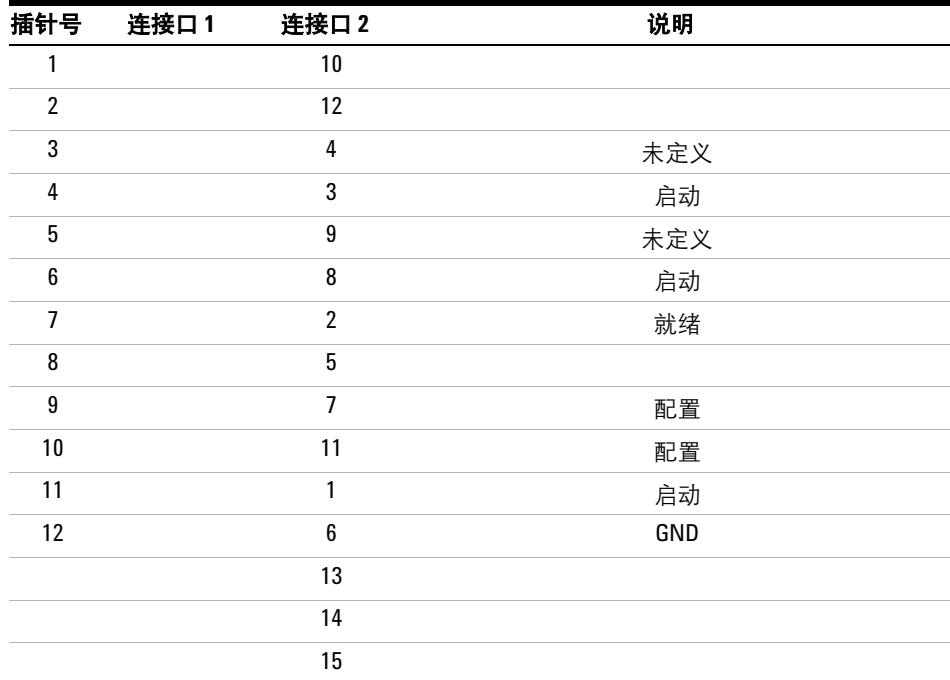

# <span id="page-199-0"></span>**G1530-60930 -** 用于 **6890A GC** 的远程启动/停止电缆

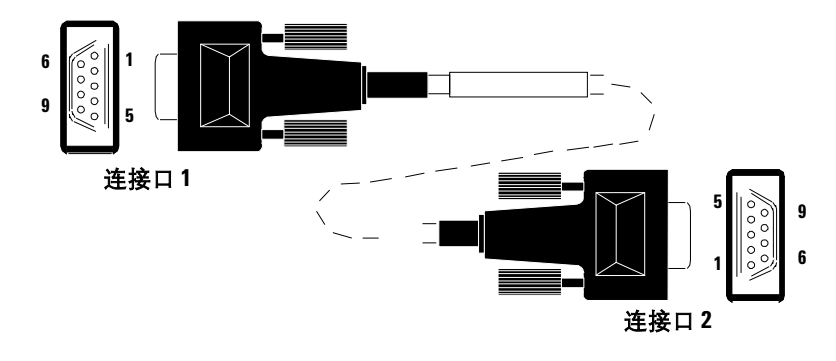

图 **83** G1530-60930 电缆

#### 表 **43** G1530-60930 电缆

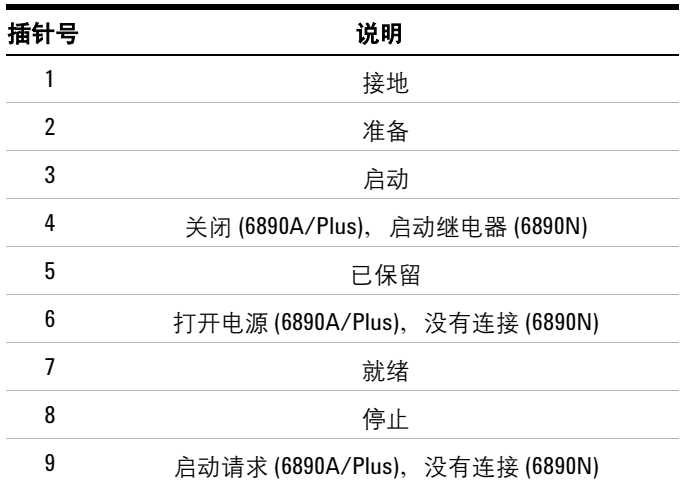

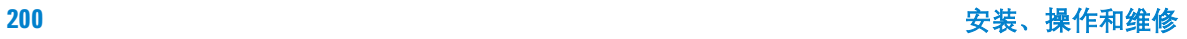

# <span id="page-200-0"></span>**G1530-60600 -** 用于 **6890A** 或 **5890** 系列 **II GC** 的 **RS-232** 电缆

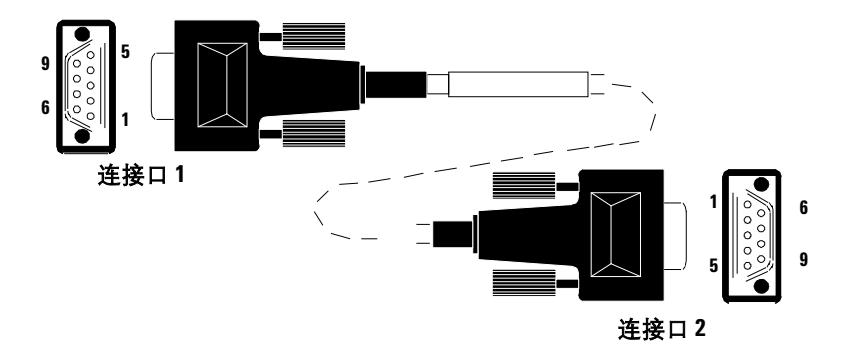

图 **84** G1530-60600 电缆

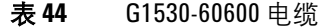

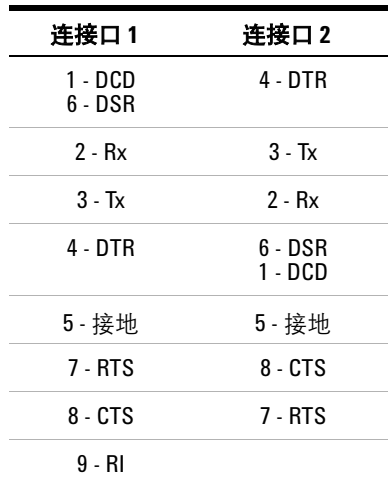

### **A** 电缆和连接口